# 全国本科毕业论文抽检信息平台

**操 作 手**

**册**

<span id="page-0-1"></span><span id="page-0-0"></span>**(供 单 位 用 户 使 用)**

**2022-8-11 版**

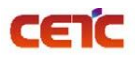

### 目录

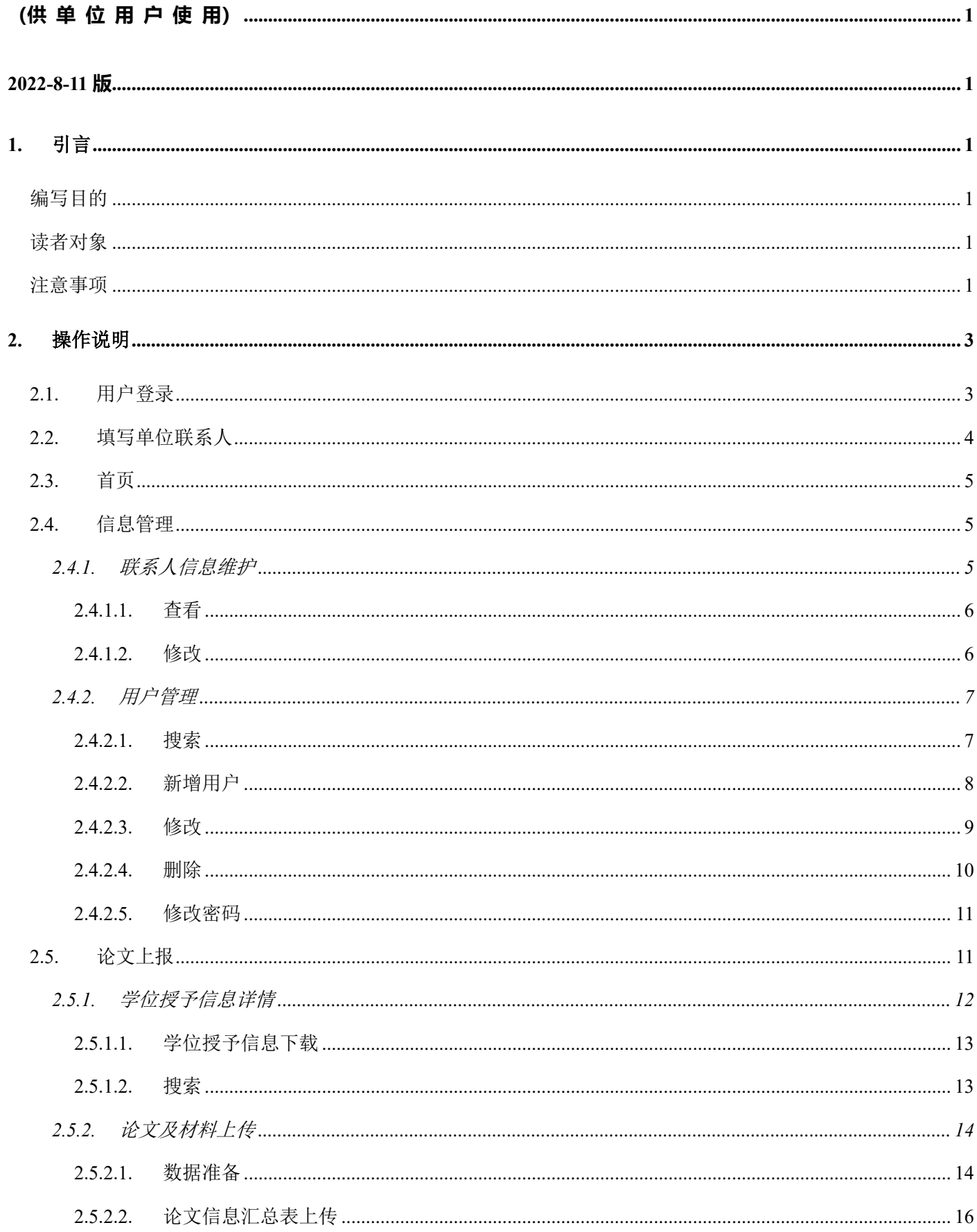

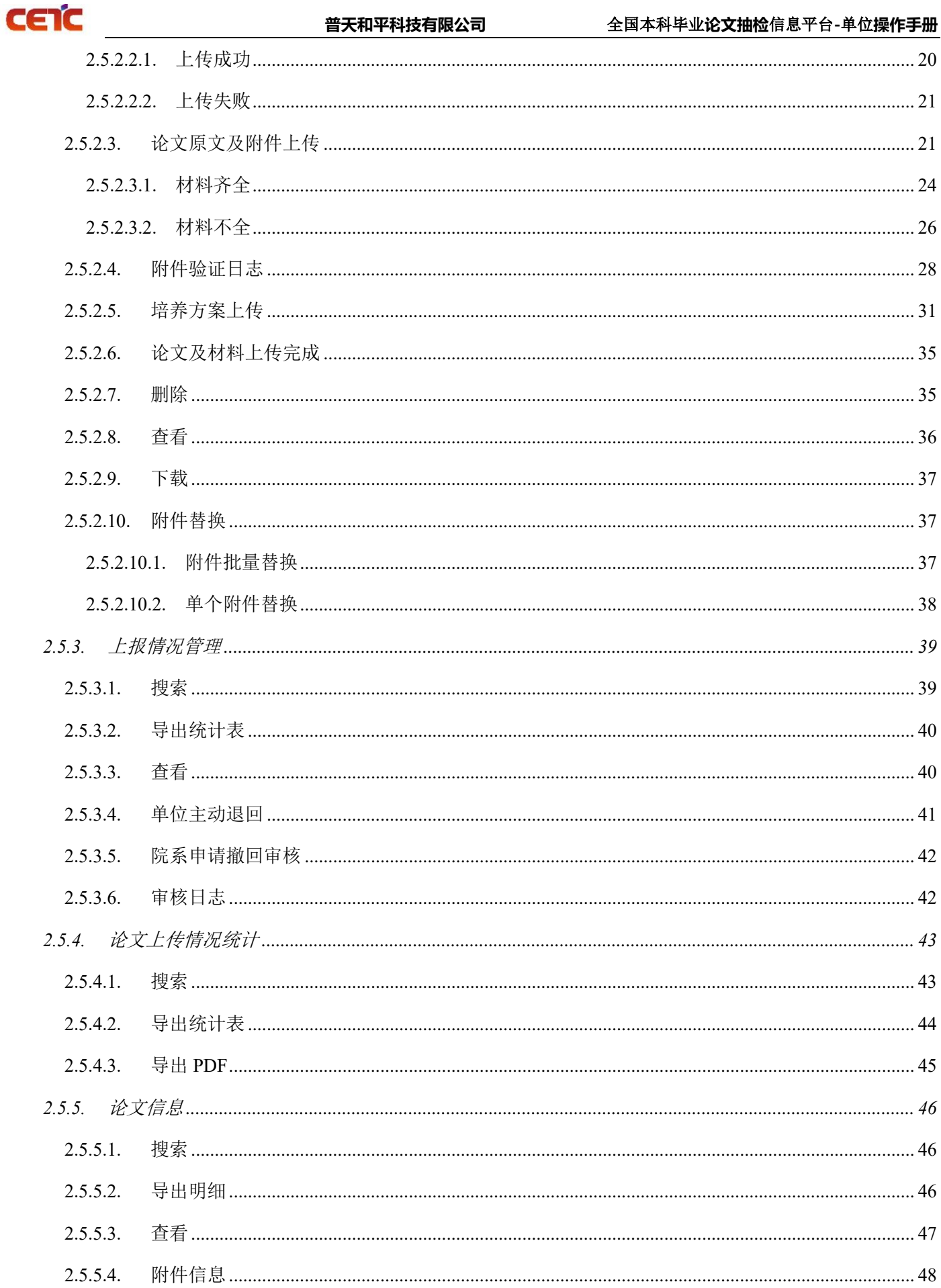

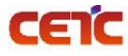

普天和平科技有限公司

全国本科毕业论文抽检信息平台-单位操作手册

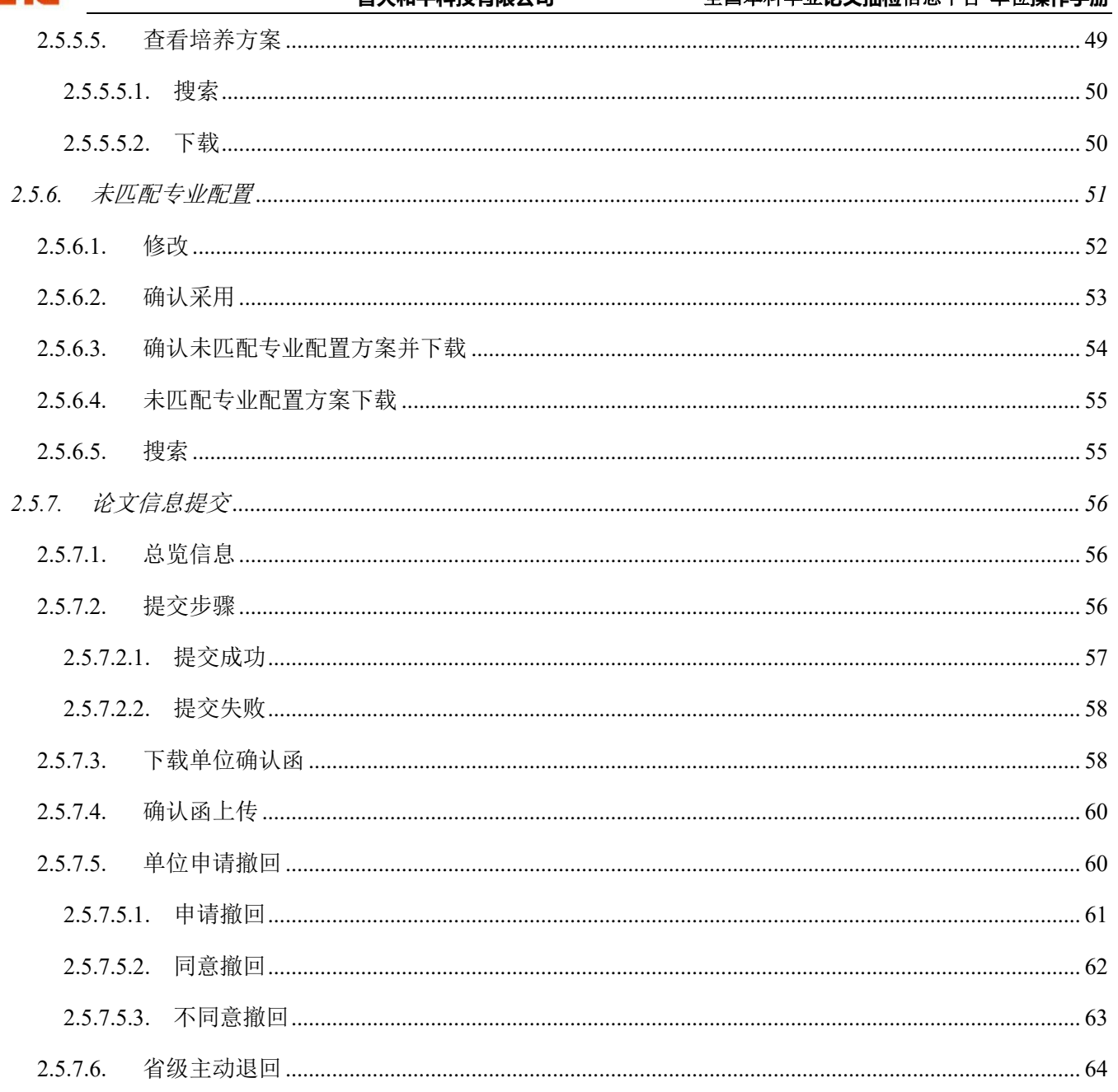

# <span id="page-4-0"></span>**1.** 引言

CETC

### <span id="page-4-1"></span>编写目的

为了让用户顺利、正确地使用"全国本科毕业论文抽检信息平台",特编写此操作手册。

### <span id="page-4-2"></span>读者对象

全国本科毕业论文抽检信息平台单位用户。

#### <span id="page-4-3"></span>注意事项

- 1. 浏览器要求:推荐使用 Chrome 浏览器、Firefox 浏览器、360 浏览器、Microsoft Edge 浏览器。(IE11 于 2022 年 6 月 15 日开始停用, 建议切换到 Microsoft Edge 浏览器更快更流畅)
- 2. 单位上报工作流程:
	- ① 首次登录平台,填写单位联系人信息;
	- ② 【学位授予信息详情】查看学位授予信息,下载带学位授予信息的汇总表模板;
	- ③ 【论文及材料上传】点击数据准备,下载模板规范及样例,或跳转【学位授予信息详情】下载带学位 授予信息的汇总表模板;
	- ④ 【论文及材料上传】论文信息汇总表上传;
	- ⑤ 【论文及材料上传】论文原文及附件上传;
	- ⑥ 【论文及材料上传】培养方案上传(非必须,取决于省级用户是否要求上传培养方案);
	- ⑦ 【论文及材料上传】论文及材料上传完成跳转至【论文信息提交】点击论文及材料上传完成;
	- ⑧ 【论文信息提交】下载本单位确认函,线下盖章,扫描成 pdf 文件;
	- ⑨ 【论文信息提交】上传原文上报确认函 pdf 扫描件。
- 3. 论文信息汇总表上传前,需要省市先设置原文上报时段。未到上报时间,不允许上传。请在上报时段内 尽早完成上报,以免影响省市整体报送进度。

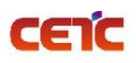

4. 上传论文信息汇总表时,先下载填写规范样例空模板和带有学位授予信息的汇总表模板,请仔细阅读汇 总表第二行填写说明,按照要求填写上传信息。

填写时需注意 A-T 列为原始学位授予信息不允许修改,上传前请将第二行数据删除。论文信息汇总表的 文件命名规则请参考(xxhzb\_学校代码\_学校名称\_抽检年度\_序号.xlsx)命名。

- 5. 信息汇总表填写建议:
	- ➢ 先填写少量数据,上传验证通过后,可以删除,然后按照相同的格式填写其他信息,重新上传;
	- ➢ 若部分数据仍无法通过校验,也可以考虑分批上传。
- 6. 论文原文及附件尽量分为多次上传,单次上传文件最大不允许超过 10G。
- 7. 若本单位创建了院系账号,由院系协助完成上报工作,则需要院系完成上报后,单位才能提交上报信 息。
- 8. 本省市已完成原文上报工作后,单位用户将无法申请撤回修改。
- 9. 由于不同浏览器下载方式不同,若您的浏览器未弹出下载文件,可到浏览器的下载中查找。如:火狐浏 览器默认 pdf 直接打开,可通过点击右上角图标下载,返回页面需要点击浏览器返回按钮。
- 10. 为防止打扰,学位中心在晚 22 点至早 6 点期间不发送短信,将全部顺延至早上 6 点以后补发。

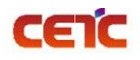

# <span id="page-6-0"></span>**2.** 操作说明

本操作手册包含内容:用户登录、填写单位联系人、首页、信息管理、论文上报。

### <span id="page-6-1"></span>**2.1.** 用户登录

在系统登陆页面,输入用户名、密码进行登录,若忘记密码,可使用登录页【重置密码】按钮重置。

系统访问地址: https://xscj.cdgdc.edu.cn

推荐使用 Chrome 浏览器、Firefox 浏览器、360 浏览器、Microsoft Edge 浏览器。

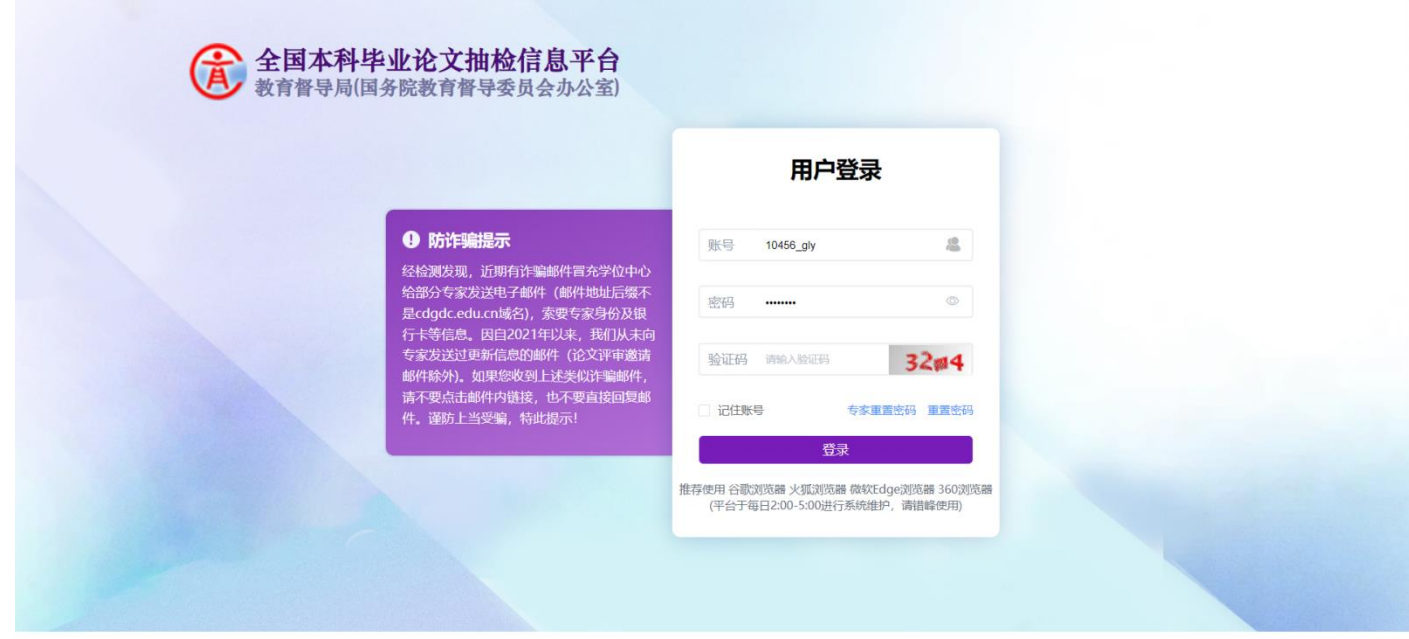

版权所有: 教育部学位与研究生教育发展中心 监制: 教育督导局(国务院教育督导委员会办公室)

重置密码:可通过手机号或邮箱重置密码。

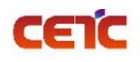

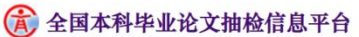

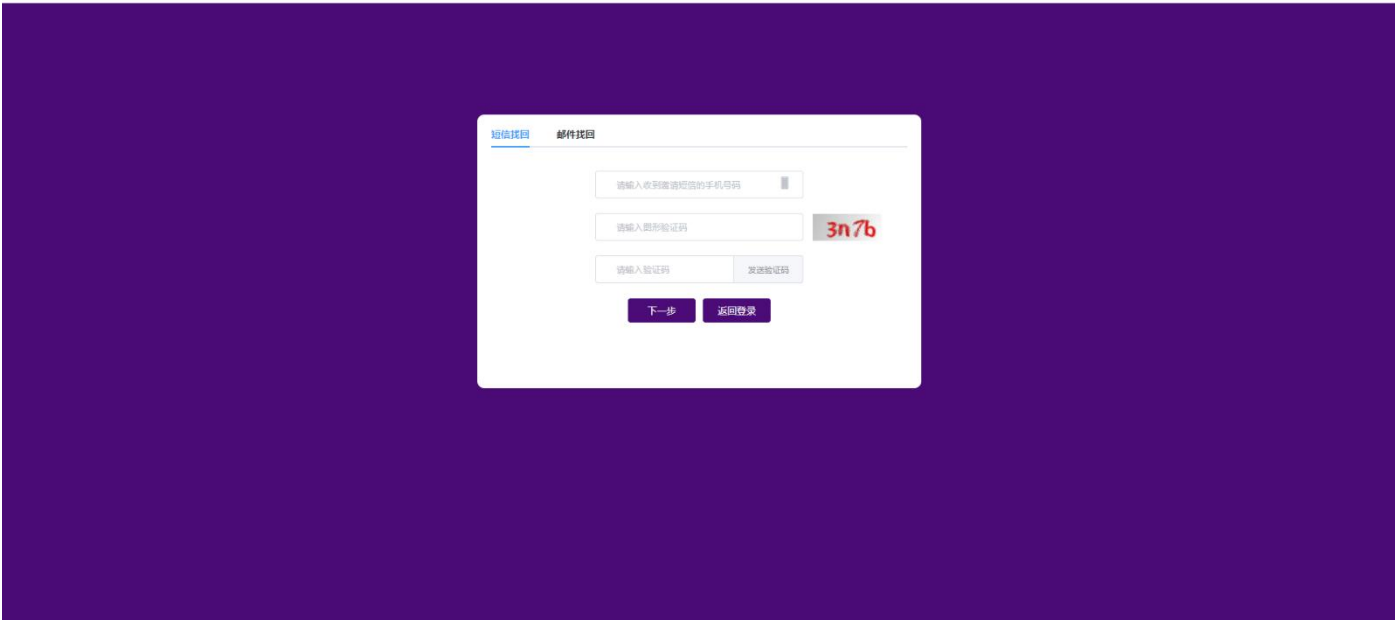

## <span id="page-7-0"></span>**2.2.** 填写单位联系人

单位管理员首次登录平台,需要填写单位联系人,点击【保存信息】后才可进入系统,否则只能退出登录。 注意: 若首次登录没有出现该页面弹窗, 说明已有单位联系人信息, 请到【信息管理】模块【联系人信息维护】 中确认联系人信息是否准确。如有变动,请尽快修改,否则影响您接收通知。

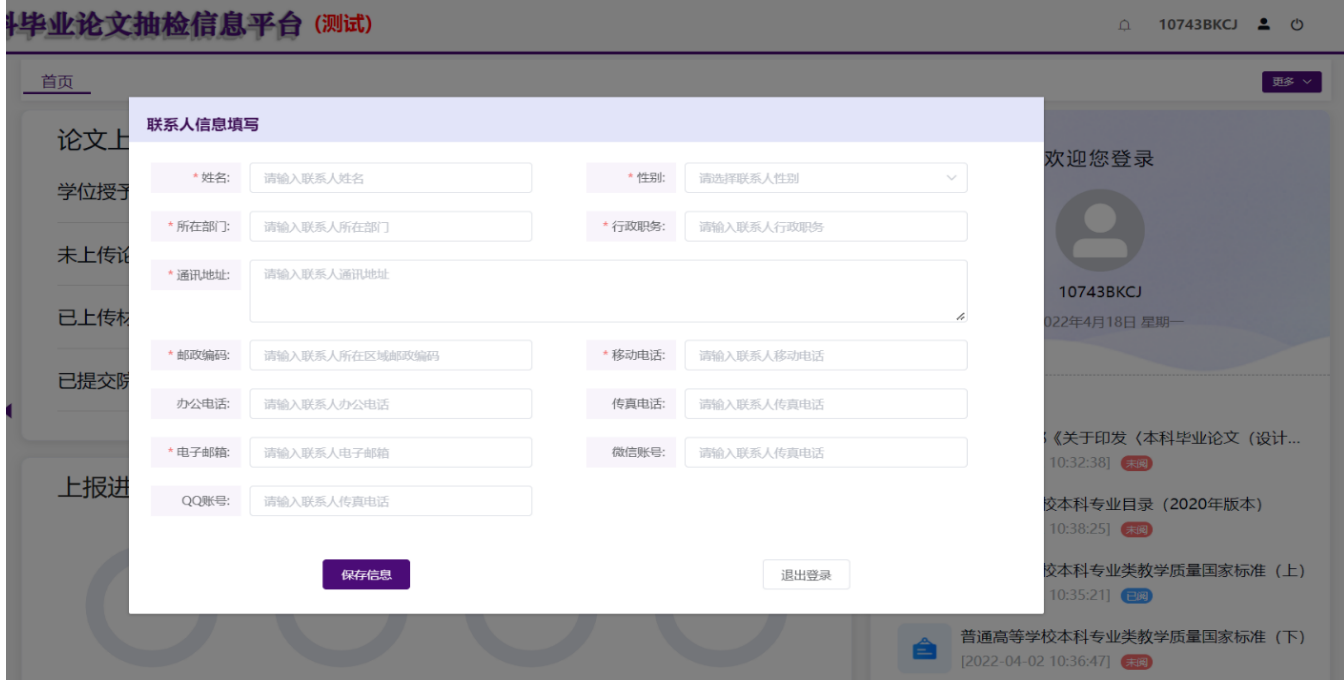

# CETC

### <span id="page-8-0"></span>**2.3.** 首页

用户登录首页可进行的操作:

- 1. 首页:停留在其他页面上时,点击【首页】可快速返回首页。
- 2. 论文上报统计:查看本单位论文上报整体情况。
- 3. 上报进度:查看本单位及院系的上报进度。
- 4. 公告:可预览、下载通知公告。
- 5. 站内消息:点击可查看接收的站内消息,铃铛右上角红色数字,表示当前未读消息数量。
- 6. 用户信息:可查看用户信息、修改手机号、邮箱和重置密码。
- 7. 退出系统:退出系统重新登录。

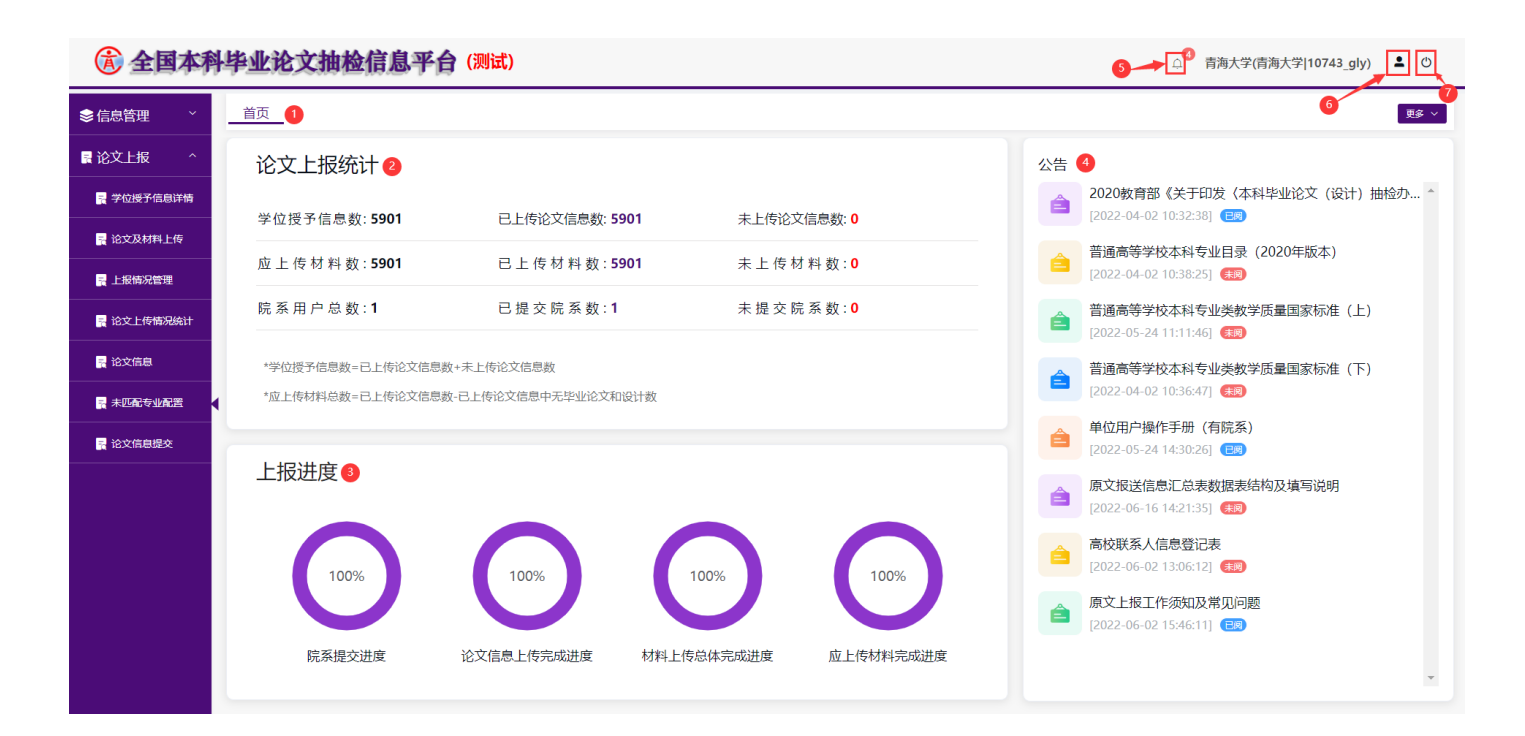

### <span id="page-8-1"></span>**2.4.** 信息管理

### <span id="page-8-2"></span>**2.4.1.**联系人信息维护

联系人信息维护用于管理本单位原文报送联系人信息,生成确认函时系统将自动获取本单位原文报送联系人 信息。

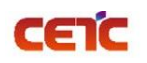

### <span id="page-9-0"></span>**2.4.1.1.**查看

在【信息管理】【联系人信息维护】页面,能查看联系人基本信息。

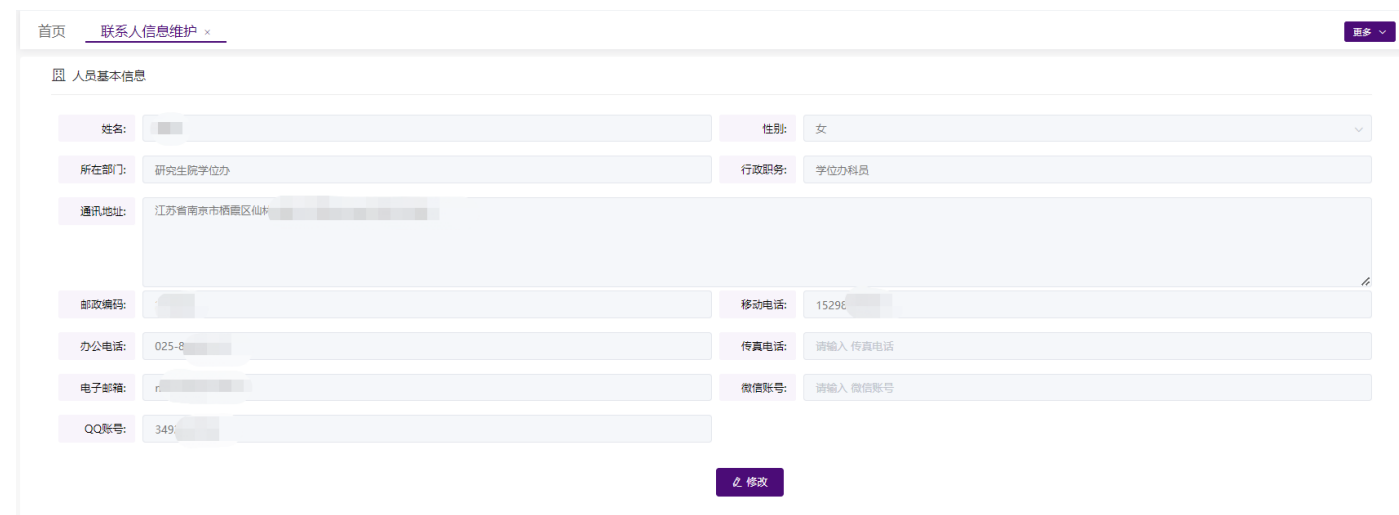

### <span id="page-9-1"></span>**2.4.1.2.**修改

当需要修改联系人信息时,点击【修改】按钮,可修改联系人的详细信息,修改后点击【保存】。

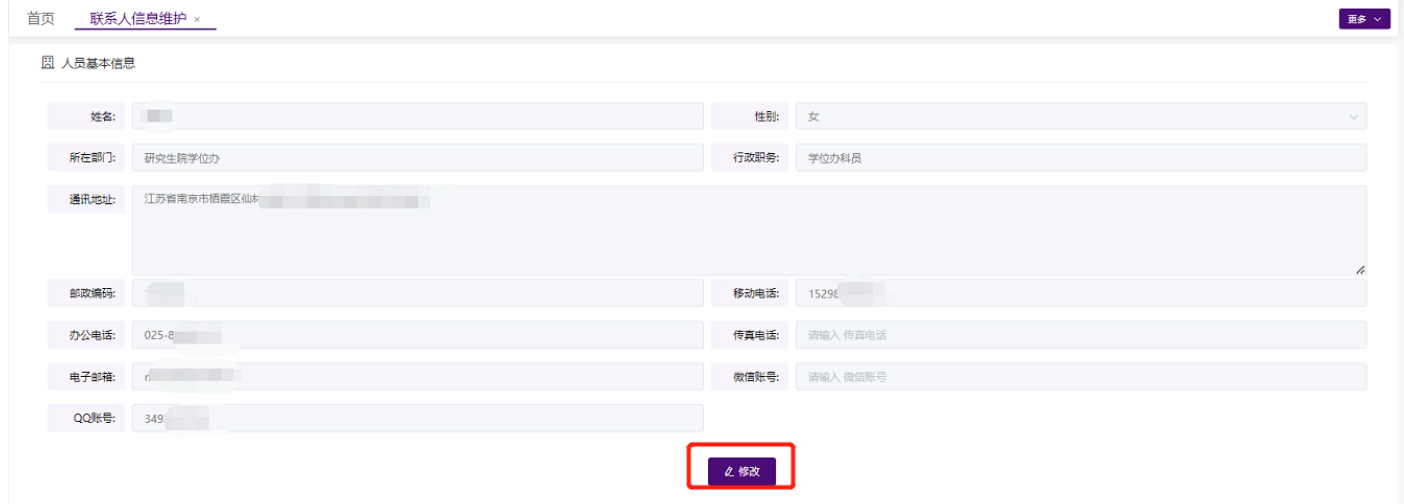

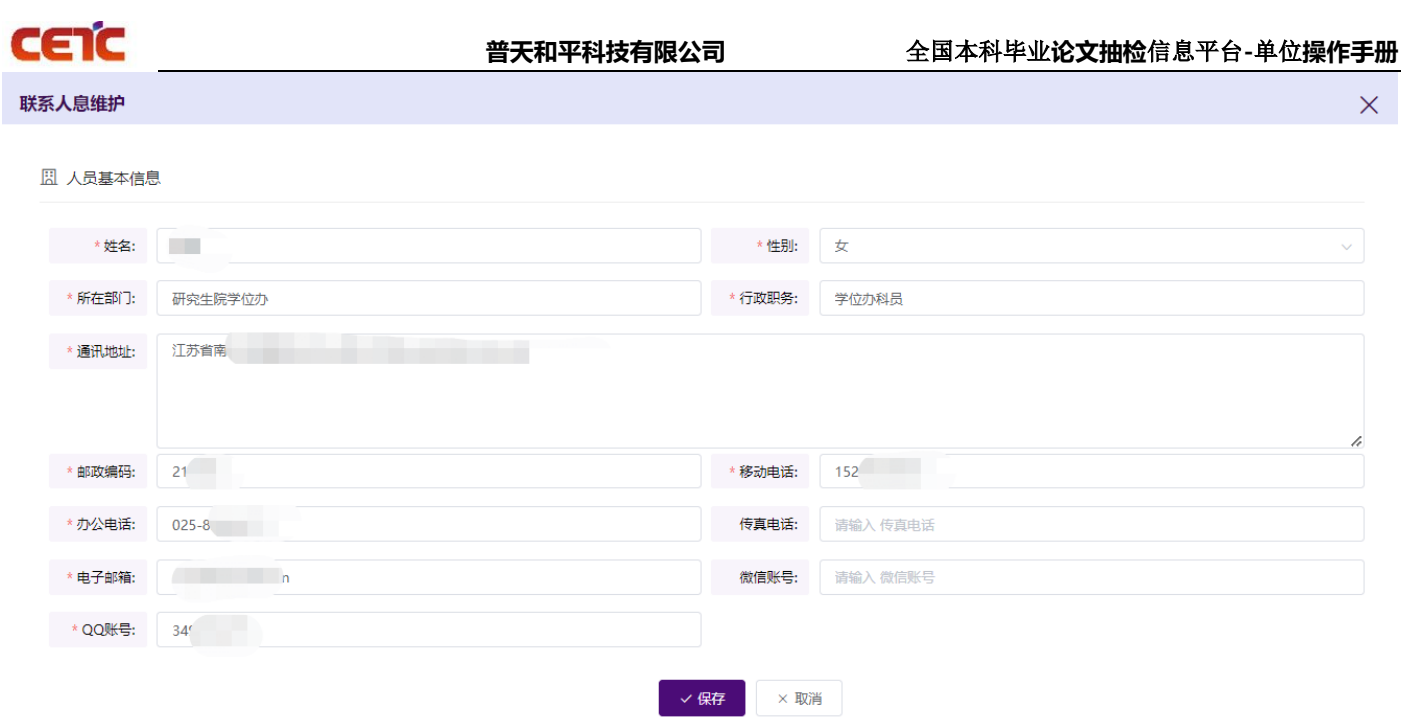

### <span id="page-10-0"></span>**2.4.2.**用户管理

用户管理是单位管理员用于管理院系用户的功能。若单位学位授予信息数量较多,需要院系协助报送原文,单 位可向省市申请开通院系账号权限。单位用户可进行新增院系用户、删除院系用户、修改院系用户等操作。

单位创建院系账号需要满足以下几个条件:

1、单位如需要院系协助报送原文,可向省市申请开通院系账号权限,再由省市统一报给学位中心,申请开通院 系账号权限;

2、需在上报时间内创建院系账号;

3、本单位还未完成原文上报工作;

4、院系用户数量未达上限 99 个。

### <span id="page-10-1"></span>**2.4.2.1.**搜索

进入【信息管理-用户管理】界面,输入条件,点击【搜索】,可根据输入的条件查询院系用户信息。

音天和平科技有限公司<br>
——————————————全国本科毕业论文抽检信息平台-单位操作手册

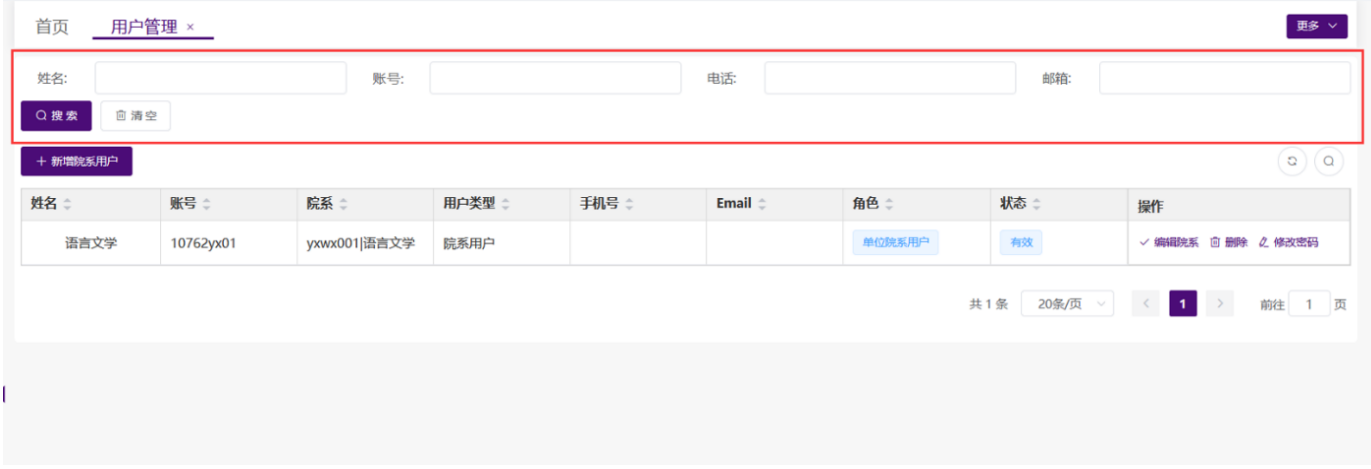

### <span id="page-11-0"></span>**2.4.2.2.**新增用户

CETC

进入【信息管理-用户管理】界面,点击【新增院系用户】,可以添加上报的院系账户。

备注:开通院系账号需选择院系负责上报的专业,且需要院系完成上报之后,单位才可提交上报。若单位创建 多个院系账号选择院系负责上报的专业时,不能重复选择同一个专业。

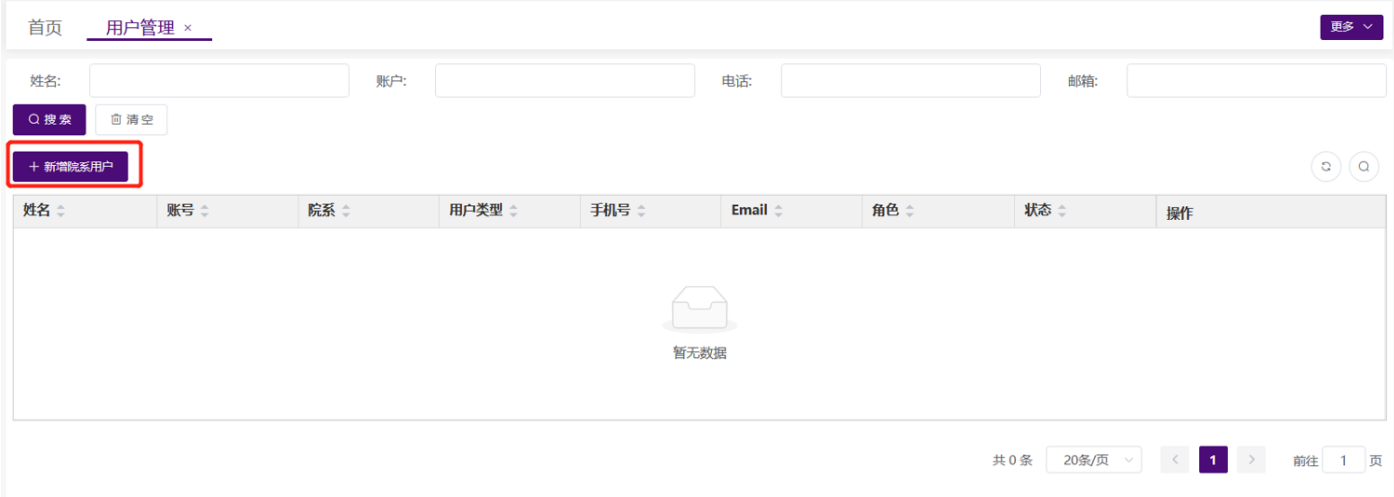

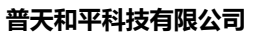

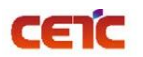

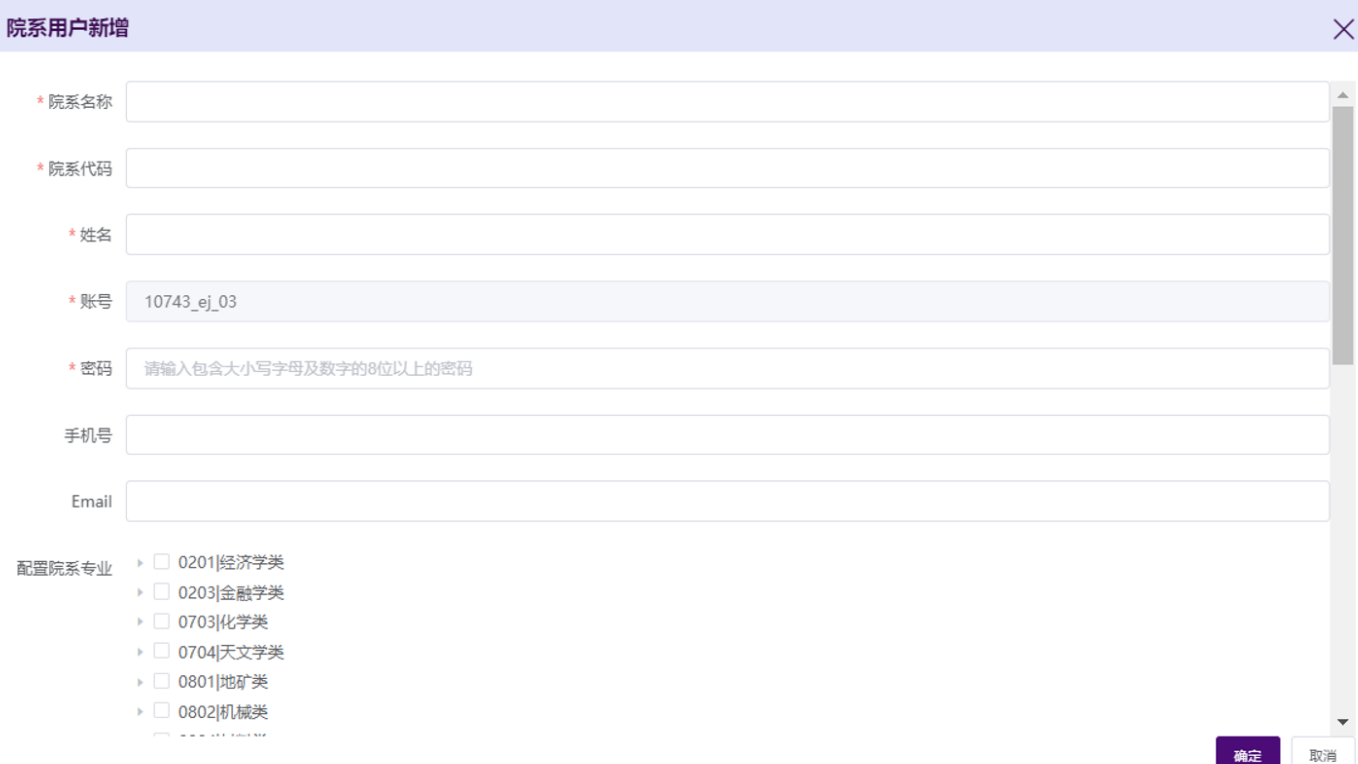

### <span id="page-12-0"></span>**2.4.2.3.**修改

进入【信息管理-用户管理】界面,选择需要修改院系信息,点击操作列的【编辑院系】,可修改用户配置院系 专业。

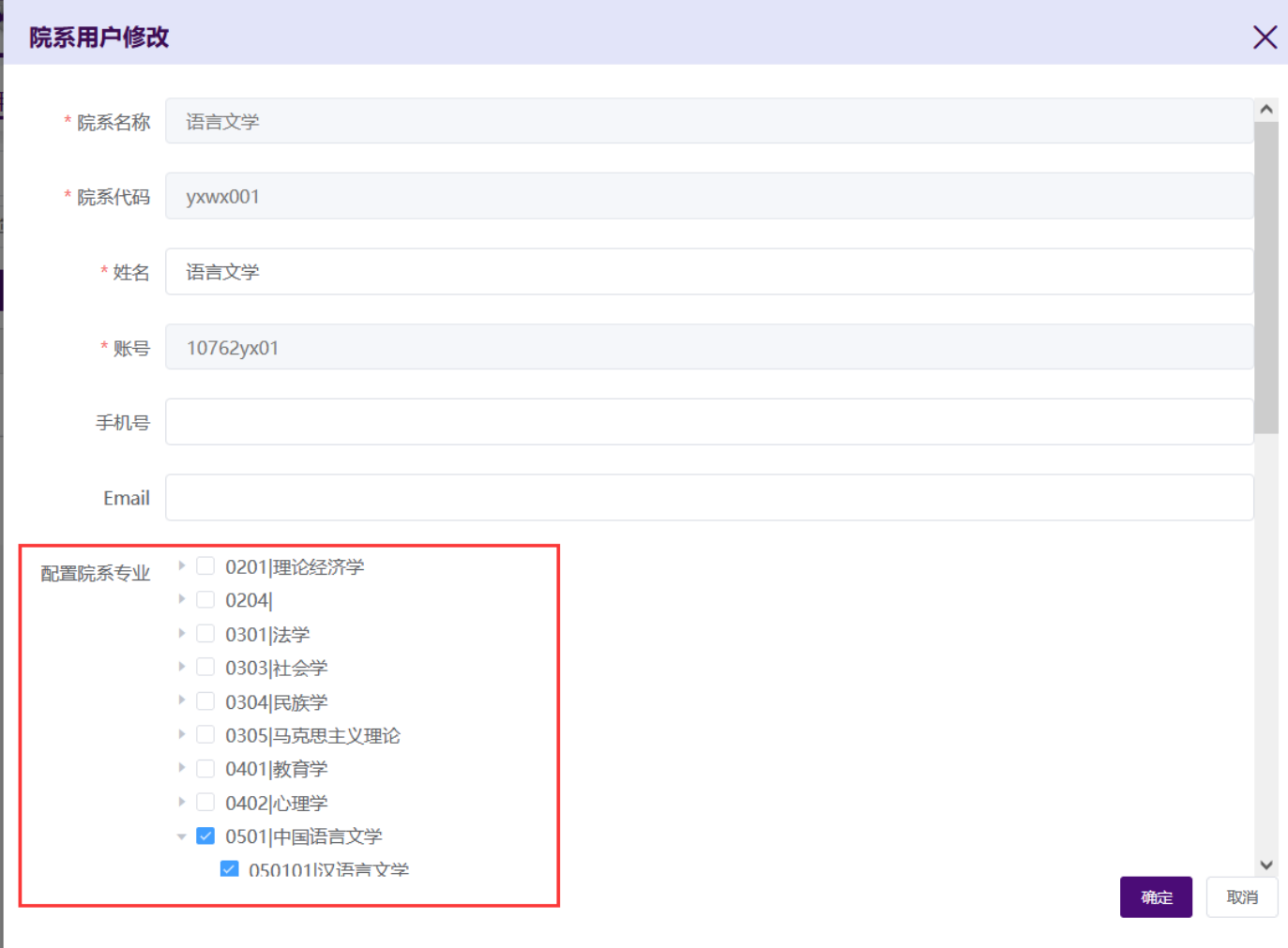

### <span id="page-13-0"></span>**2.4.2.4.**删除

cetc

若不再需要某个院系用户,可进入【信息管理-用户管理】界面,选择该记录后面的操作列的【删除】,即可删 除此用户。

备注:若单位删除院系账号,该院系应上报的学位授予信息,由单位上报;若单位删除院系账号,无法恢复; 若误删院系账号,可以重新创建,在选择院系负责上报的专业时,选择相同的专业。

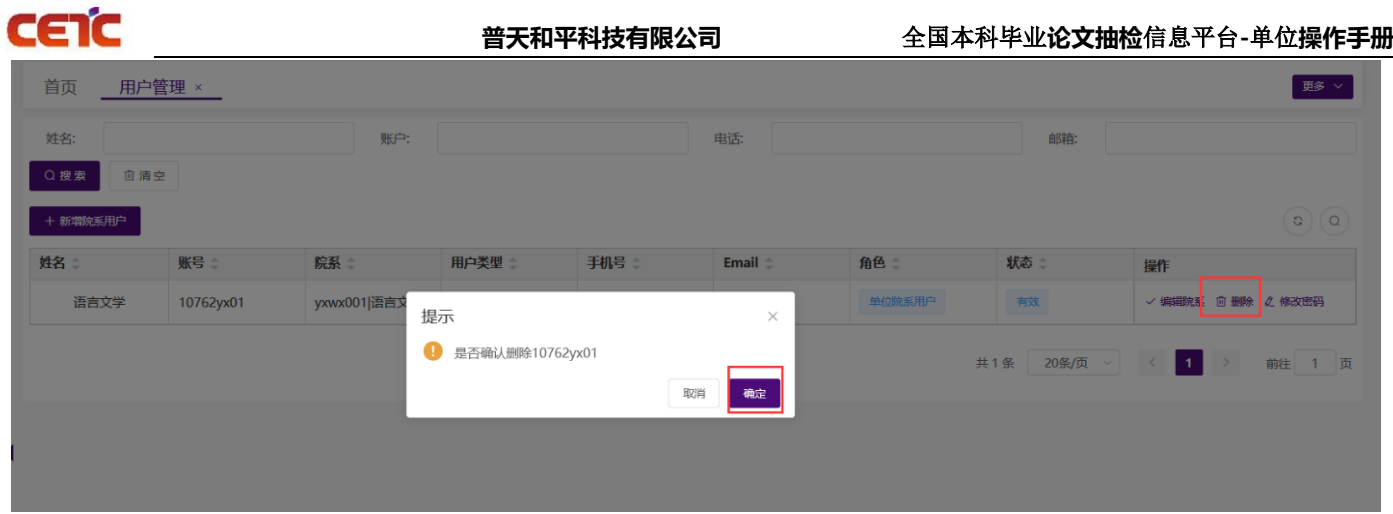

### <span id="page-14-0"></span>**2.4.2.5.**修改密码

单位可进入【信息管理-用户管理】界面,选择该记录后面的操作列的【修改密码】,给院系账号重置密码。

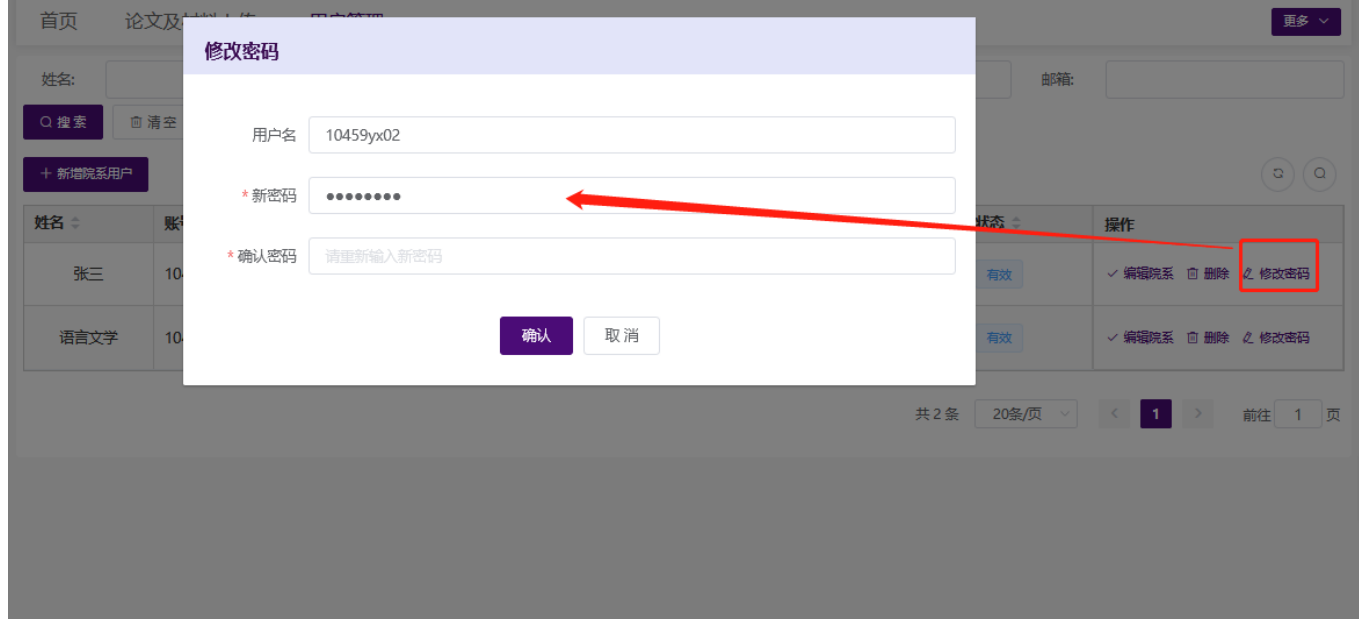

## <span id="page-14-1"></span>**2.5.** 论文上报

论文上报模块包括:学位授予信息详情、论文及材料上传、上报情况管理、论文上传情况统计、论文信息、 未匹配专业配置、论文信息提交。

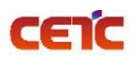

#### 音天和平科技有限公司<br>
——————————————全国本科毕业论文抽检信息平台-单位操作手册

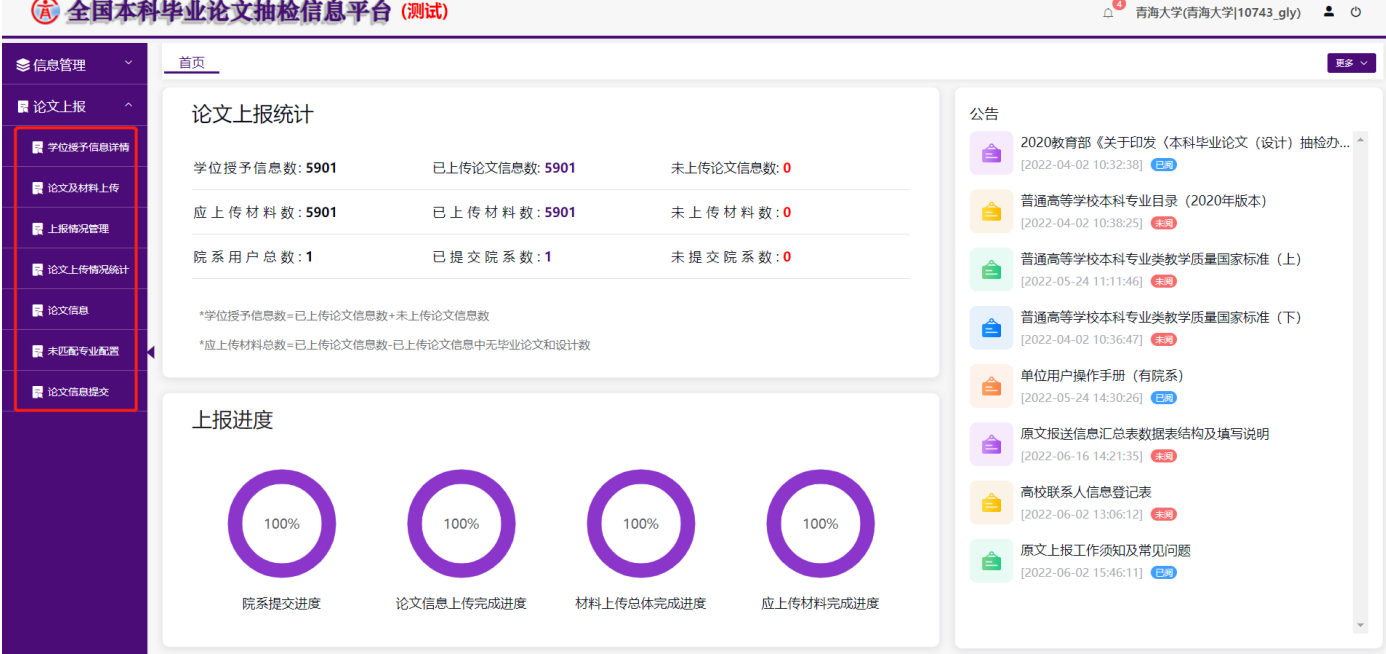

## <span id="page-15-0"></span>**2.5.1.**学位授予信息详情

单位管理员可查看、搜索和下载学位授予信息。

在【学位授予信息详情】页面,能查看本单位应上报学年度的全部学位授予信息。

#### 全国本科毕业论文抽检信息平台(测试)

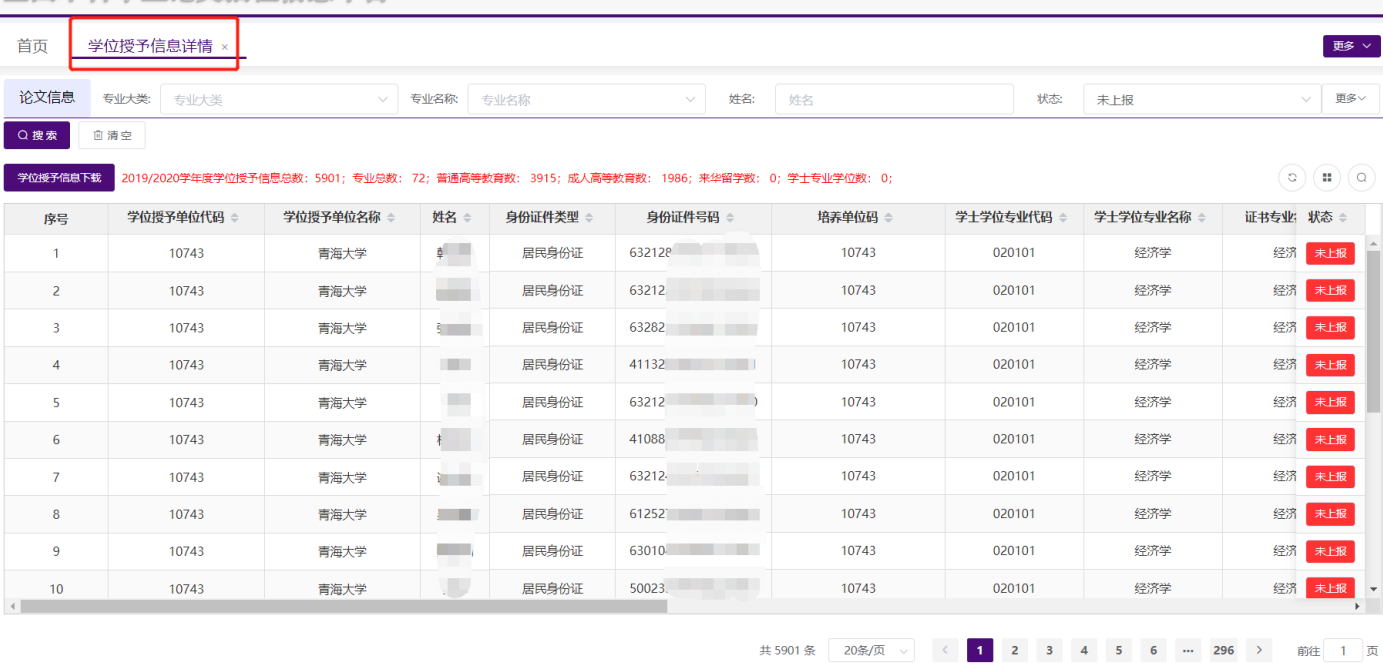

**4 10743BKCJ 4 0** 

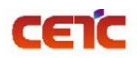

### <span id="page-16-0"></span>**2.5.1.1.**学位授予信息下载

在【学位授予信息详情】页面,点击【学位授予信息下载】,在弹窗中点击"下载"可下载与查询条件匹配 的相关信息。

备注:由于不同浏览器,下载方式不同,若您的浏览器未弹出下载文件,可到浏览器功能菜单里的下载列表 中查找。

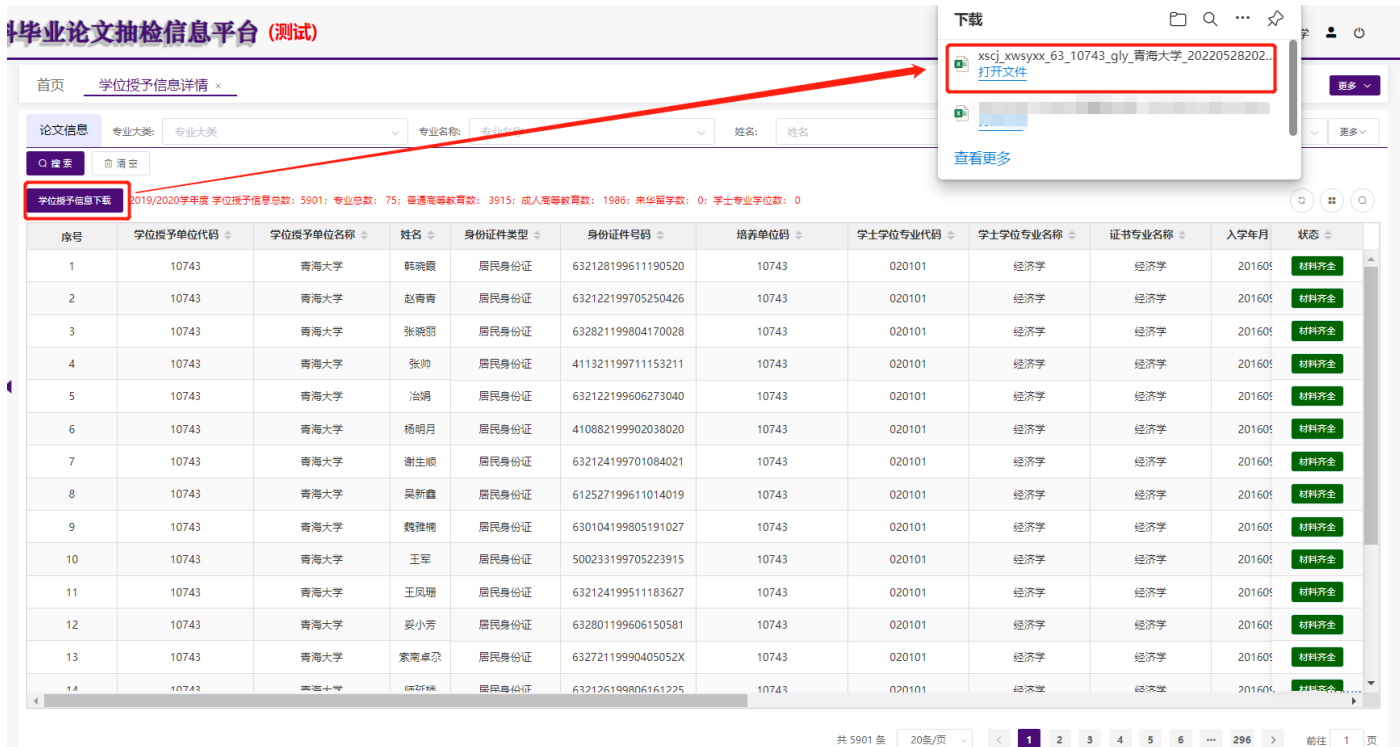

### <span id="page-16-1"></span>**2.5.1.2.** 搜索

1. 在【学位授予信息详情】页面,可根据"论文信息"查询条件搜索学位授予信息。

2. 使用"状态"查询条件,可筛选未上报的学位授予信息进行上报。

状态说明: 1) 未上报: 还未上传论文(设计)信息汇总表;

2)材料不全:已上传论文(设计)信息汇总表数据,还未上传附件材料;

3)材料齐全:已上传论文(设计)信息汇总表数据和附件材料。

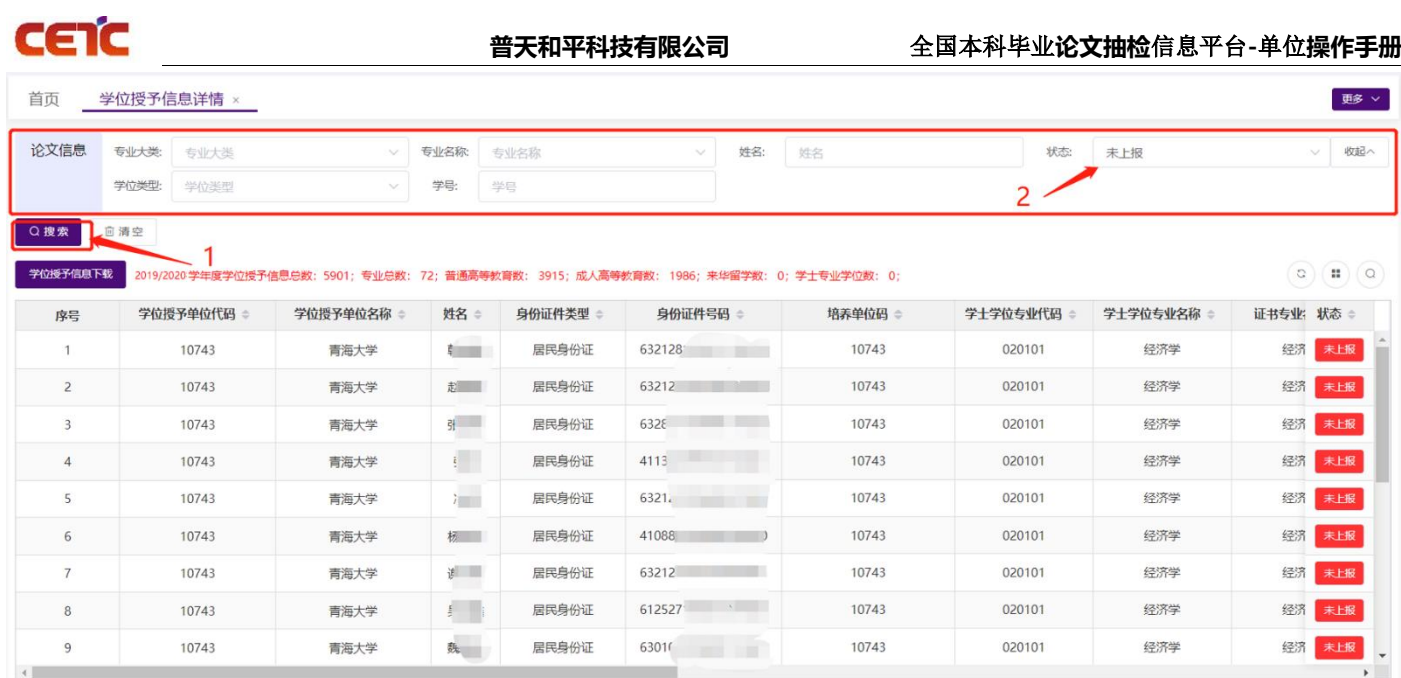

### <span id="page-17-0"></span>**2.5.2.** 论文及材料上传

单位管理员可在此页面进行数据准备、上传论文信息汇总表、上传论文原文及附件、确认论文及材料上传完成。 可根据查询条件搜索上传批次、下载汇总表、删除上传汇总表、查看附件验证日志,也可查看上传批次的论文详细 信息。

备注:根据省市上报配置要求,若省市要求上传培养方案,本单位需在第二步上传培养方案,请详细查看 2.5.2.4 章节。

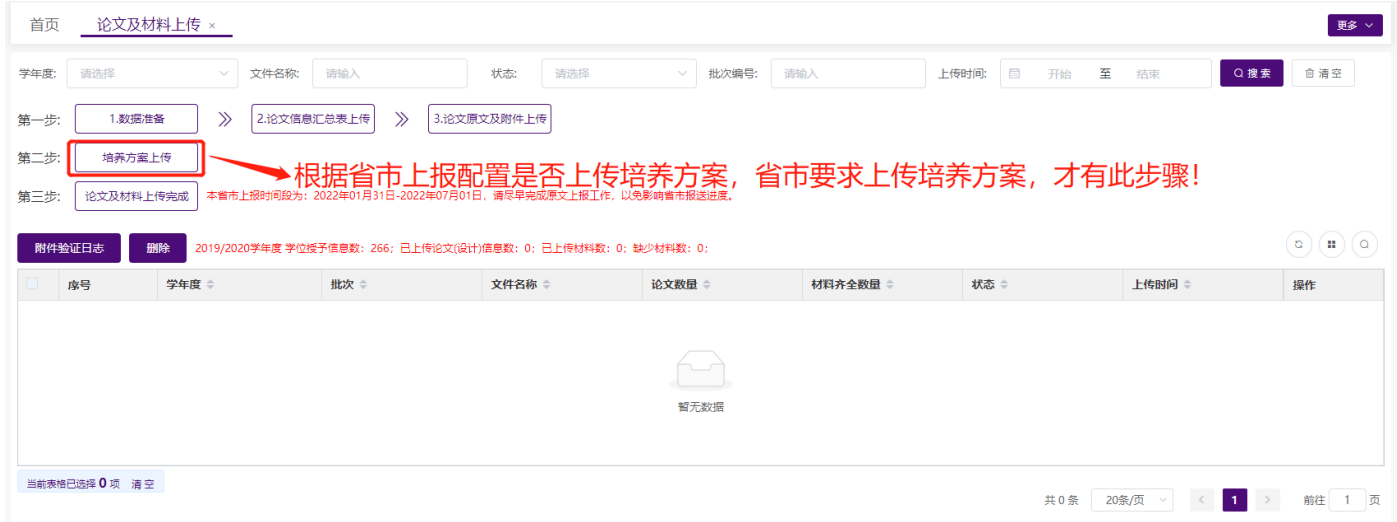

### <span id="page-17-1"></span>**2.5.2.1.**数据准备

进入【论文及材料上传】,点击【1.数据准备】按钮,有两种方式准备上报数据:

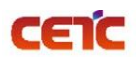

1.可下载论文信息汇总表空模板和样例,根据【学位授予信息详情】中应上报学年度的全部学位授予信息上报 论文信息;

2.可跳转至"学位授予信息详情"根据查询条件筛选出未上报的学位授予信息,点击【学位授予信息下载】导 出带学位授予信息数据的填写模板,此模板只需要补充后半部分论文信息,修改文件名命名规则,即可上传。 (推荐使用此模板进行数据上报)

备注: 无论哪种方式上传信息汇总表, 模板 A-T 列的学位授予信息不允许修改。

如使用"空模板和样例"表进行数据补全,需删除第二行填写说明和第三行样例后再进行上传。

由于不同浏览器,下载方式不同,若您的浏览器未弹出下载文件,可到浏览器功能菜单里的下载列表中查

找。

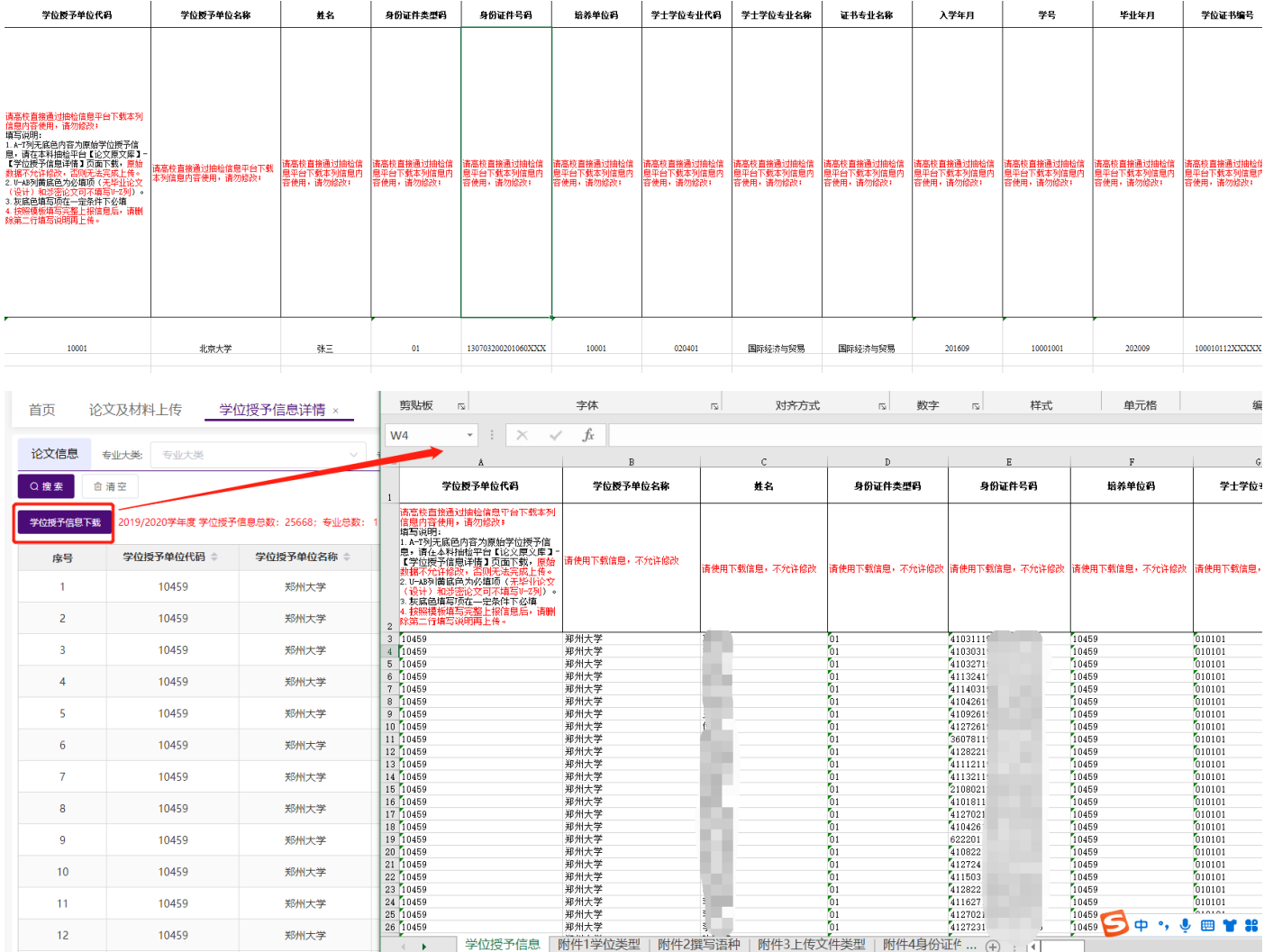

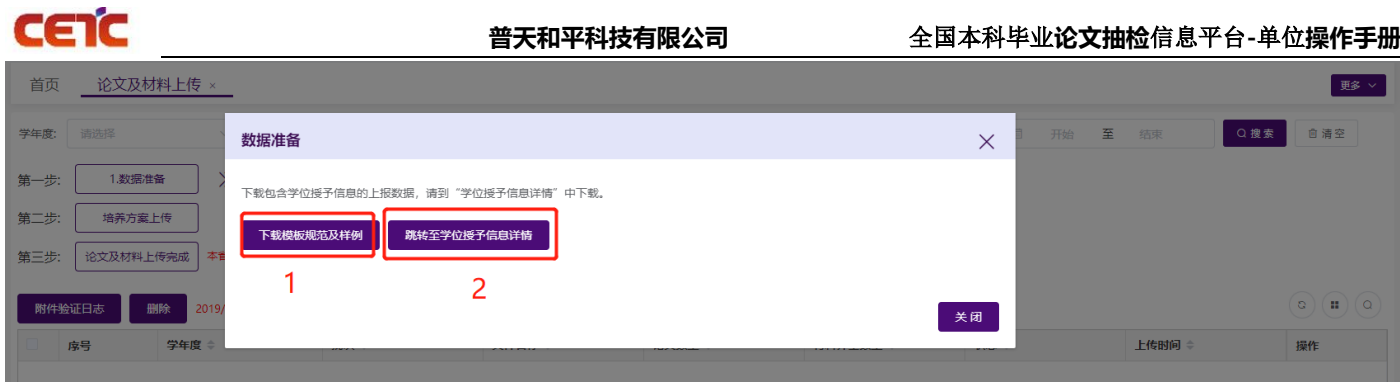

### <span id="page-19-0"></span>**2.5.2.2.**论文信息汇总表上传

根据下载的模板填写论文信息汇总表后,点击【论文信息汇总表上传】按钮,进行文件上传。

填写注意事项如下:

1、未到上报时间,不允许上传。请在上报时段内尽早完成上报,以免影响省市整体报送进度。

2、请仔细阅读模板的第二行填写说明,按照要求填写上传信息。

3、填写时需注意 A-T 列为原始学位授予信息不允许修改,否则无法成功上传论文信息汇总表。

4、上传前,请将第二行填写说明删除。(如使用"空模板和样例"表进行数据补全,需删除第二行填写说明和 第三行样例)

5、论文信息汇总表的文件命名规则请参考"xxhzb 学校代码 学校名称 抽检年度 序号.xlsx"命名。

(xxhzb 10001 北京大学 1920 001.xlsx)

6、U-AB 列黄底色为必填项(无毕业论文(设计)和涉密论文可不填写 U-Z 列)。

7、若单位在【论文信息提交】中点击【论文及材料上传完成】,成功提交论文信息及材料,则不允许重新上报。 若需要更正上报内容,需在【论文信息提交】中申请撤回。申请撤回后,只需要上传更正的论文信息和附件, 即可重新进入提交流程。

汇总表填写说明如下:

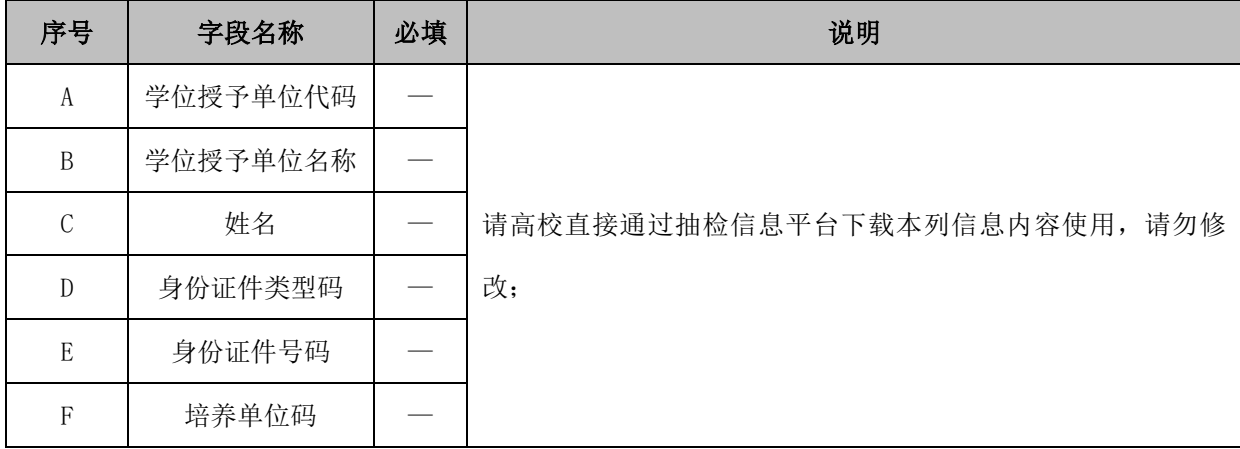

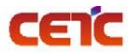

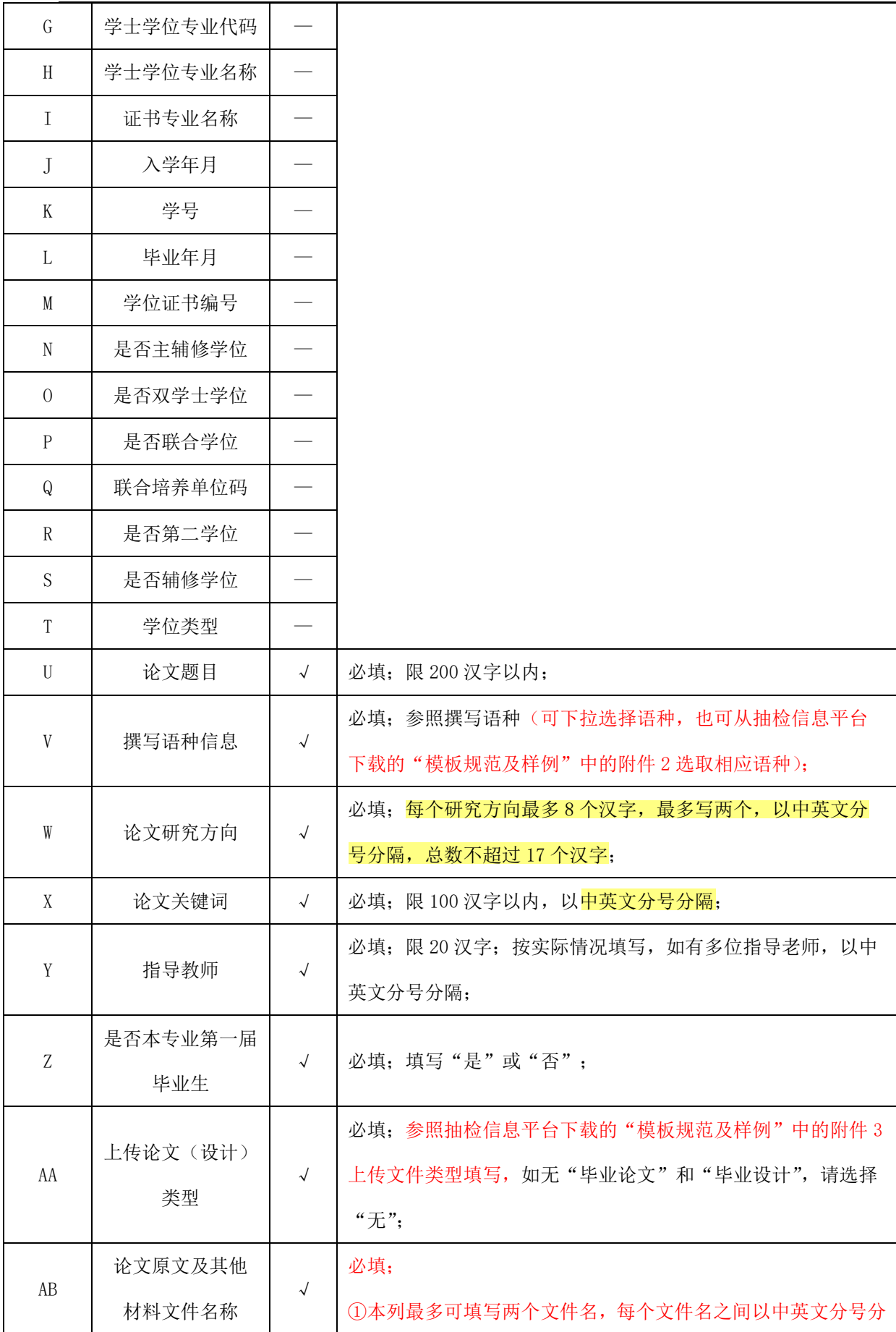

第 17页 /共 68页

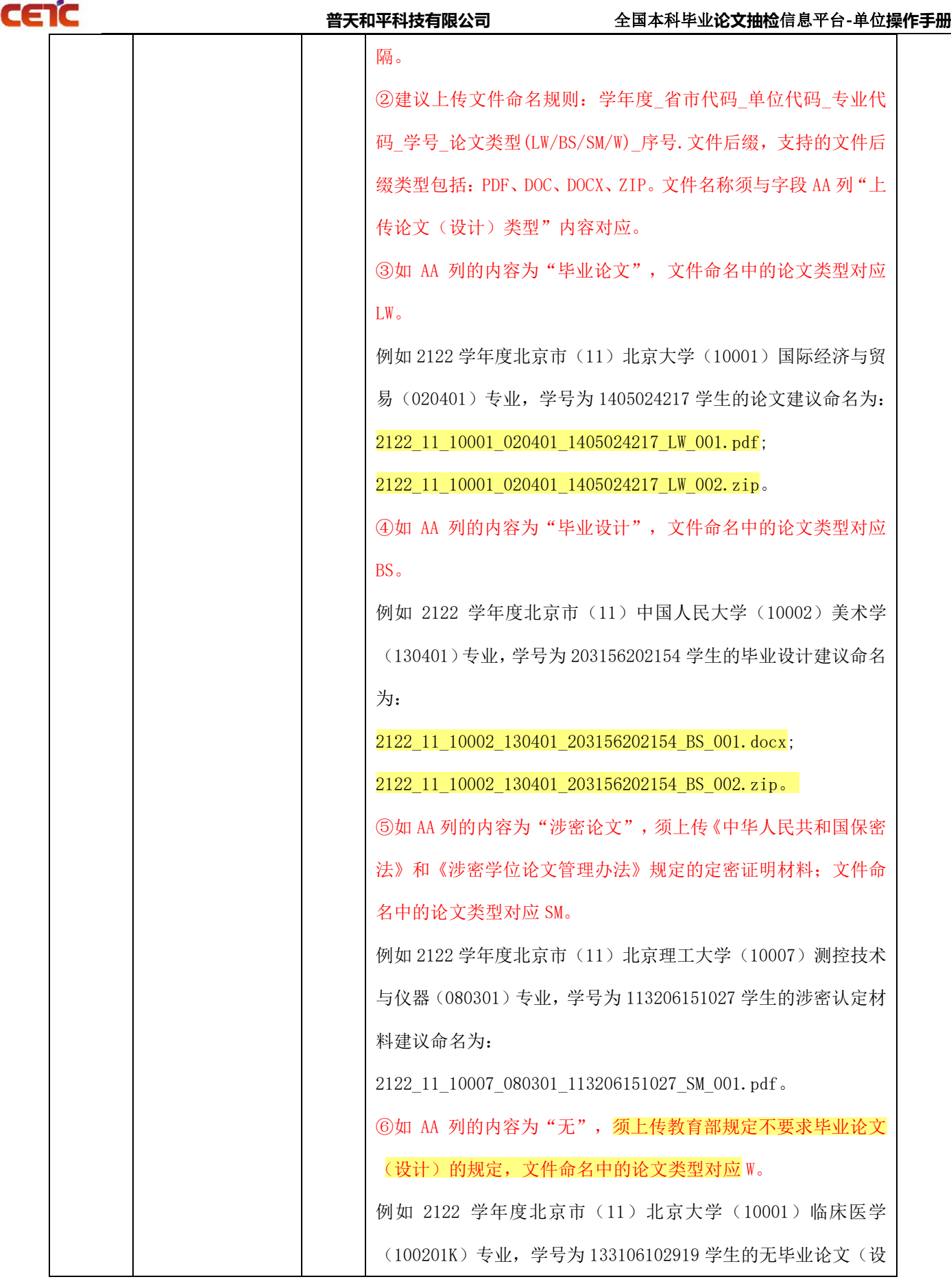

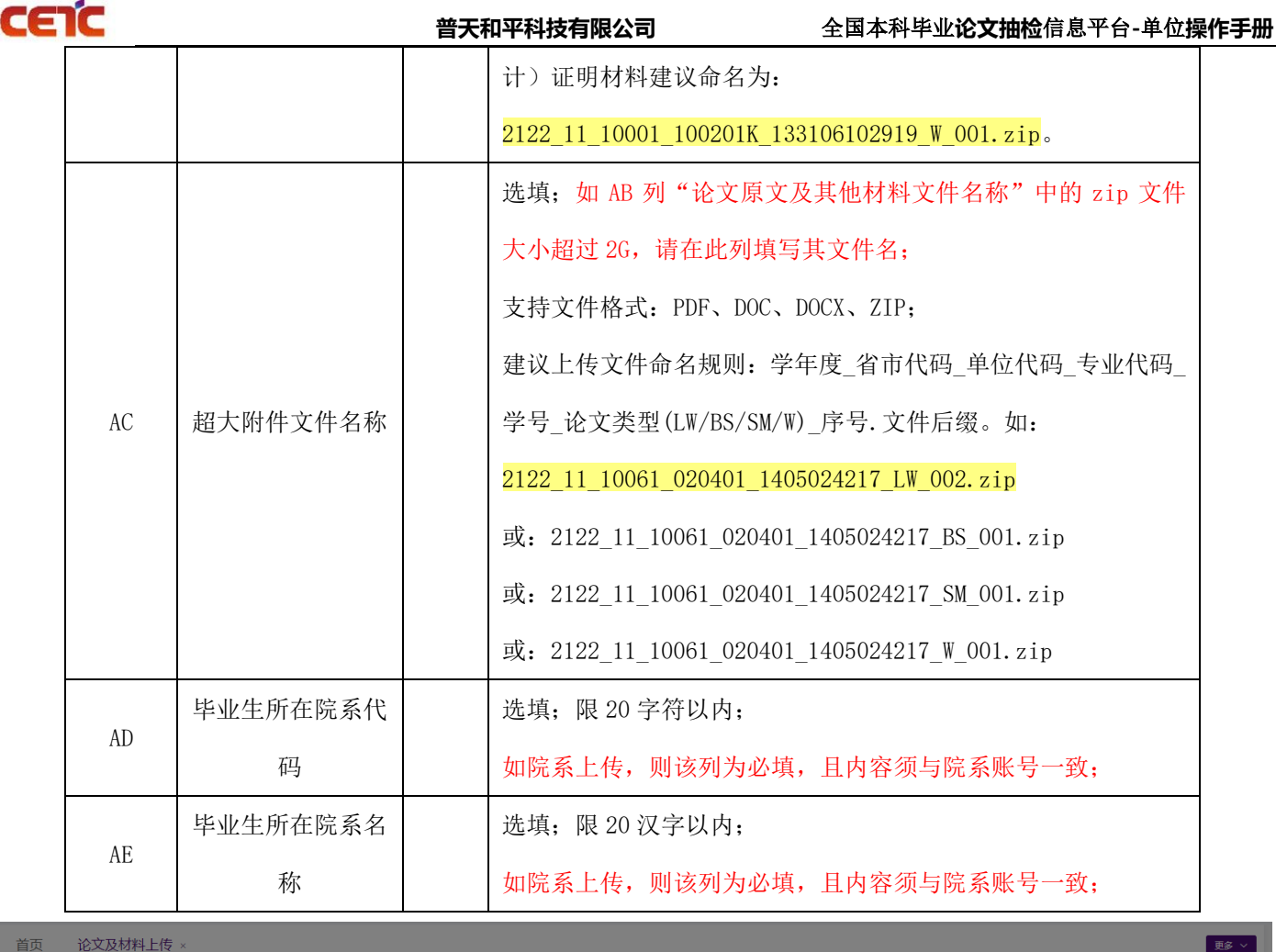

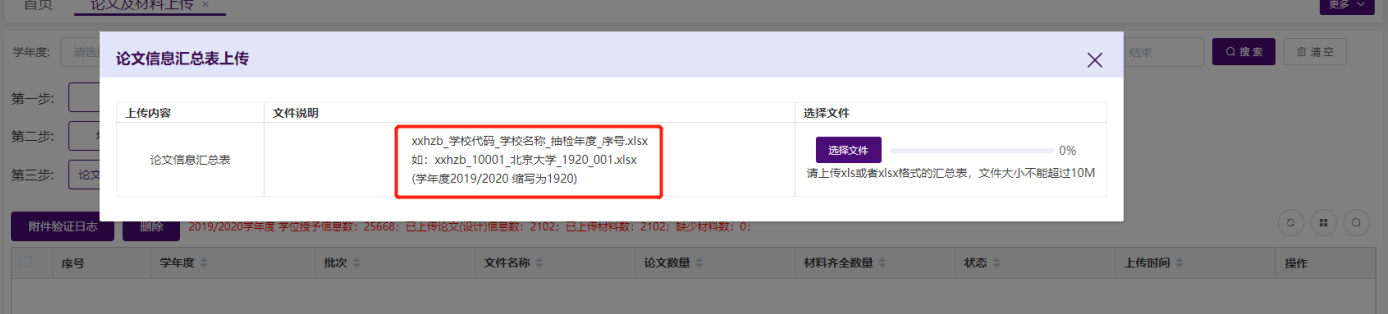

<span id="page-23-0"></span>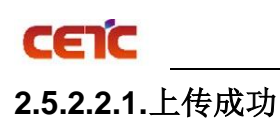

<u>论文及材料上传 ×</u> 更多 > 首页 状态: 请选择 V 文件名称: 请输入 》 批次编号: 请输入 Q搜索 · 查清空 学年度: 请洗择 上传时间: 圖 开始 至 结束 第一步: 1.数据准备 》 2.论文信息汇总表上传 》 3.论文原文及附件上传 —<br>培养方案上传 第二步: 上传完成时, 论文数量=汇总表信息数量 →<br>[ 论文及材料上传完成 ] 本首市上报时间段为: 2022年01月31日-2022年07月01日, 请尽早完成原文上报工作, 以免影响首市报送进度 第三步:  $\overline{2}$  $\binom{1}{0}$ **■ 删除 <mark>2019/2020学年度 学位授予信息数:266;已上传论文(设计)信息数:20;已上传材</mark>料数:0;缺少材料数:22;** 附件验证日志 3 文件名称 章 论文数量 材料齐全数量 ≑ 状态 上传时间 房号 学年度 批次 操作 xxhzb\_10696\_西藏藏医药  $\overline{1}$ 2019/2020 2022-04-26 11:51:07 下载 音看 ◎ 汇总表已验证通过,系统后台正在处理,您本次上作266条<mark>教据,请您稍后刷新页面查看结果。</mark> 当前表格已选择 0 项 清空 共1条 20条/页 > < 1 前往 1 页  $\rightarrow$ 1

论文信息汇总表数据较多时(如大于 1000 条),如论文数量中显示的数量小于上传的汇总表中的信息数量, 请您稍等片刻,系统后台正在处理上传数据,您可点击列表右上方的刷新按钮(2),查看上传的进度,当"论文 数量"等于上传的汇总表数据的数量时,本批次论文上传完成,可继续上传论文原文及附件。

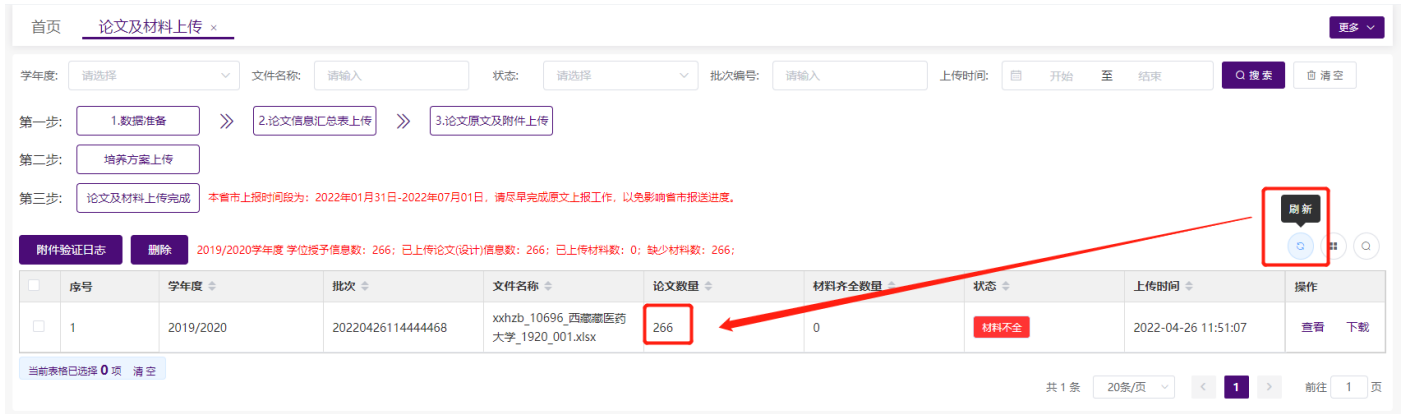

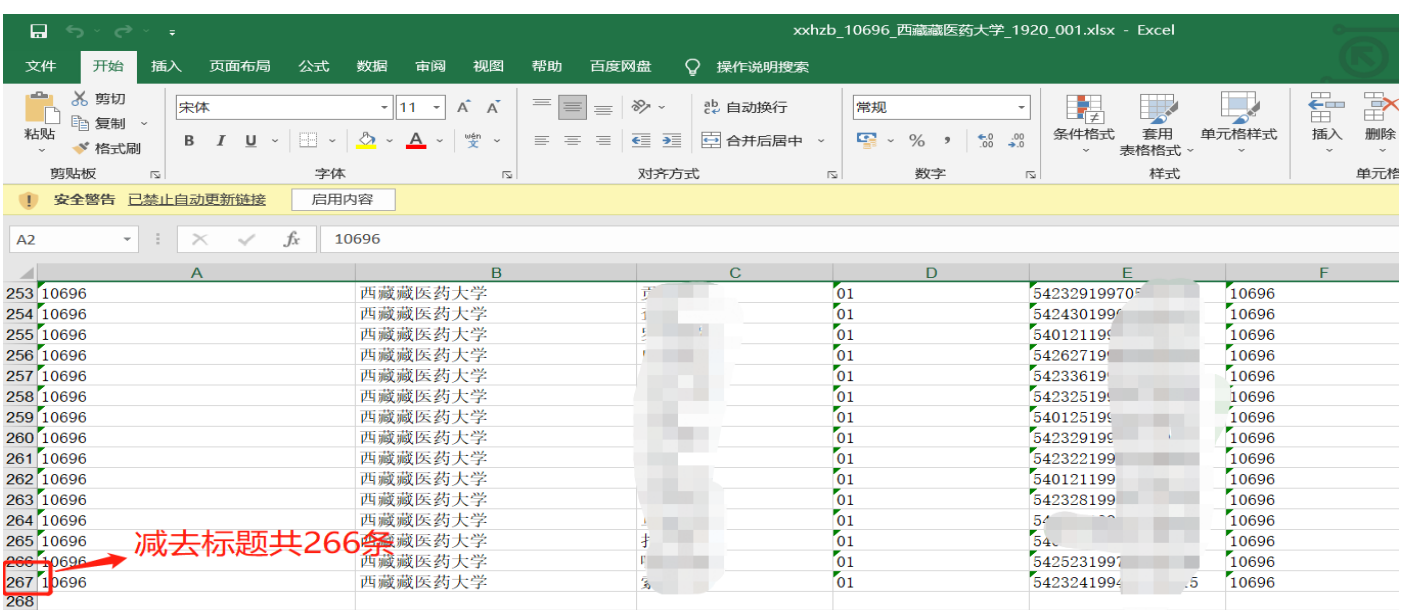

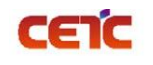

#### <span id="page-24-0"></span>**2.5.2.2.2.**上传失败

"验证信息"中可显示错误的行号和具体错误内容,点击"下载错误信息"可下载论文信息汇总表错误信 息,第一列在错误行号标注了具体错误内容,也可"点击复制"复制错误文本验证信息。

备注: "下载错误信息"导出的 Excel 文件是在上传的汇总表第一列标注了错误信息提示,请按照错误信息 修改对应行的数据,修改完毕后删除第一列错误信息提示,并将文件名"错误信息"及以后的文字删除,再上传 此汇总表即可。

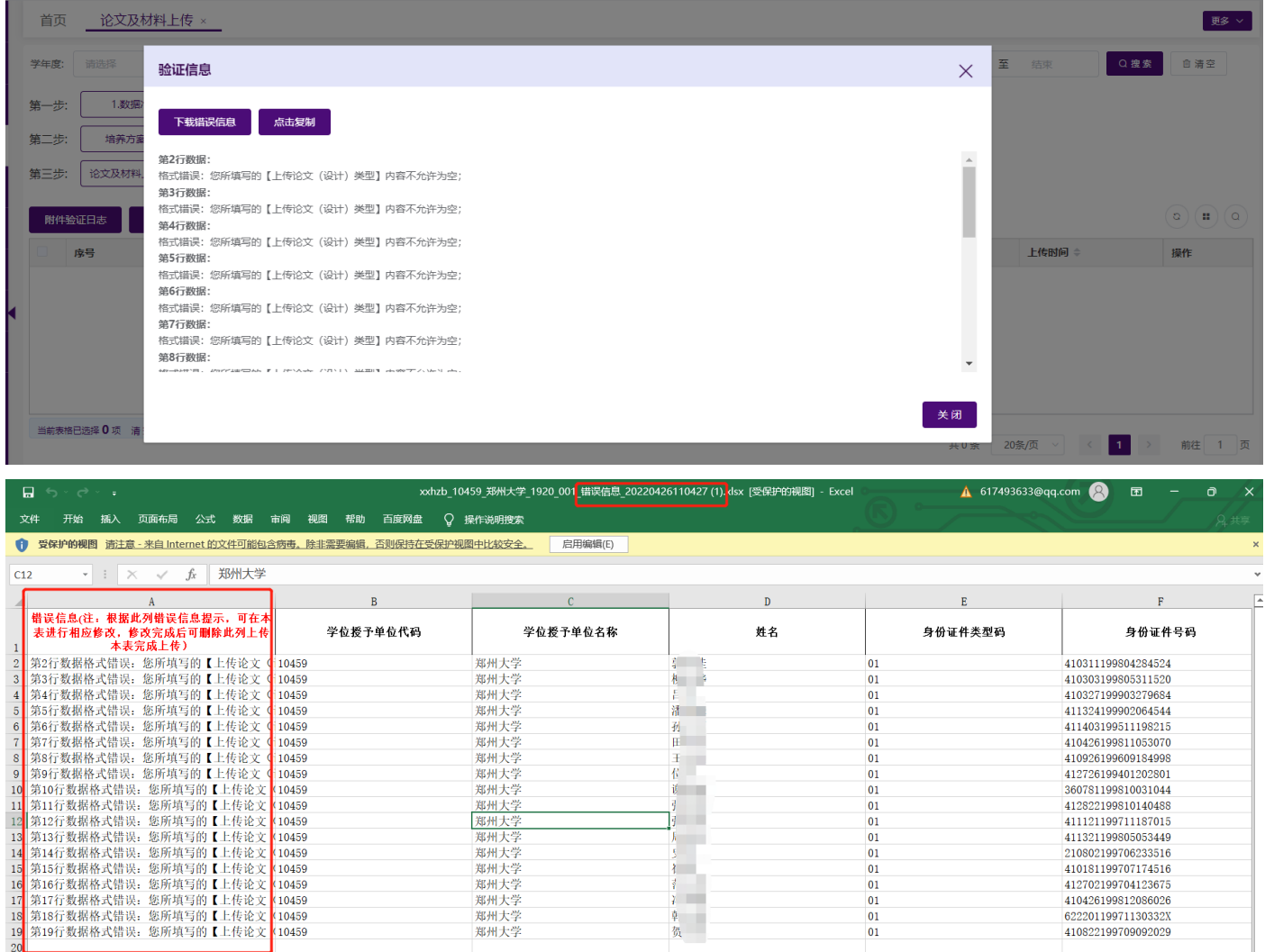

### <span id="page-24-1"></span>**2.5.2.3.**论文原文及附件上传

上传汇总表信息后,点击【3.论文原文及附件上传】按钮,可上传相应的论文原文及相关附件。附件可分批次 上传,当最后一个批次的附件上传完成时,该条汇总表信息的"状态"从材料不全更新为材料齐全。建议每批次 附件上传后,在【附件验证日志】中查看附件上传详情。

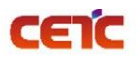

附件上传与页面列表汇总表的上传记录并非一对一关系。若汇总表上传了1万条论文信息数据,附件上传 时,可一次传 1000 位学生的原文及相关材料;附件较大时,可以传更少数量文件;或只补充、替换一位学生的原 文及相关材料。

附件验证时与汇总表相关约束:上传的附件名称必须与已上传过汇总表信息【论文原文及其他材料文件名 称】完全一致,否则系统识别不到,会被当做垃圾文件删除。

上传附件注意事项:

1、 上传文件格式只支持 ZIP , 压缩包内文件格式支持: PDF、DOC、DOCX、ZIP(多媒体文件或其他格 式文件请压缩为 ZIP 后再和其它材料一起批量压缩),上传时需确定 zip 文件名与解压后文件夹名一致。(毕 业论文和毕业设计可放在同一个文件夹中压缩)

2、 单次上传附件的压缩包大小不超过 10G,若附件过大,建议分批次上传附件,单次上传附件数不超过 2000 个。

3、 若同一条论文信息对应的材料包含 PDF 格式的论文原文和其他材料,建议 PDF 格式的论文原文单独 上传,不要和其它材料一起打包压缩。

(例:如果一名学生的毕业作品包含三个文件:毕业论文.pdf、视频.mp4、图片.jpeg,上传时应将视频和 图片一起打包压缩为 zip 格式文件,根据论文信息汇总表将 pdf 文件和 zip 文件重命名后,与其他学生的 材料一起压缩为一个 ZIP 压缩包上传。)

4、 压缩包中的文件名称要与论文信息汇总表中的"论文原文及其他材料文件名称"内容一致,否则会 被系统默认为无效文件删除。

5、 【附件验证日志】只包含附件上传的记录,及每次上传时的验证日志。

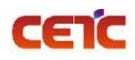

 $\times$ 

#### 论文原文及材料上传

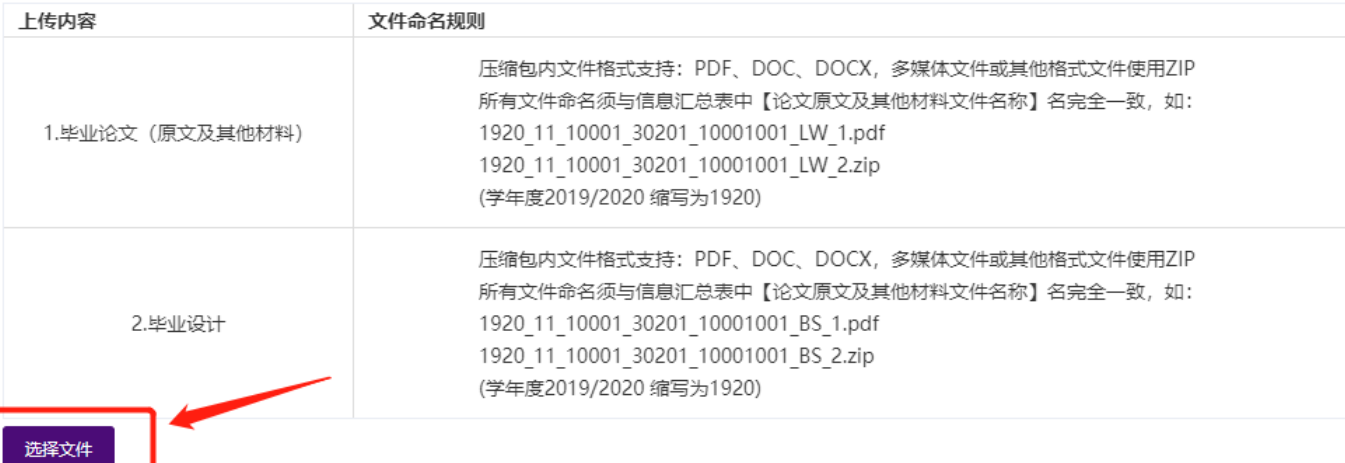

2.建议单次上传附件数不超过2000个。

3.若同一条论文信息对应的材料包含PDF格式的论文原文和其他材料,建议PDF格式的论文原文单独上传,不要和其它材料一起打包压缩,可参考样例:

1920\_11\_10001\_030201\_10001001\_LW\_001.pdf

1920\_11\_10001\_030201\_10001001\_LW\_002.zip

#### 论文原文及材料上传

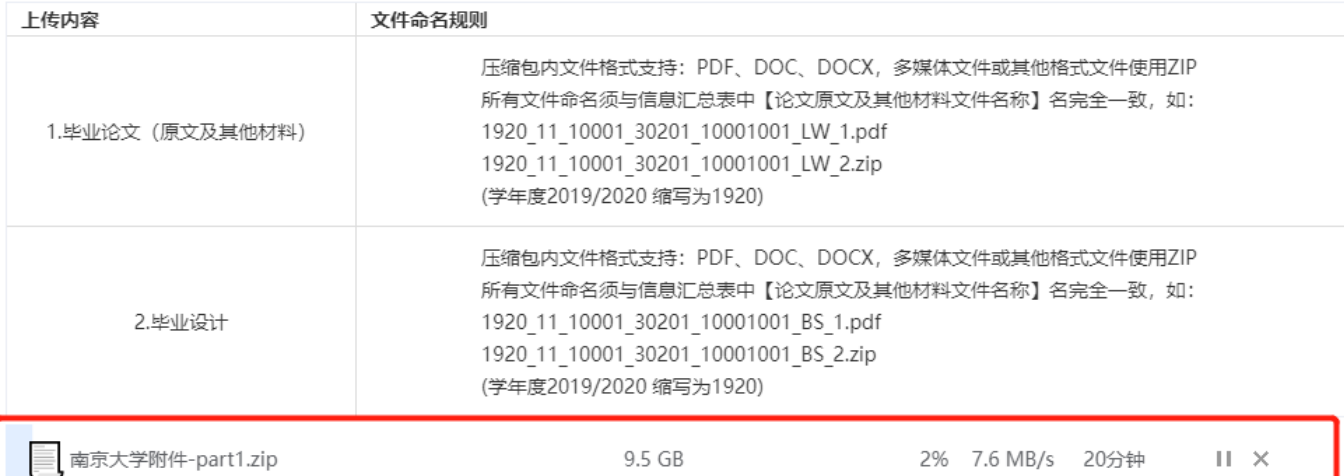

1.上传文件格式只支持:ZIP,请把附件压缩至zip文件批量上传,zip包中不允许有文件夹。

2.建议单次上传附件数不超过2000个。

3.若同一条论文信息对应的材料包含PDF格式的论文原文和其他材料,建议PDF格式的论文原文单独上传,不要和其它材料一起打包压缩,可参考样例:

1920 11 10001 030201 10001001 LW 001.pdf

1920\_11\_10001\_030201\_10001001\_LW\_002.zip

 $\times$ 

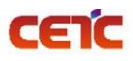

 $\times$ 

#### 论文原文及材料上传

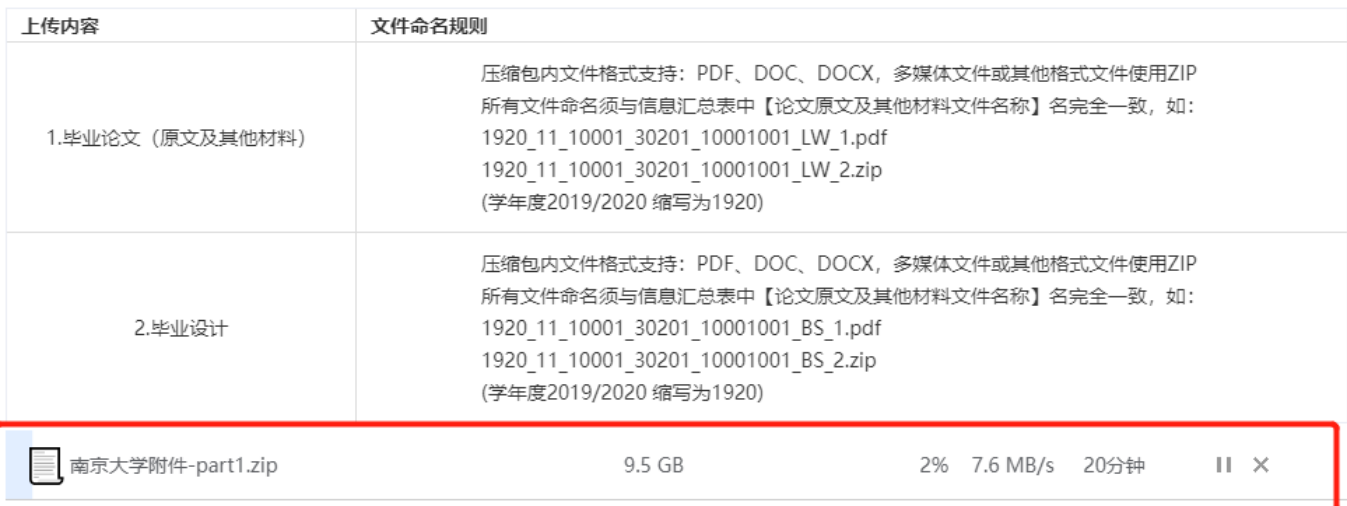

1.上传文件格式只支持: ZIP, 请把附件压缩至zip文件批量上传, zip包中不允许有文件夹。

2.建议单次上传附件数不超过2000个。

3.若同一条论文信息对应的材料包含PDF格式的论文原文和其他材料,建议PDF格式的论文原文单独上传,不要和其它材料一起打包压缩,可参考样例:

1920 11 10001 030201 10001001 LW 001.pdf

1920\_11\_10001\_030201\_10001001\_LW\_002.zip

### <span id="page-27-0"></span>**2.5.2.3.1.**材料齐全

若上传的附件后,材料齐全数量=论文数量,且状态是【材料齐全】,表示当前批次汇总表中的论文的原文及 相关材料已上传完成。

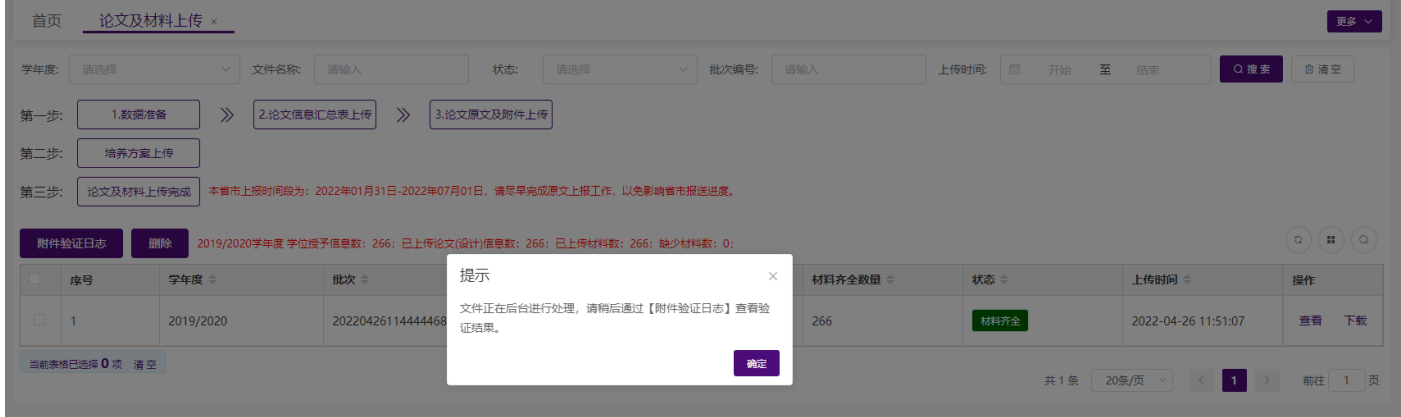

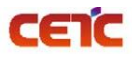

音天和平科技有限公司<br>
——————————————全国本科毕业论文抽检信息平台-单位操作手册

 $\times$ 

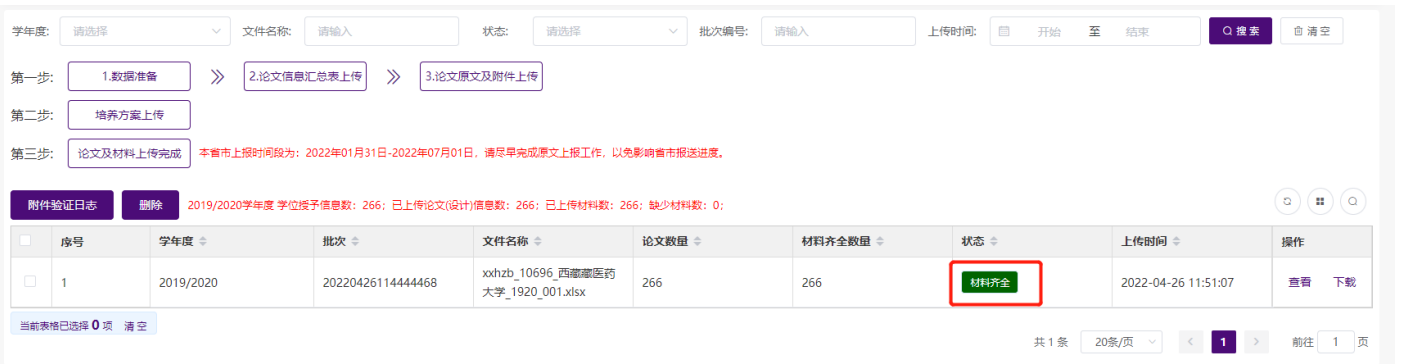

#### 验证信息

点击复制

本次上传材料论文数量【3092】; 更新后材料齐全论文数量【3092】;<mark>`</mark>尚有材料缺失论文数量【0】;

上传成功的附件: 100791001.pdf 100791002.pdf 100791003.pdf 100791004.pdf 100791005.pdf 100791006.pdf 100791007.pdf 100791008.pdf 100791009.pdf 100791010.pdf 100791011.pdf 100791012.pdf 100791013.pdf 100791014.pdf 100791015.pdf 100791016.pdf 100791017.pdf 100791018.pdf 100791019.pdf 100791020.pdf 100791021.pdf 100791022.pdf 100791023.pdf 100791024.pdf 100791025.pdf 100791026.pdf

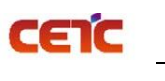

#### <span id="page-29-0"></span>**2.5.2.3.2.**材料不全

若上传附件完毕,待系统完成处理后,当前汇总表批次中的材料齐全数量 < 论文数,状态是【材料不全】, 表示当前批次汇总表中的论文信息,仍然缺少原文及相关材料。可点击操作列【查看】,在论文详细页面查询状态 是【材料不全】的记录。根据缺少附件的学位授予信息补充相关材料,再次点击【3.论文原文及附件上传】上传附 件。此时,只需上传缺少的附件。

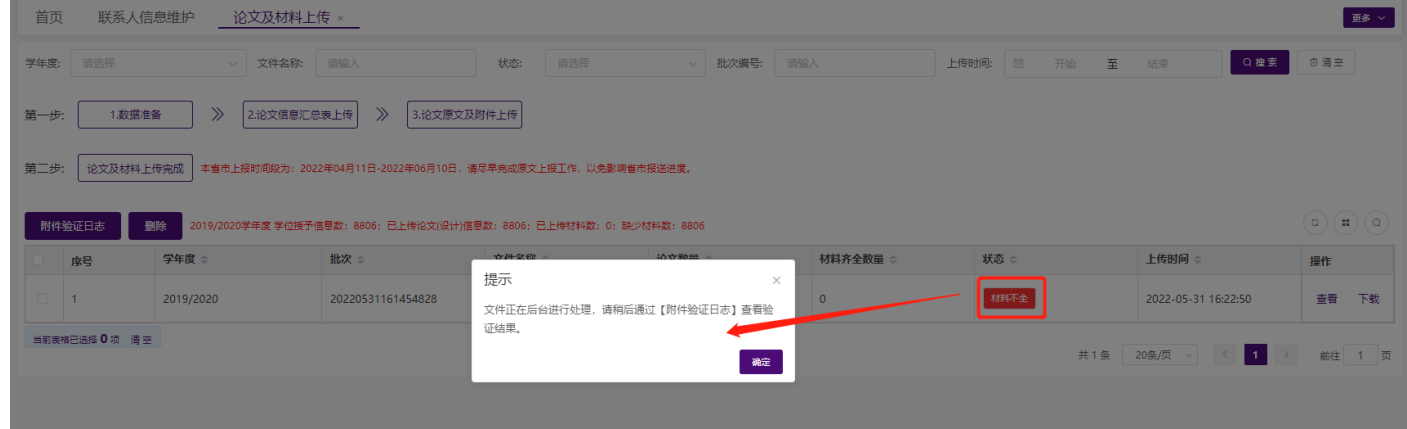

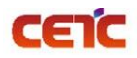

 $\times$ 

验证信息

点击复制

本次上传材料论文数量【8804】; 更新后材料齐全论文数量【8804】<mark>;</mark> 尚有材料缺失论文数量【2】;

上传成功的附件: 1028410003.pdf 1028410004.pdf 1028410005.pdf 1028410006.pdf 1028410007.pdf 1028410008.pdf 1028410009.pdf 1028410010.pdf 1028410011.pdf 1028410012.pdf 1028410013.pdf 1028410014.pdf 1028410015.pdf 1028410016.pdf 1028410017.pdf 1028410018.pdf 1028410019.pdf 1028410020.pdf 1028410021.pdf 1028410022.pdf 1028410023.pdf 1028410024.pdf 1028410025.pdf 1028410026.pdf 1028410027.pdf 1028410028.pdf

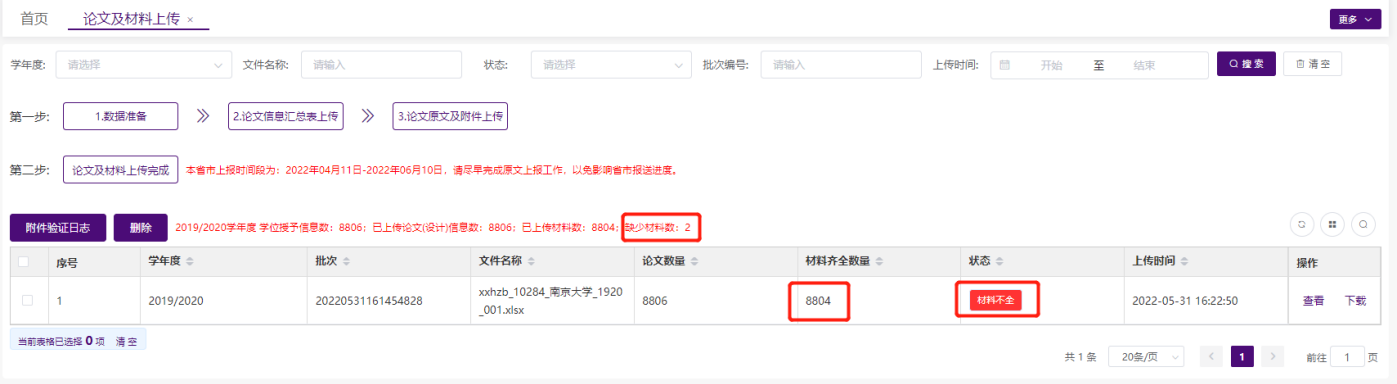

音天和平科技有限公司<br>
—————————————全国本科毕业论文抽检信息平台-单位操作手册

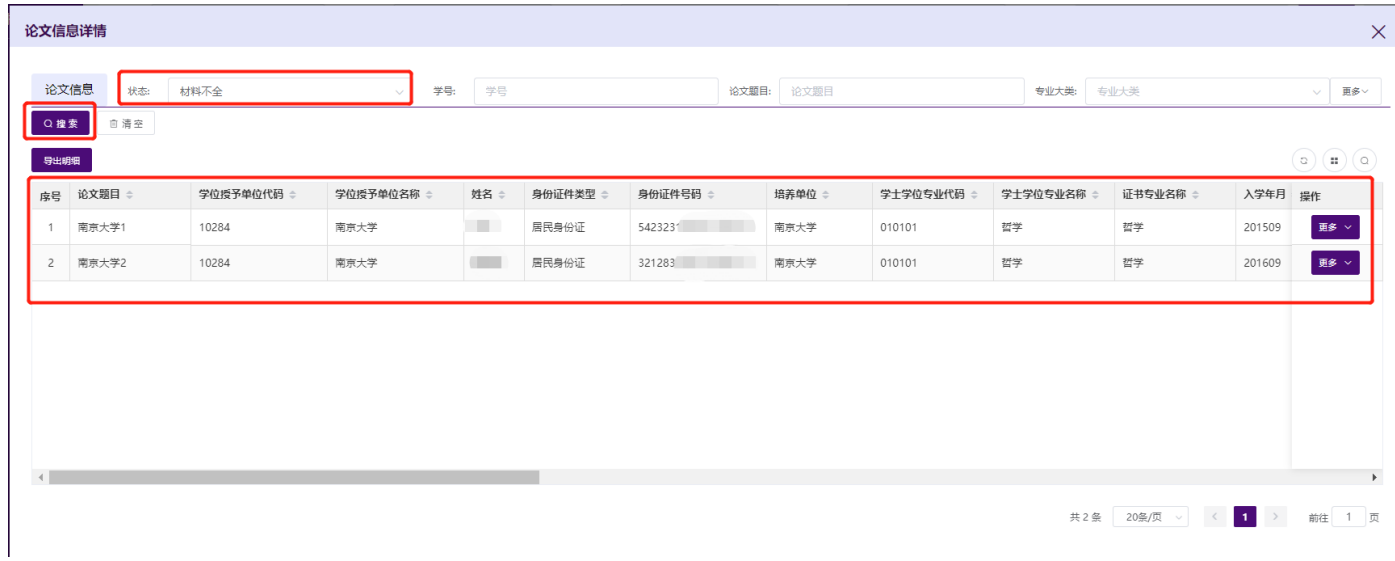

### <span id="page-31-0"></span>**2.5.2.4.**附件验证日志

CETC

附件上传完成后,点击【附件验证日志】,查看附件上传情况。此操作只用于查询附件(论文原文及材料) 上传的次数,及记录每次附件上传成功多少条,失败多少条。

备注:论文信息汇总表上传日志记录不记录在【附件验证日志】中,当汇总表上传内容出现错误时,系统实 时提示,根据提示情况可下载错误文件,修改正确后重新上传;成功上传的文件,可在列表操作中【下载】汇总 表原表。

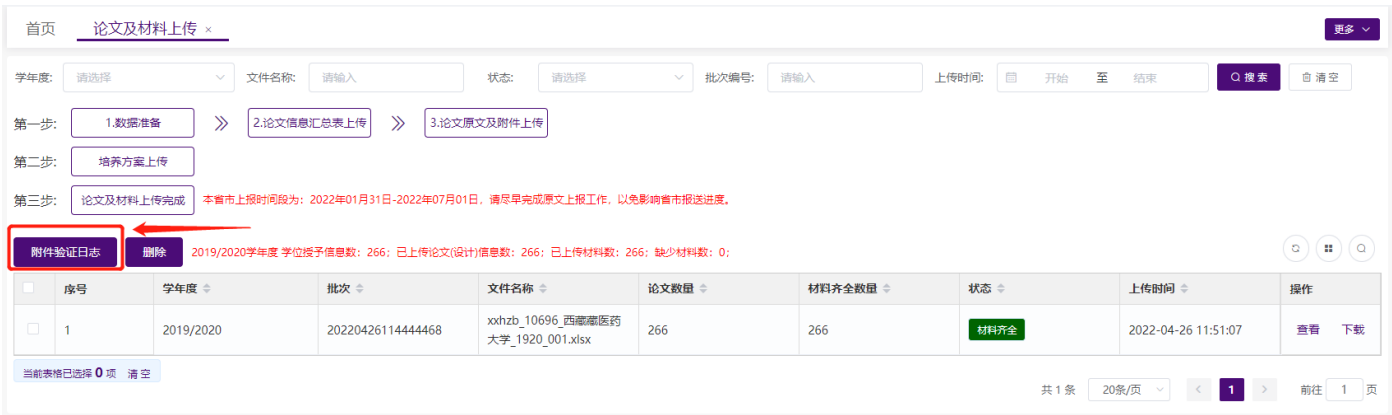

# **普天和平科技有限公司** 全国本科毕业**论文抽检**信息平台**-**单位**操作手册**

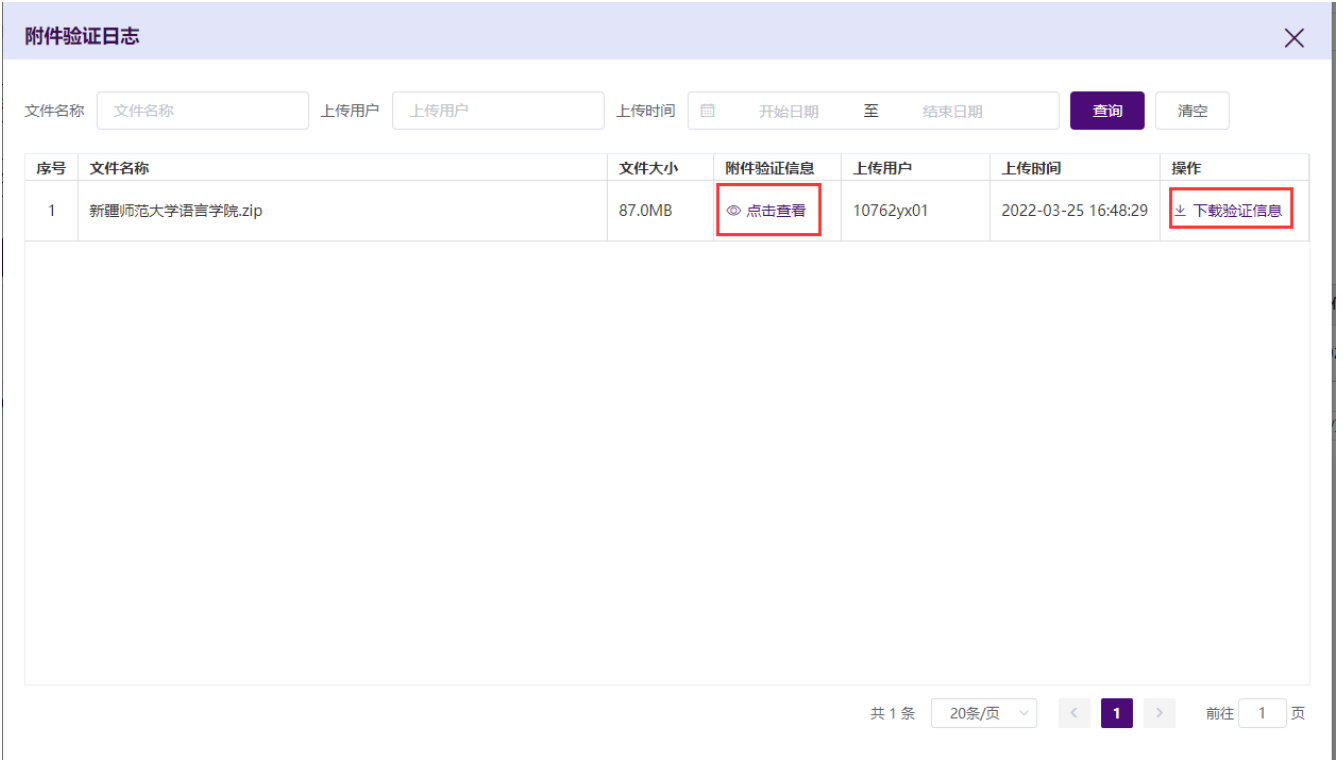

点击【点击查看】,查看附件上传日志,若材料齐全,尚有材料缺失论文数量【0】。

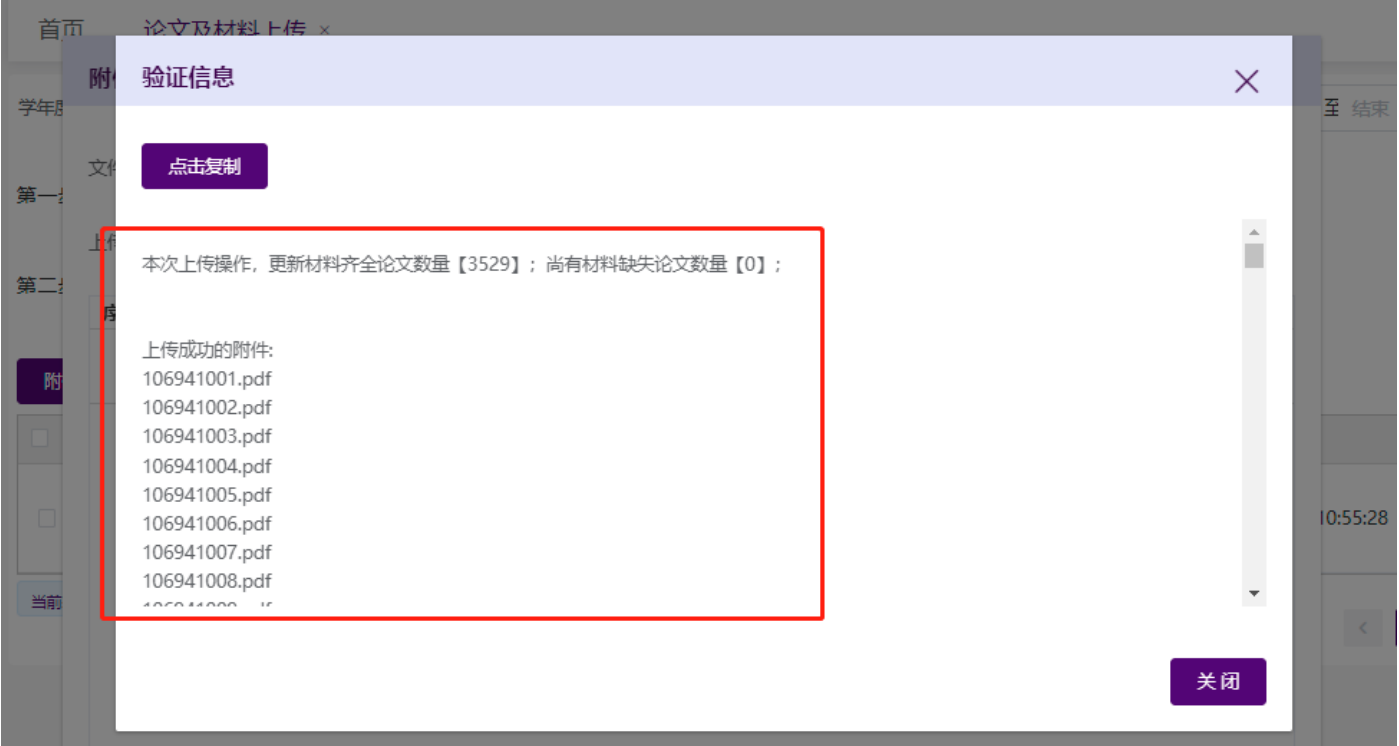

点击【下载验证信息】,下载附件上传日志。

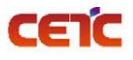

230321754 20220326 165850.txt - 记事本 文件(F) 编辑(E) 格式(O) 查看(V) 帮助(H) 本次上传操作,更新材料齐全论文数量【3529】;尚有材料缺失论文数量【0】; 上传成功的附件: 106941001.pdf 106941002.pdf 106941003.pdf 106941004.pdf 106941005.pdf <sup>时</sup>106941006.pdf 106941007.pdf <sup>₹</sup>106941008.pdf 106941009.pdf 106941010.pdf 106941011.pdf 106941012.pdf 106941013.pdf 106941014.pdf 106941015.pdf

106941016.pdf 106941017.pdf

点击【点击查看】,查看附件上传日志,若材料不全,尚有材料缺失论文数量【n】。缺少材料的记录可参 考【2.5.2.3.2 材料不全】章节,进行补充。

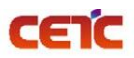

 $\times$ 

验证信息

点击复制

尚有材料缺失论文数量【2】 本次上传材料论文数量【8804】;更新后材料齐全论文数量【8804】;

上传成功的附件: 1028410003.pdf 1028410004.pdf 1028410005.pdf 1028410006.pdf 1028410007.pdf 1028410008.pdf 1028410009.pdf 1028410010.pdf 1028410011.pdf 1028410012.pdf 1028410013.pdf 1028410014.pdf 1028410015.pdf 1028410016.pdf 1028410017.pdf 1028410018.pdf 1028410019.pdf 1028410020.pdf 1028410021.pdf 1028410022.pdf 1028410023.pdf 1028410024.pdf 1028410025 ndf

### <span id="page-34-0"></span>**2.5.2.5.**培养方案上传

单位是否需要执行当前步骤,取决于省市要求。若省市管理员在【上传配置】中选择需要上传培养方案,单 位需在第二步【培养方案上传】上传本单位各专业的培养方案。

【培养方案上传】页面分为上下两部分,第一部分是选择文件上传培养方案,可传单个 pdf 文件, 也可是多 个 pdf 文件打包 zip 批量上传(文件名请按照文件说明命名);第二部分列出了需要上传和已上传的培养方案的专 业,可根据专业名称、入学年月和状态随时查询上传情况。

注意事项:

1.如果学位授予信息中的某个专业存在多个入学年月,需要上传该专业每个入学年月对应的培养方案。无入学 年月的专业,培养方案也需要上传。

2.有入学年月的培养方案命名规则: pyfa 学校代码 专业代码 专业名称 入学年月.pdf (pyfa\_10001\_120202 \_市场营销\_201609.pdf)

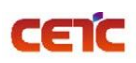

无入学年月的培养方案命名规则: pyfa\_学校代码\_专业代码\_专业名称.pdf (pyfa\_10001\_120202\_市场营 销.pdf)

压缩包命名规则: pyfa 学校代码 序号.zip

3. 可上传单个 pdf 文件,也可将多个 pdf 文件打包压缩成 zip 批量上传,压缩包中的文件要严格按照单个培 养方案的命名规则命名。

4.平台列出了需要上传培养方案的专业及入学年月,根据状态可查询培养方案上传情况,状态包括:未上传和 已上传。上传成功后,状态改为"已上传",全部上传完成后,才可进行第三步【论文及材料上传完成】。

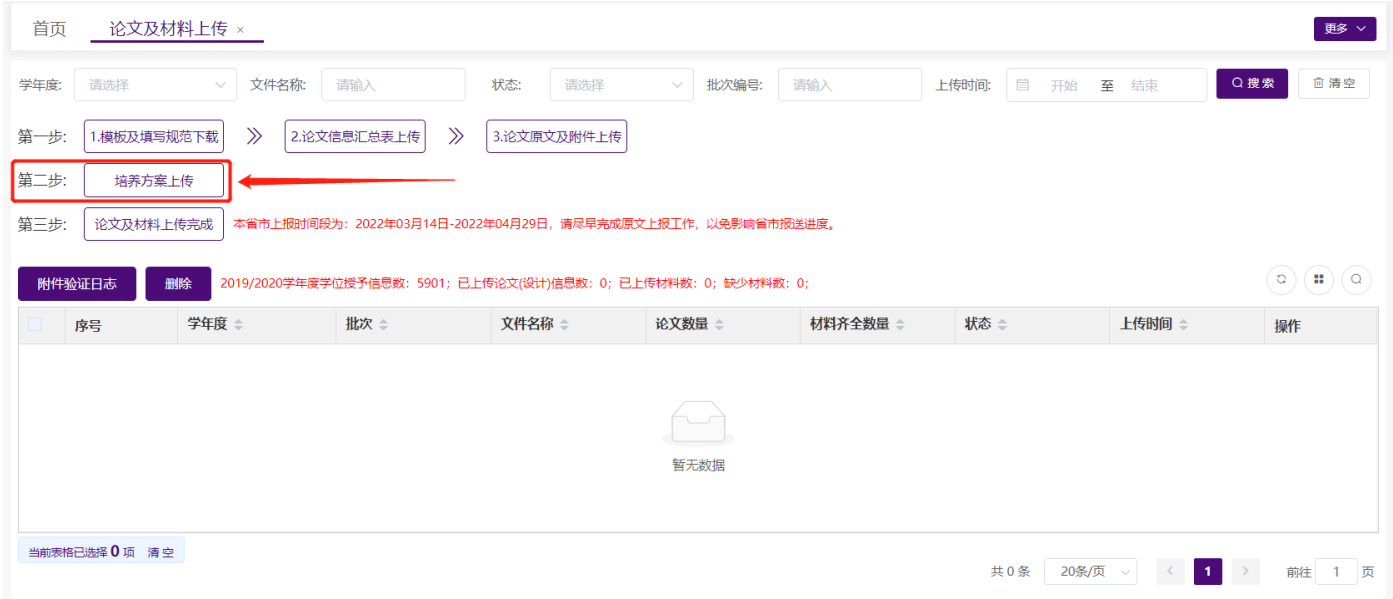

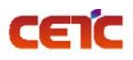

#### **普天和平科技有限公司** 全国本科毕业**论文抽检**信息平台**-**单位**操作手册**

 $\times$ 

#### 培养方案上传

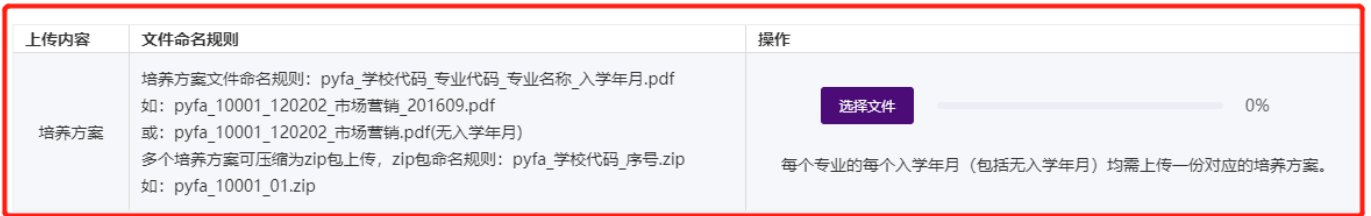

#### 已上传培养方案列表:

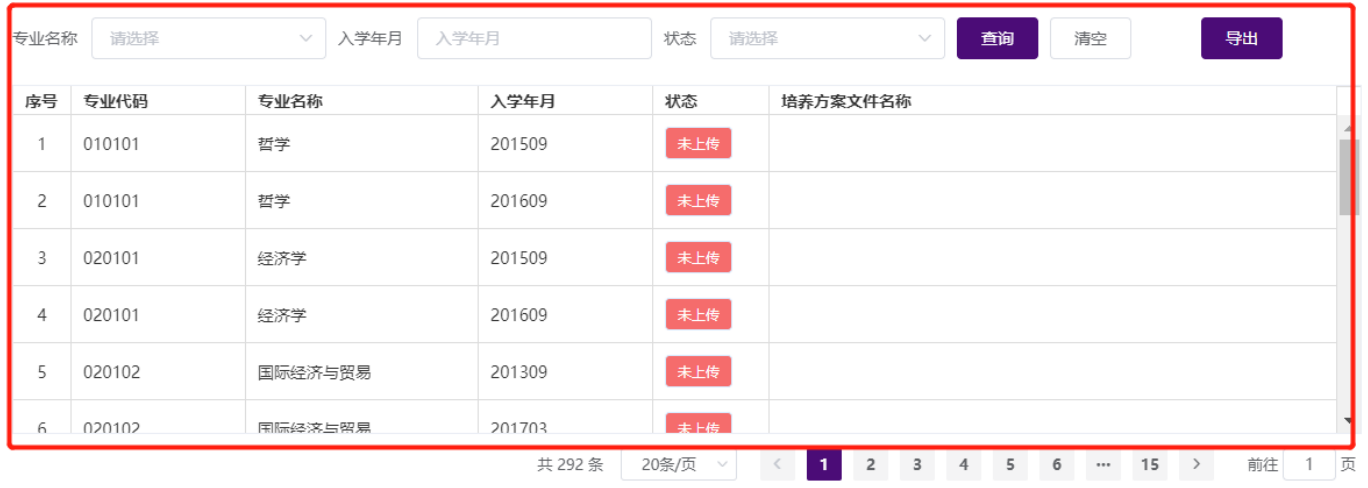

#### 点击列表上方【导出】按钮,可导出列表数据到 Excel 文件中,根据数据清单准备对应培养方案。

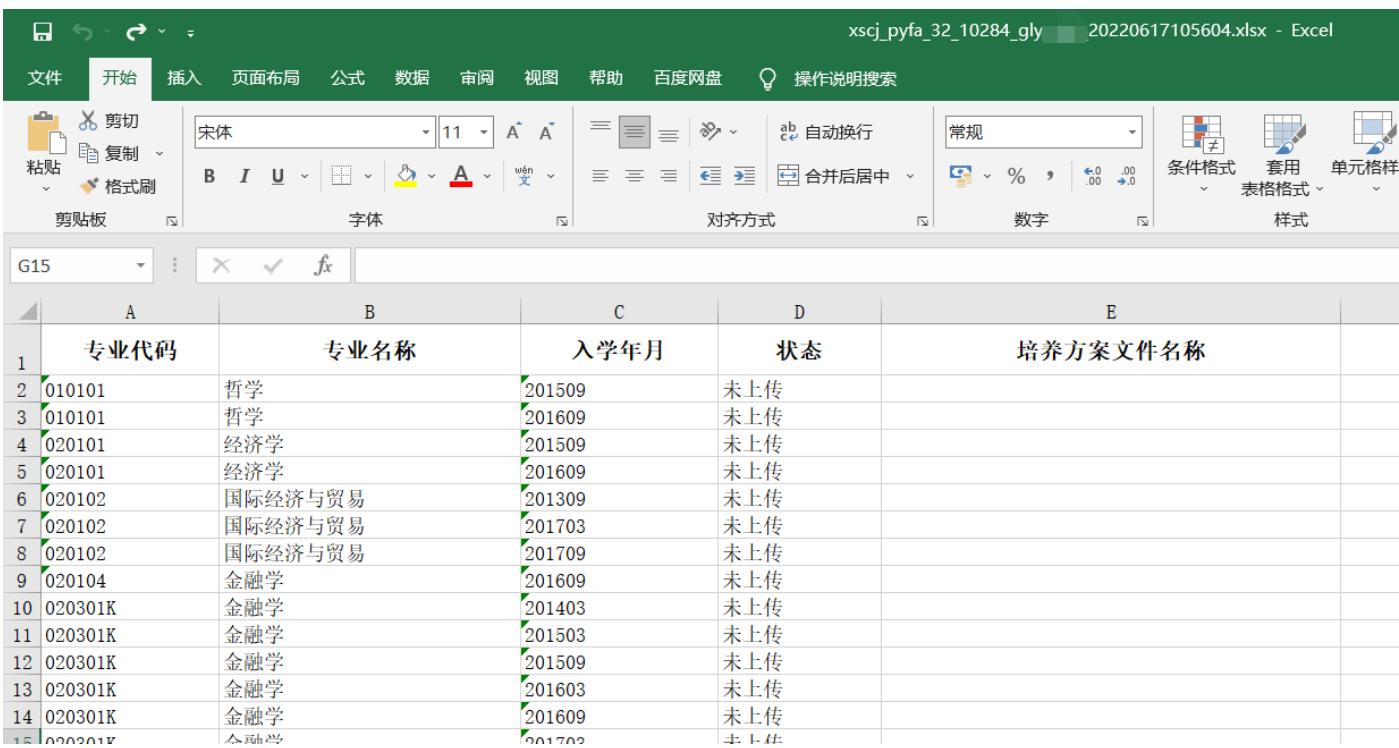

#### **普天和平科技有限公司** 全国本科毕业**论文抽检**信息平台**-**单位**操作手册**

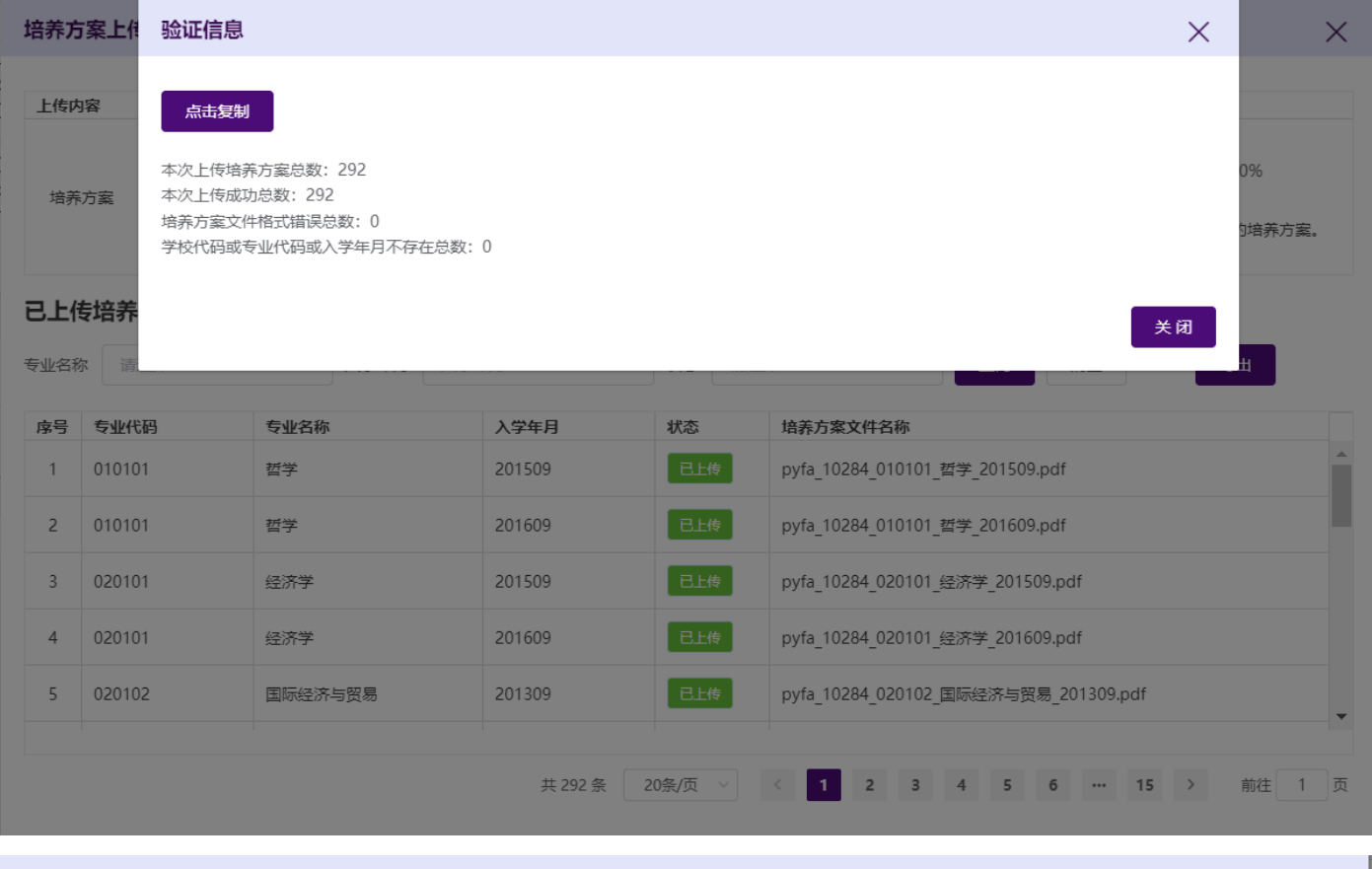

#### 培养方案上传

CETC

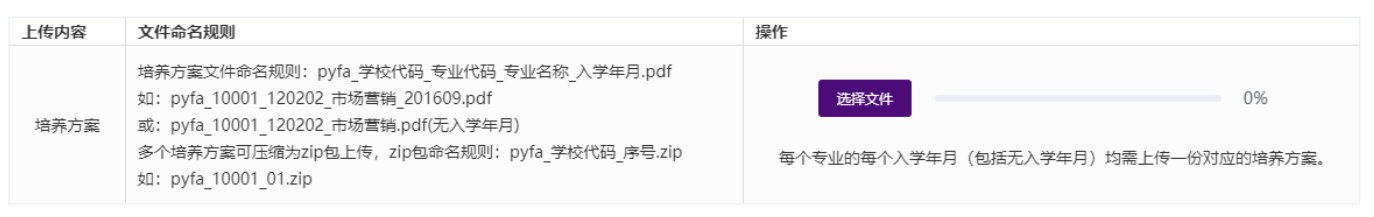

#### 已上传培养方案列表:

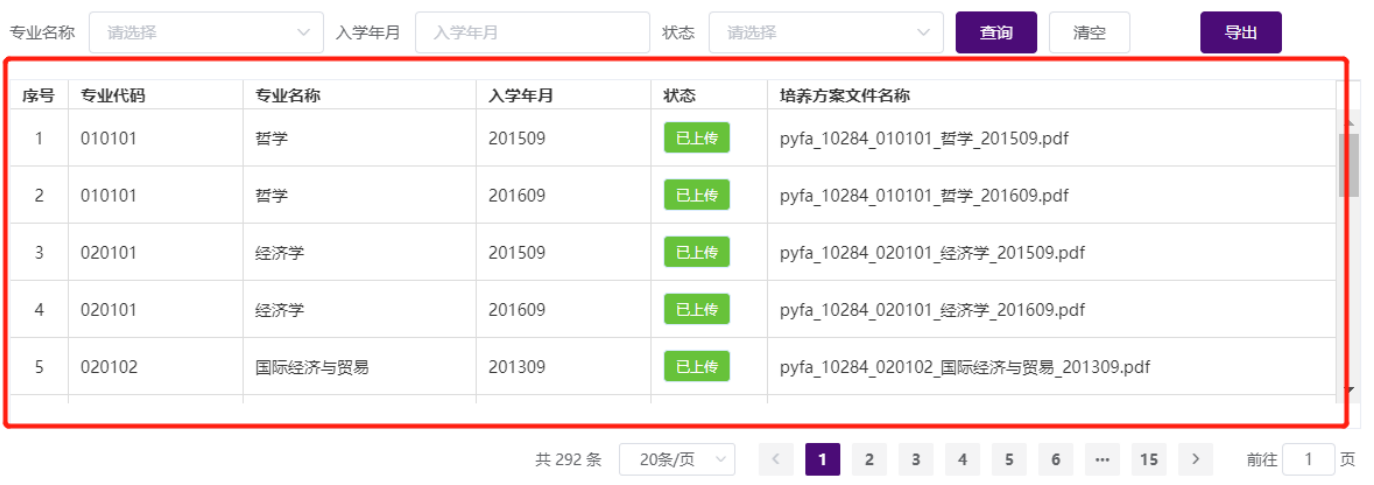

 $\times$ 

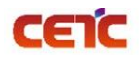

### <span id="page-38-0"></span>**2.5.2.6.**论文及材料上传完成

若本单位所有学位授予信息的论文及相关附件已上传完成,点击【论文及材料上传完成】操作,跳转至【论 文信息提交】页面,然后按照提交步骤,完成原文上报工作。

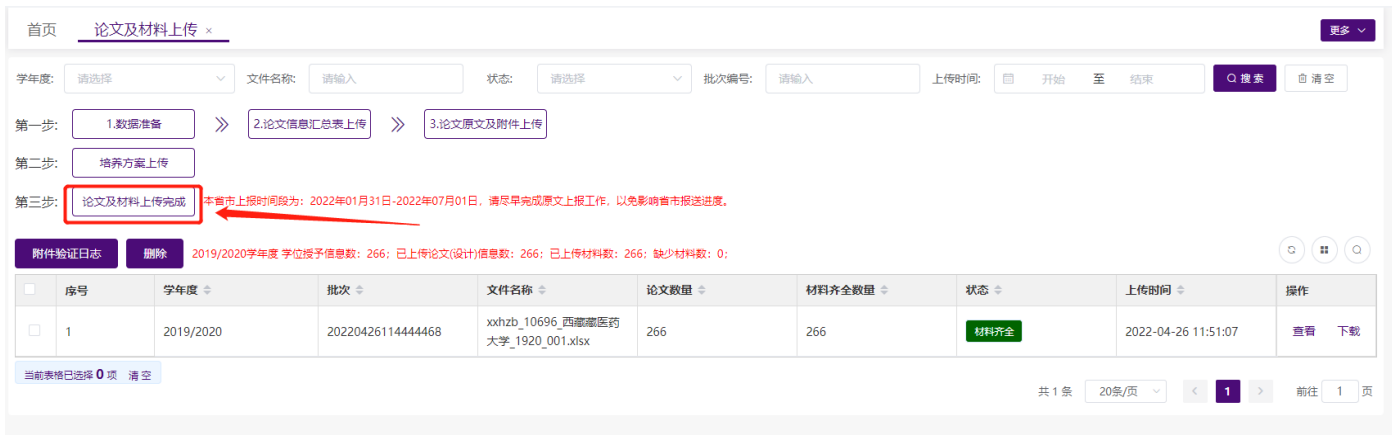

### <span id="page-38-1"></span>**2.5.2.7.**删除

若上传的论文信息汇总表存在问题,需要重新上传,可选中要删除的论文信息汇总表,点击【删除】按钮, 删除后,重新上传。

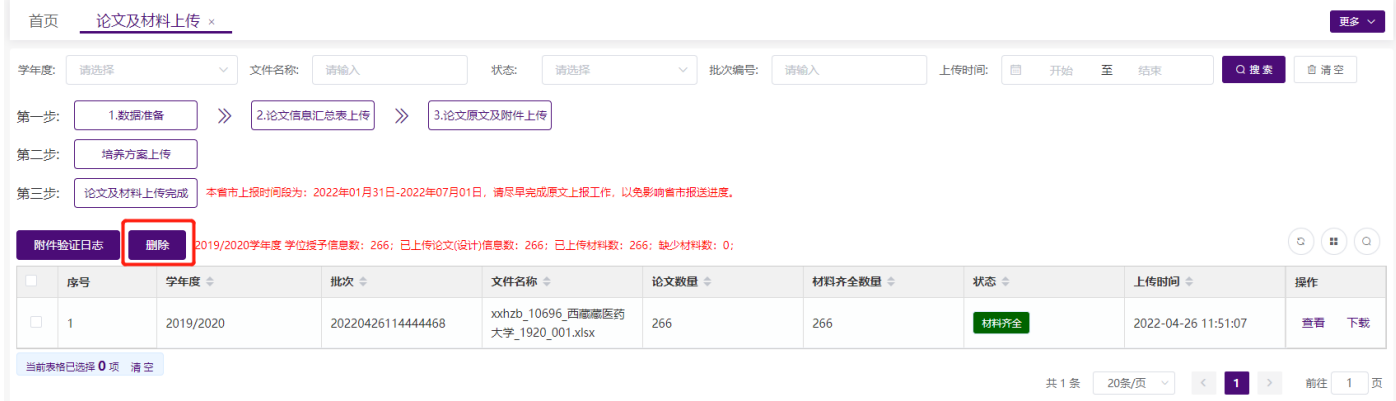

若不删除重新上传,系统会自动覆盖上次上传信息。论文数量会在新的上传批次增加,历史批次减去。论文 数量为 0 的批次, 建议删除。论文数量不为 0, 但材料齐全数量为 0 的, 只需补充原文及相关材料。

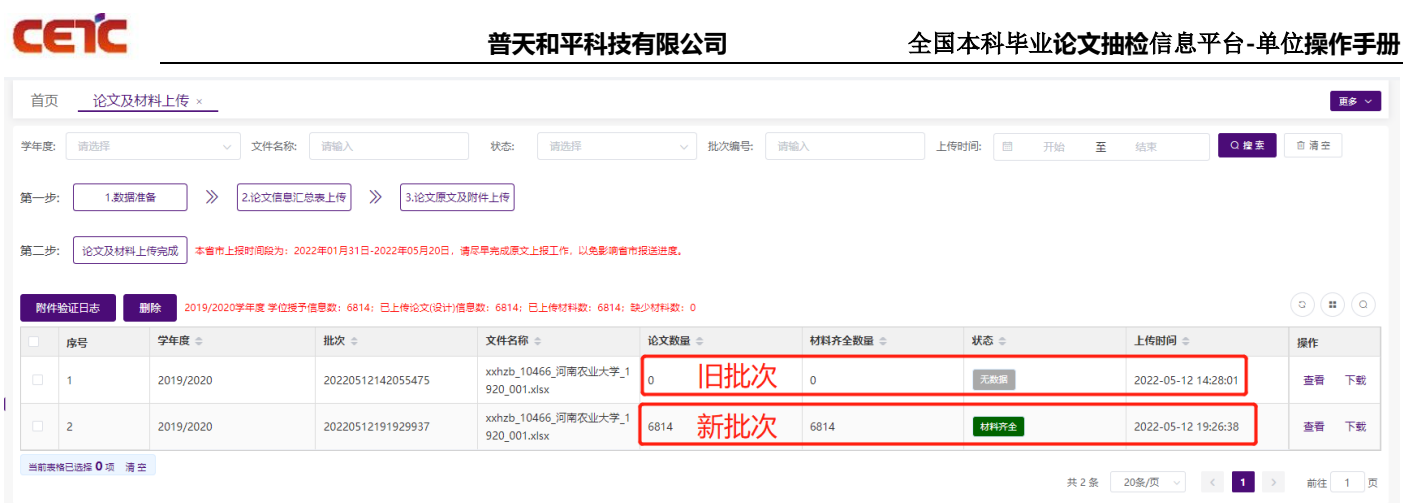

若论文信息汇总表中的信息无误,仅论文和材料上传错误,可直接按照汇总表中的内容,将正确的论文及材料 重命名后直接上传,上传完毕后系统将会自动覆盖上次上传信息。

### <span id="page-39-0"></span>**2.5.2.8.**查看

上传完成后,点击操作列【查看】,弹出【论文信息详情】界面,可查询所有论文信息。

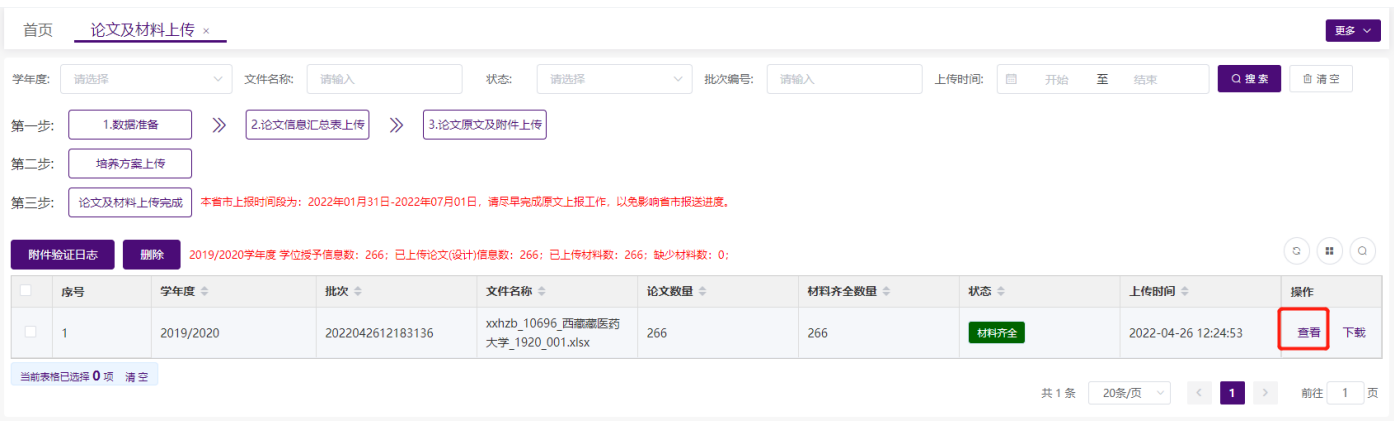

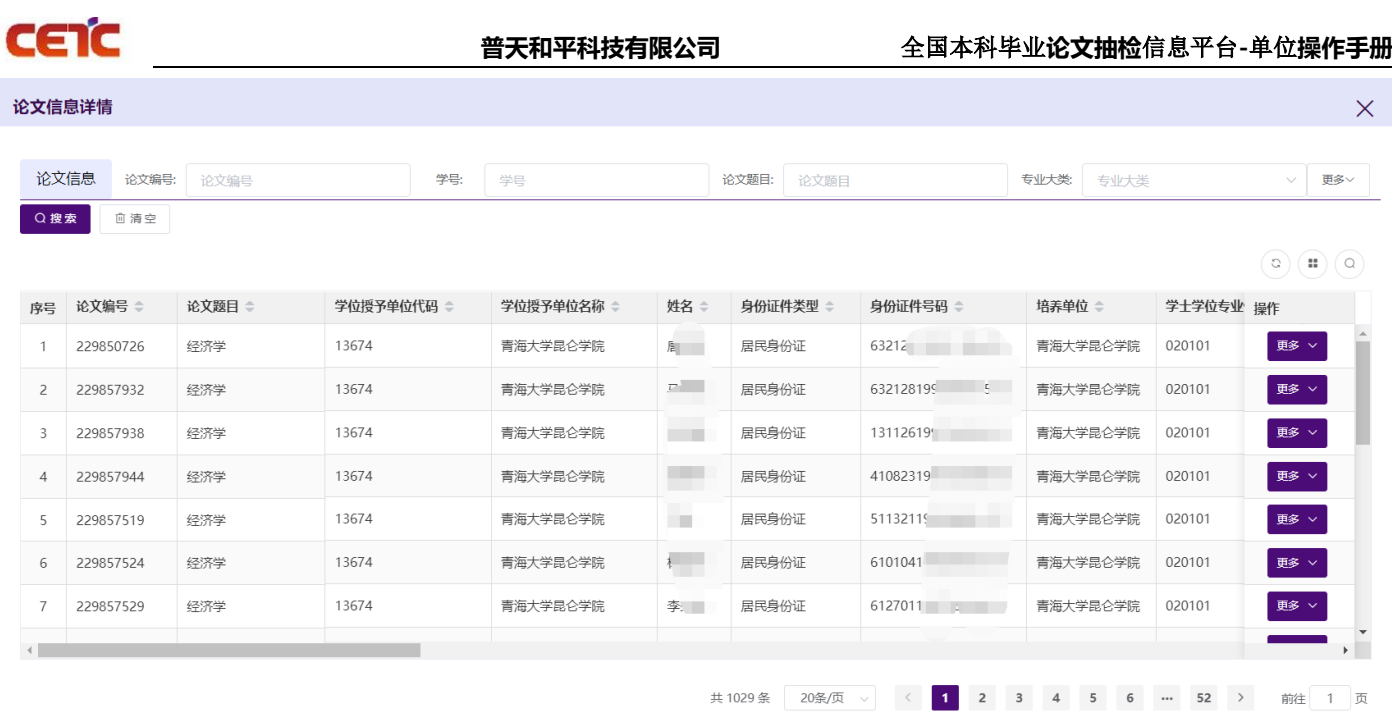

### <span id="page-40-0"></span>**2.5.2.9.**下载

若需要查看之前上传的论文信息汇总表,点击操作列【下载】按钮,下载论文信息汇总表。

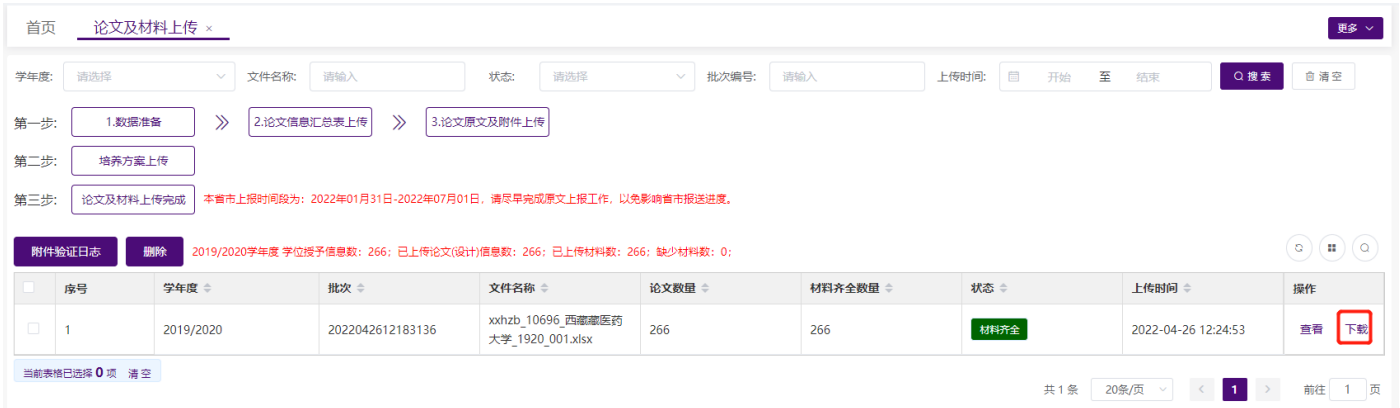

## <span id="page-40-1"></span>**2.5.2.10.**附件替换

### <span id="page-40-2"></span>**2.5.2.10.1.** 附件批量替换

若附件上传错误,需要进行批量替换,可参考【2.5.2.3 论文原文及附件上传】的操作步骤。只上传需要替换 的附件。压缩包内文件与已上传附件的文件名相同,系统自动覆盖历史文件,以最后一次上传文件为准。若论文

**普天和平科技有限公司** 全国<u>本科毕业**论文抽检**信息平台-单位<mark>操作手册</mark></u>

信息或附件名称需要修改,请先把需要修改的记录填写到汇总表中,重新上传更新的数据,再上传附件。文件名 需要与汇总表中文件名一致。

#### <span id="page-41-0"></span>**2.5.2.10.2.** 单个附件替换

在论文及材料上传列表,点击批次后的【查看】,查询当前批次上传的全部论文信息。根据输入搜索条件, 找到需要替换的记录,点击操作列"更多"里的【附件信息】。在附件信息页面,可点击【替换】按钮,重新上传。 文件名需要与平台中页面文件名保持一致。(需要注意上报提交后,不允许替换)

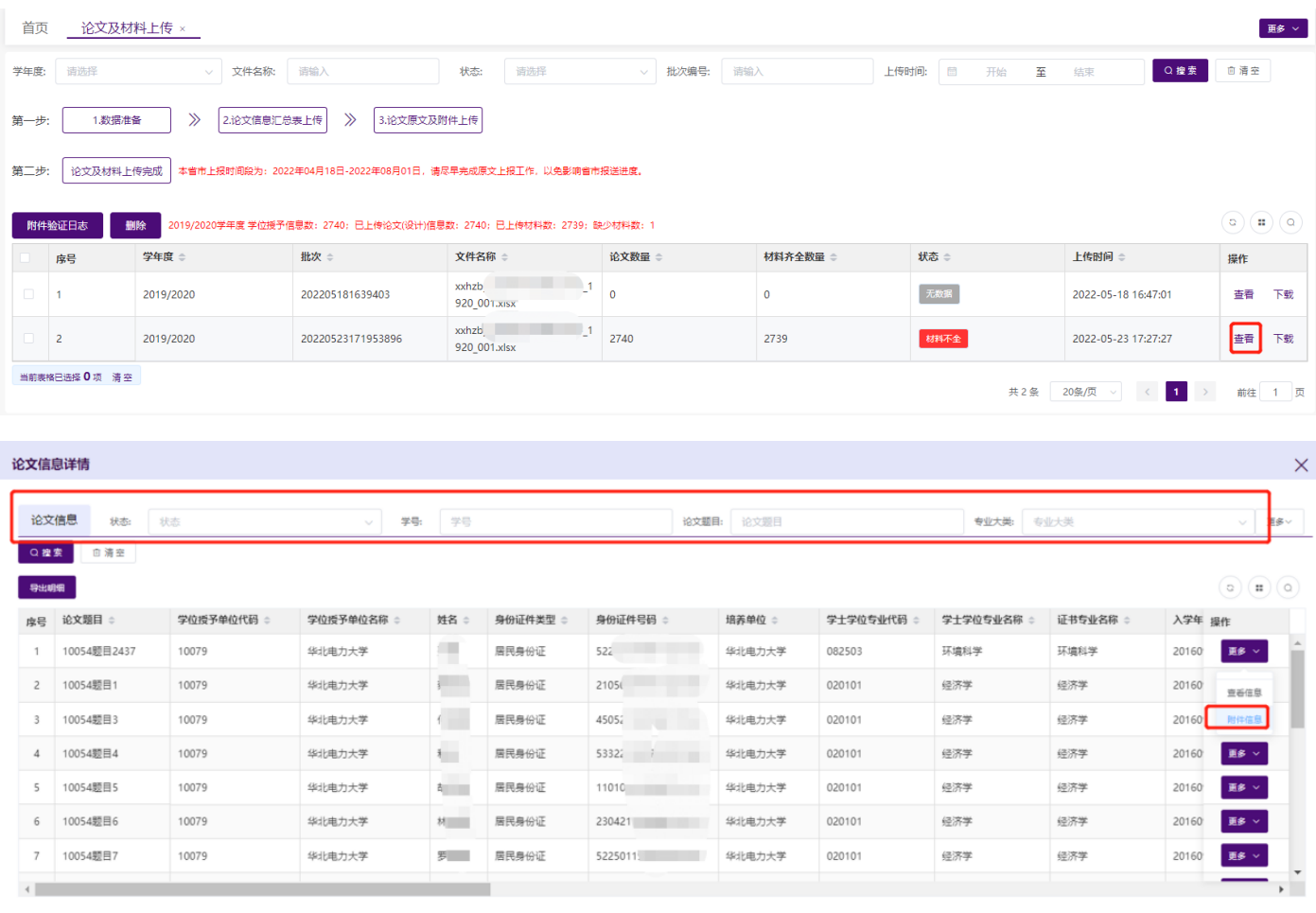

共2740条 20条/页 v < 1 2 3 4 5 6 -- 137 > 前往 1 页

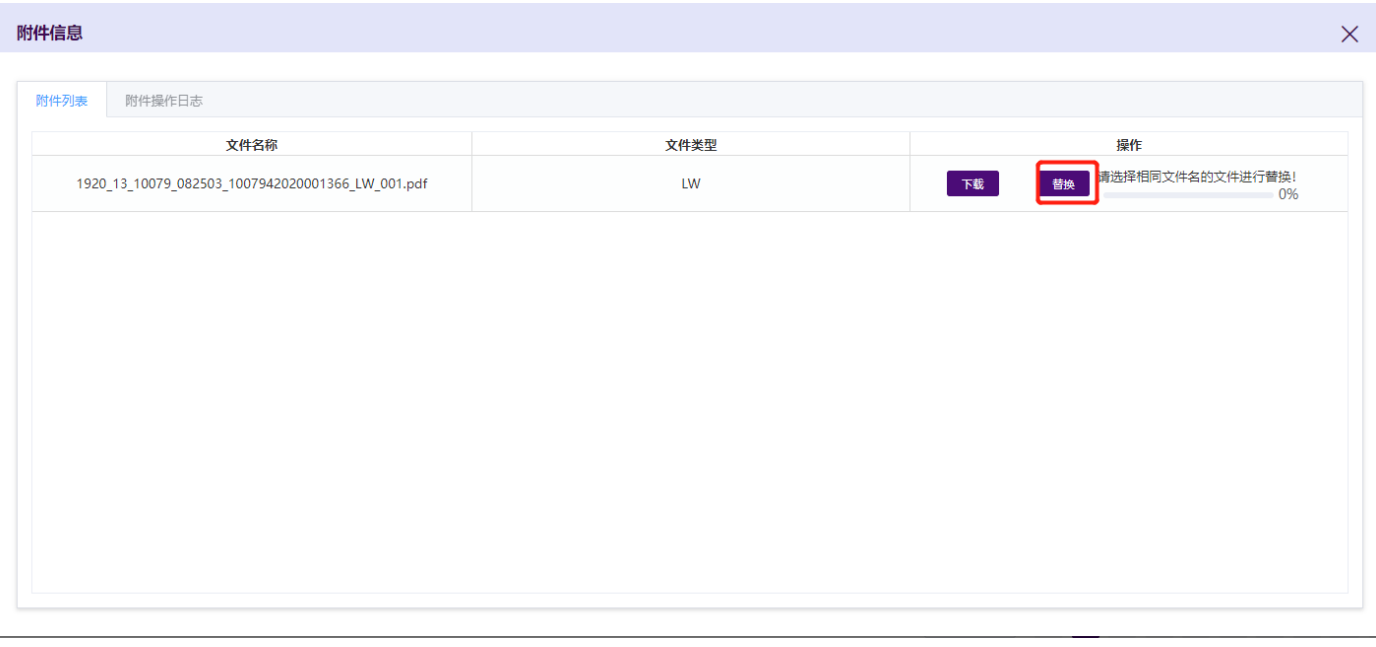

### <span id="page-42-0"></span>**2.5.3.**上报情况管理

CETC

通过上报情况管理,单位可查看各专业上报情况:院系总数、已上报院系数量、未上报院系数量、学位授予 信息数、已上传论文信息数、 未上传论文信息数;以及每个院系的学位授予信息数、已上报论文数、材料齐全 数、材料已上传占比、上报人、上报时间、上报状态和撤回审核状态。

单位可导出院系上报情况统计表、查看院系上报的论文、退回已上报的原文、审核院系的撤回申请,查看审 核日志。

备注:若本单位无院系上报,无需操作此模块。

### <span id="page-42-1"></span>**2.5.3.1.** 搜索

根据页面"论文信息"各查询条件,搜索出不同条件下的院系上报情况。

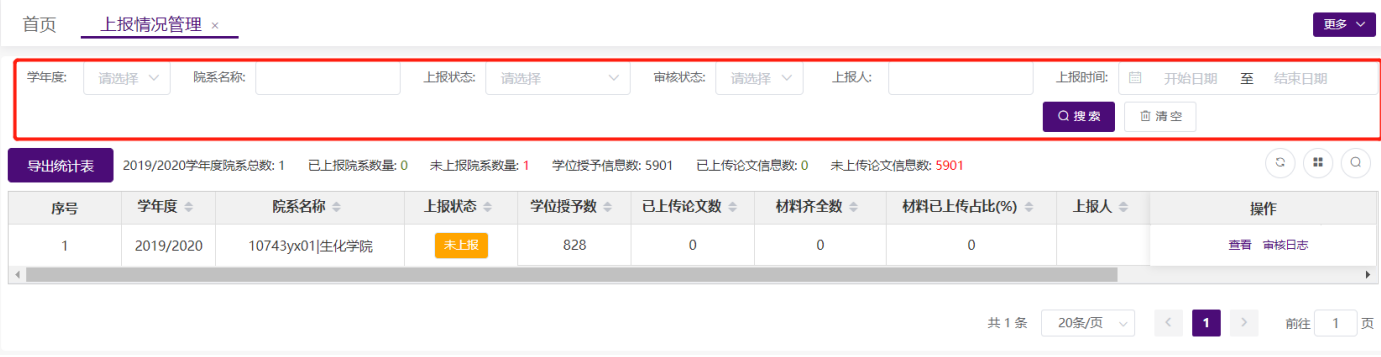

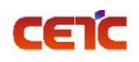

### <span id="page-43-0"></span>**2.5.3.2.** 导出统计表

在【上报情况管理】页面,点击【导出统计表】,在弹窗中点击"下载",可导出与查询条件匹配的上报信 息,保存到本地 Excel 文件中。

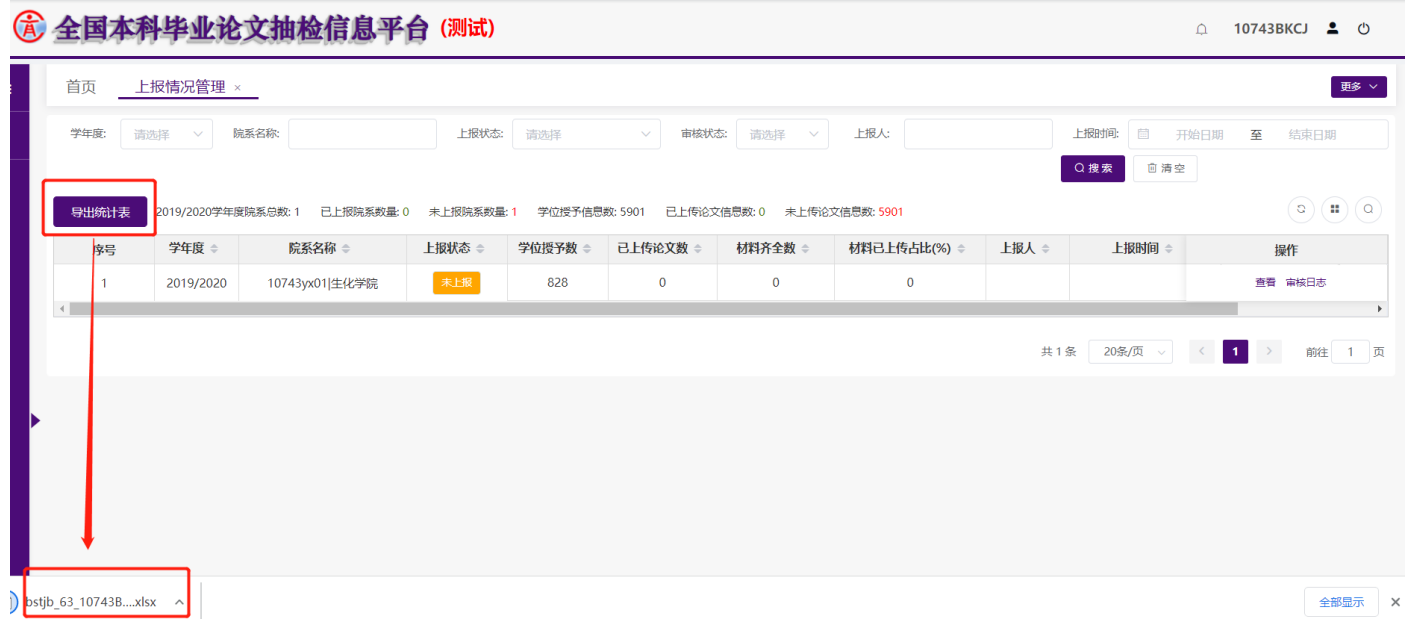

### <span id="page-43-1"></span>**2.5.3.3.** 查看

点击【操作】列【查看】,弹出查看界面,显示该院系用户上报论文详细信息。

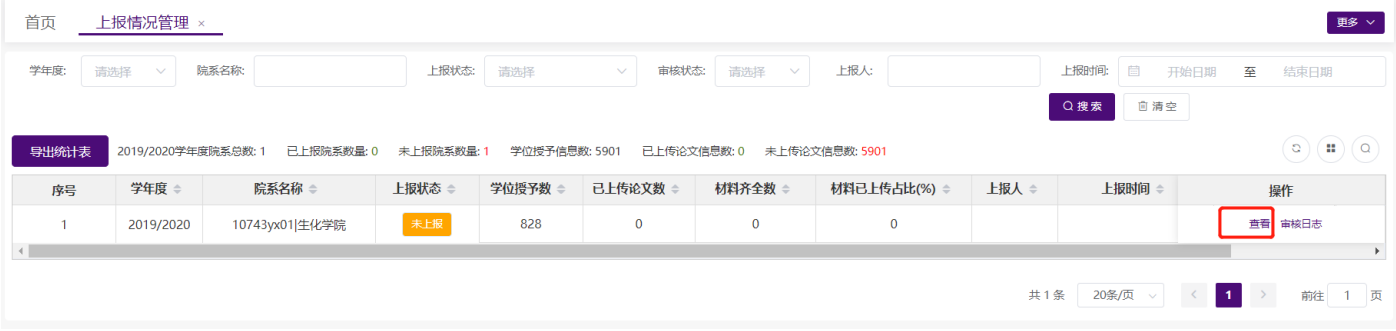

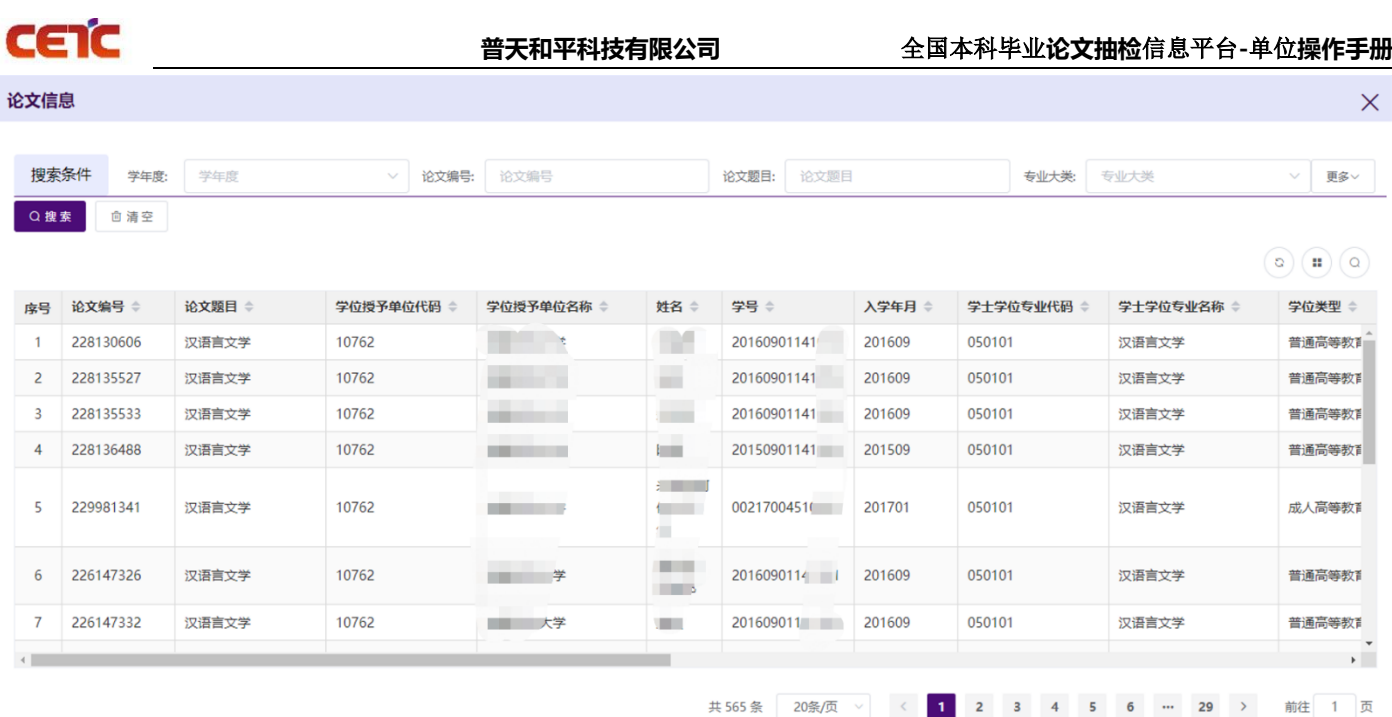

### <span id="page-44-0"></span>**2.5.3.4.** 单位主动退回

当院系用户完成原文上报工作,单位管理员界面【操作】列中显示【退回】按钮。

若单位发现院系上报信息有误,可点击【退回】操作,填写退回原因,把院系已上报的原文信息及附件退回 院系修改,此时当前记录的状态从"己上报"修改为"上级退回"。院系修改后,需重新上报。

备注:若单位已完成原文上报工作,则不允许退回院系修改。

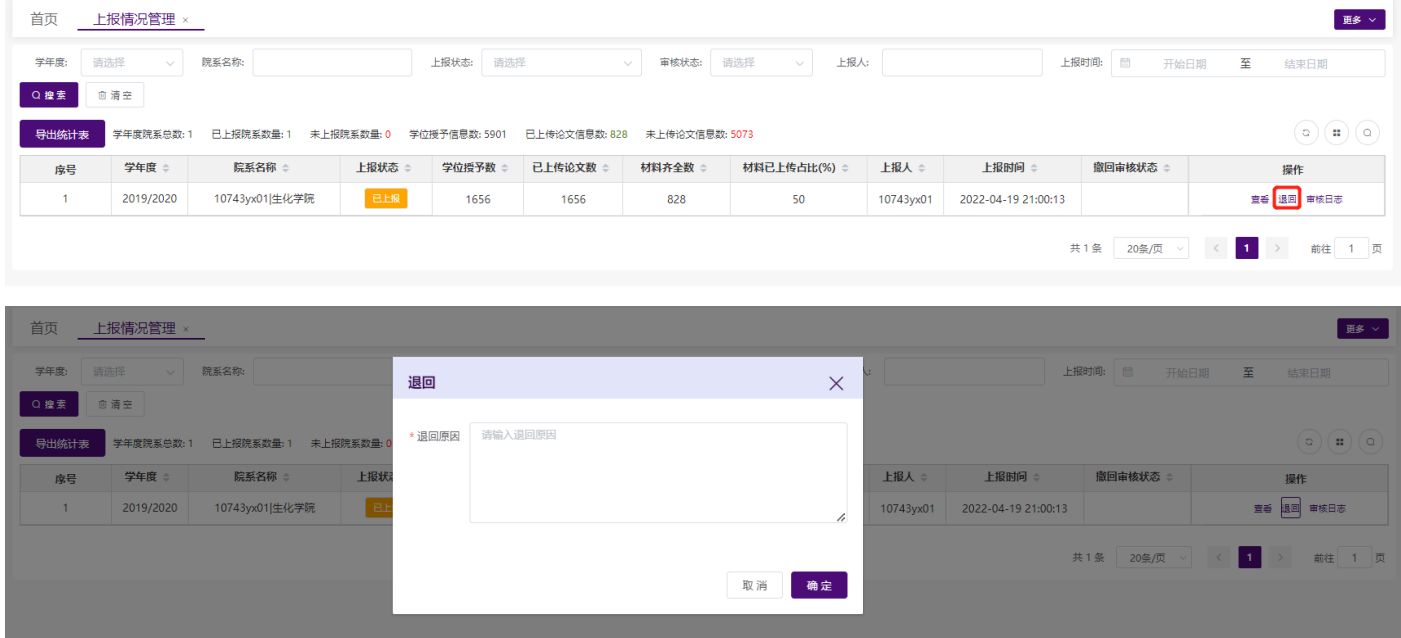

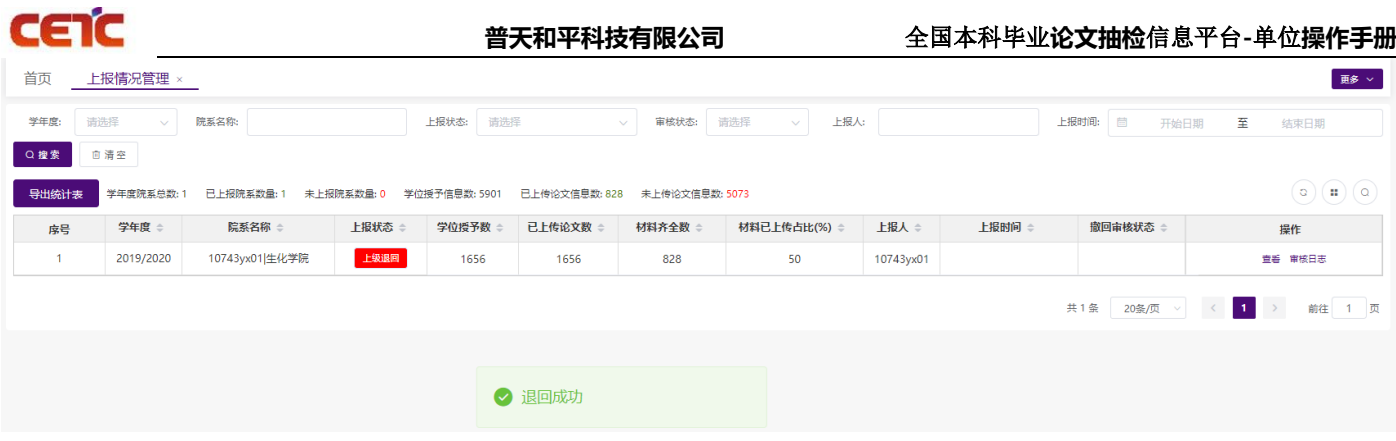

### <span id="page-45-0"></span>**2.5.3.5.** 院系申请撤回审核

 $\rightarrow$ 

若院系完成上报工作后,又申请撤回修改,【操作】列中显示【审核】按钮。单位点击【审核】按钮,填写 审核意见:同意撤回,可退回到院系修改后重新上报,当前记录的状态从"已上报"修改为"撤回成功";不同 意撤回,当前记录的状态保持"己上报"状态不变,院系不可修改。

备注:若单位已完成原文上报工作,则无法同意院系撤回申请,需单位先撤回成功后,再审核院系的撤回申

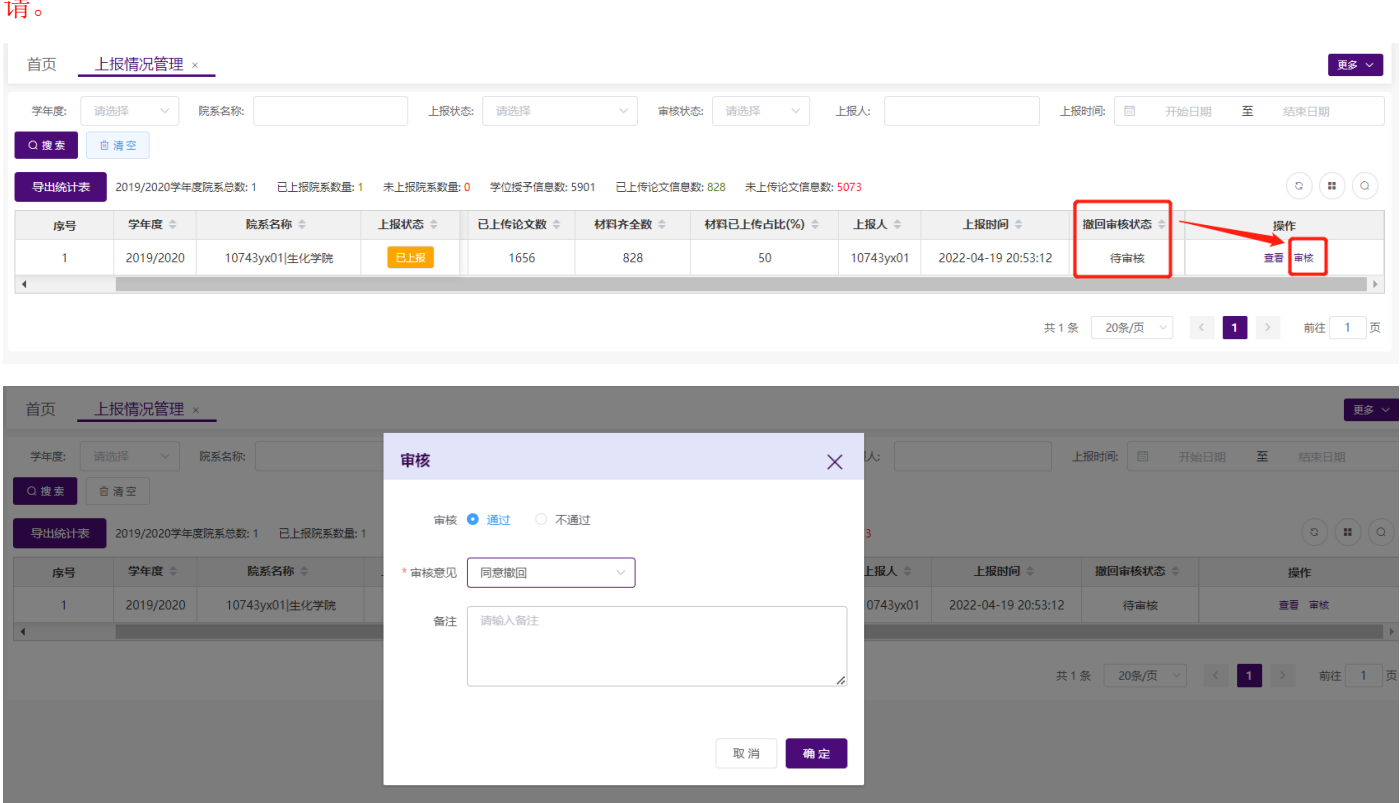

### <span id="page-45-1"></span>**2.5.3.6.** 审核日志

院系账户撤回申请审核完成后,点击【操作】列【审核日志】,可查看到院系撤回申请的审核记录。

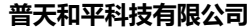

**普天和平科技有限公司** 全国本科毕业**论文抽检**信息平台**-**单位**操作手册**

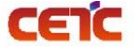

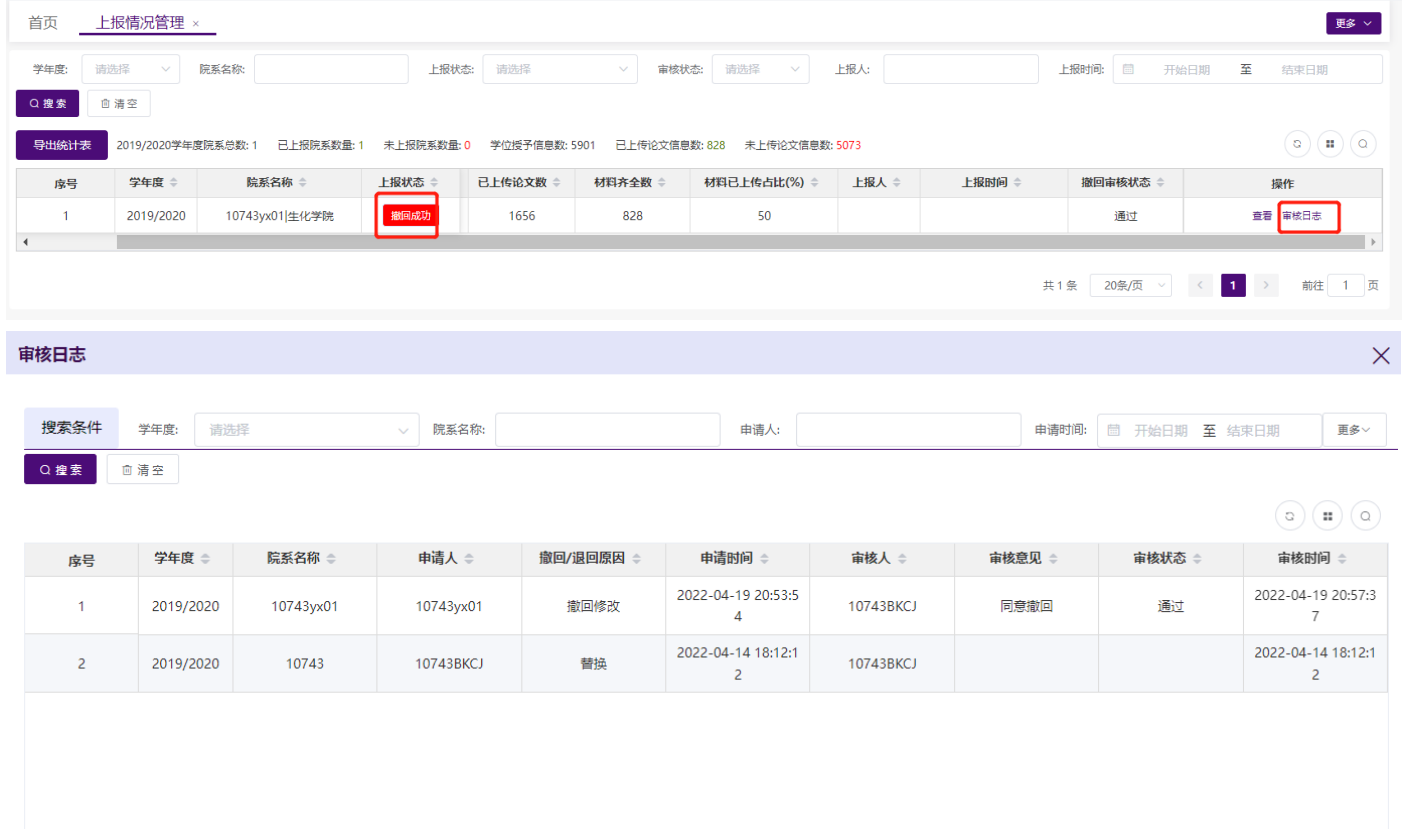

### <span id="page-46-0"></span>**2.5.4.**论文上传情况统计

单位可查询本单位各专业的上报情况。统计内容包括:专业名称、学位授予信息数、已上报数、报送进度、 毕业论文数、毕业设计数、无毕业论文及设计数、应上传材料数、已上传材料数、是否缺少培养方案、培养方案 数量。

备注:若本省市要求上传培养方案,单位需要上传培养方案。

### <span id="page-46-1"></span>**2.5.4.1.**搜索

根据页面各查询条件,可搜索不同条件下的专业上报情况。

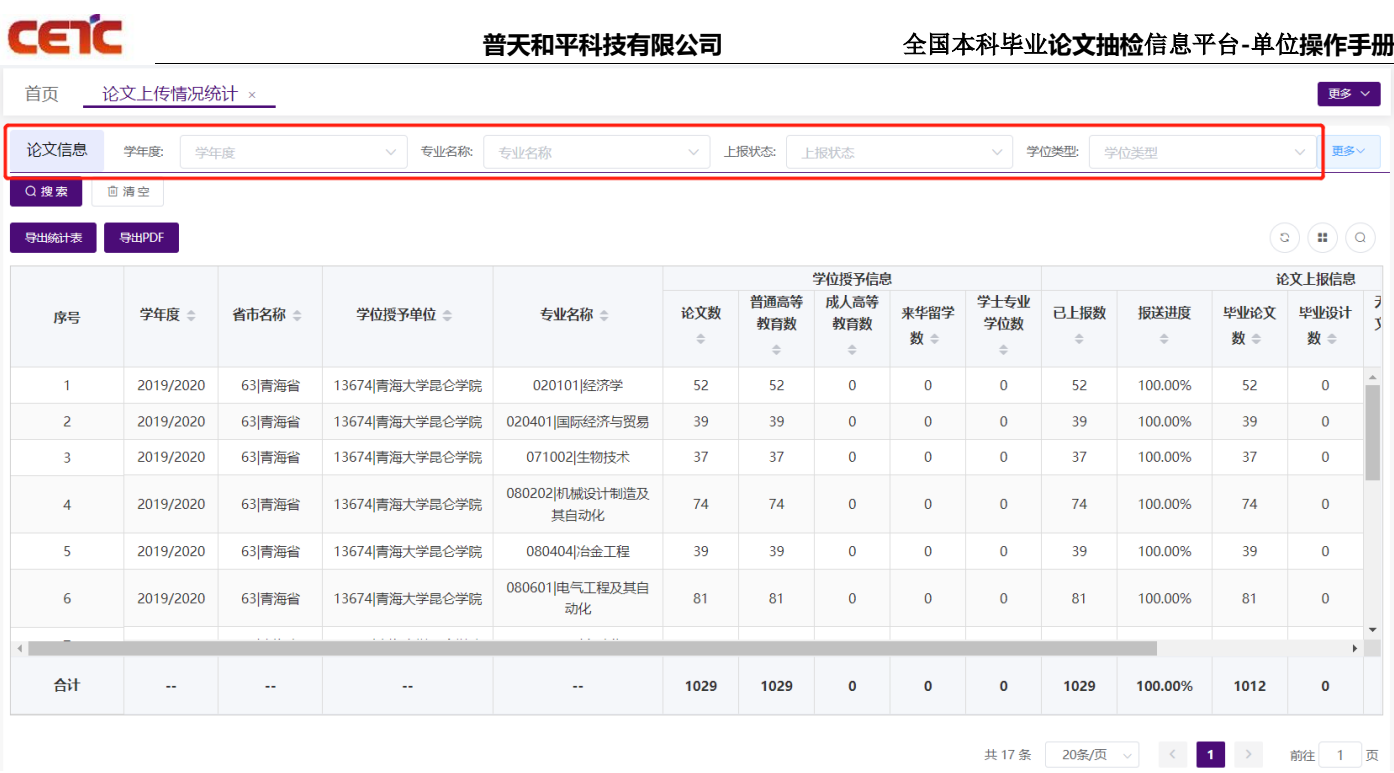

### <span id="page-47-0"></span>**2.5.4.2.**导出统计表

在【论文上传情况统计】页面,点击【导出统计表】,在弹窗中点击"下载",可导出与查询条件匹配的专 业上报信息,并保存到本地 Excel 文件中。

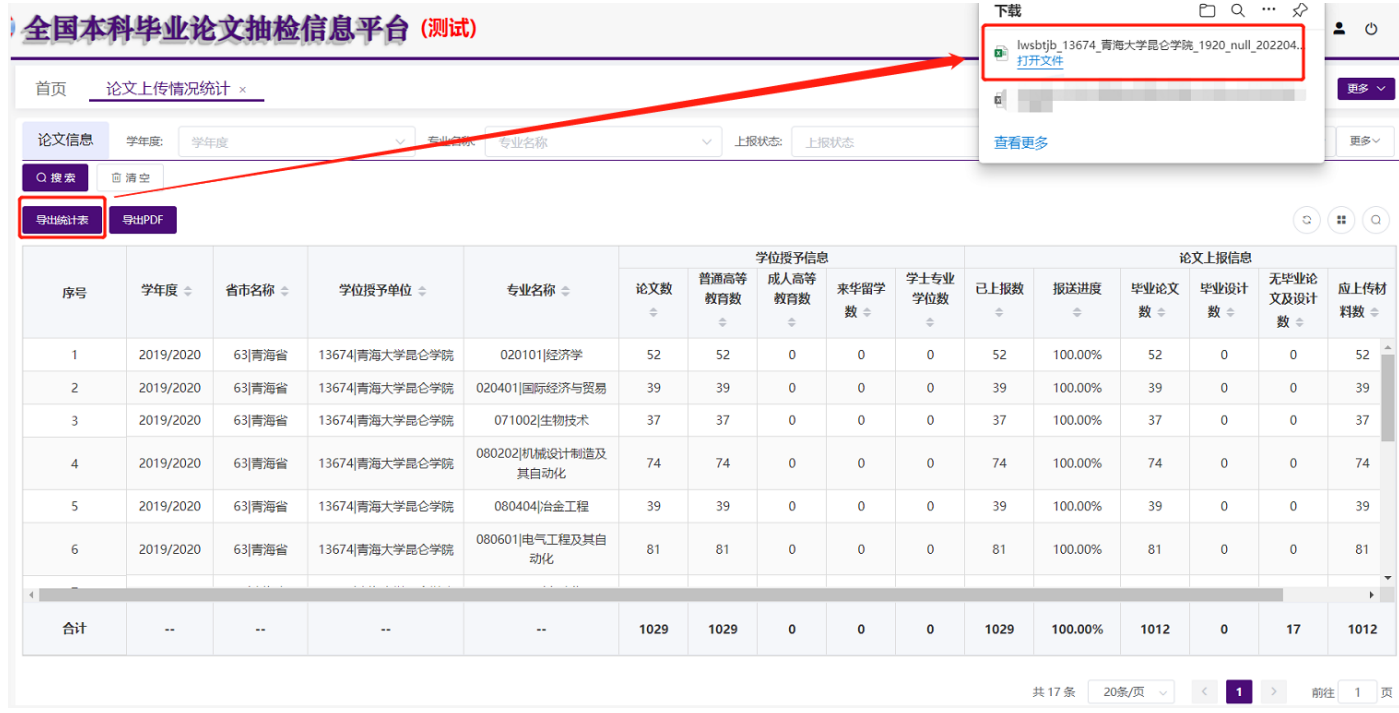

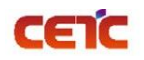

### <span id="page-48-0"></span>**2.5.4.3.**导出 **PDF**

在【论文上报情况统计】页面,点击【导出 PDF】,在弹窗中点击"下载",可导出与查询条件匹配的专业 上报信息,并保存到本地 pdf 文件中。

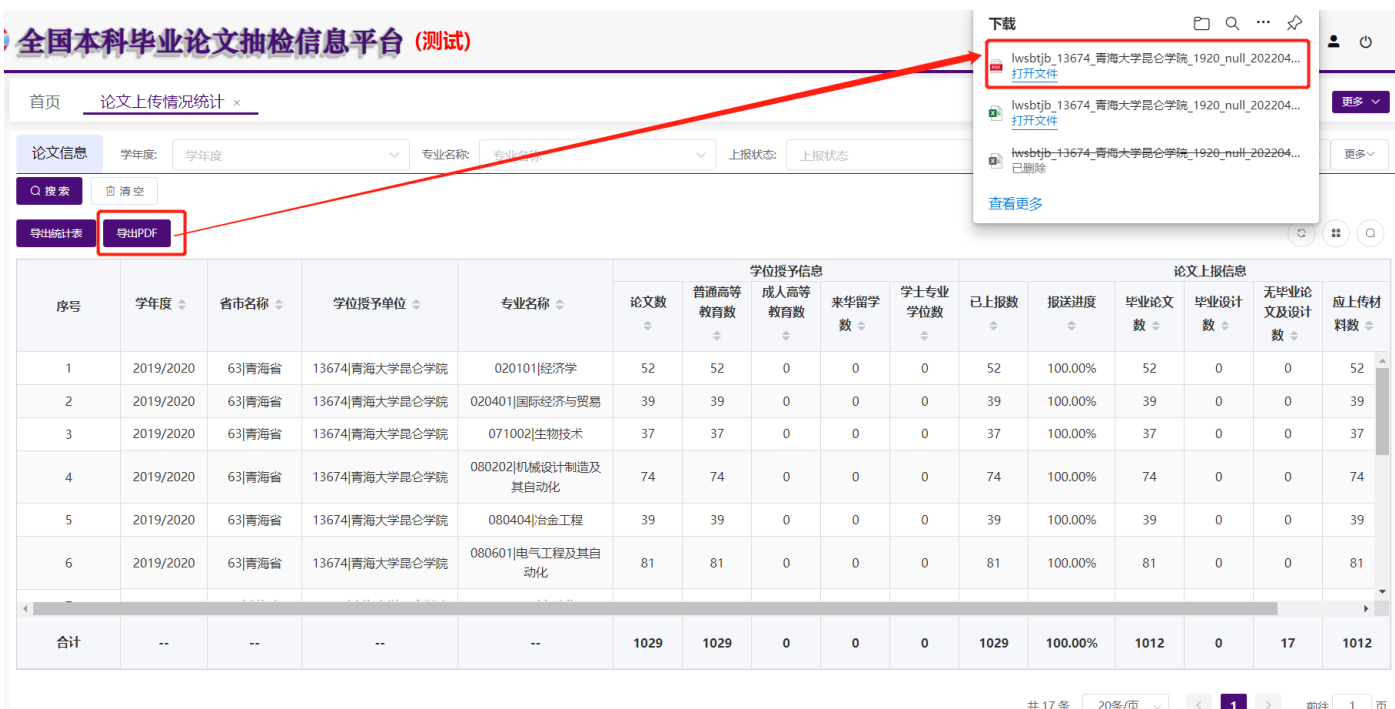

#### 备注: 火狐浏览器默认 pdf 直接打开,可通过点击右上角图标下载, 返回页面需要点击浏览器返回按钮。

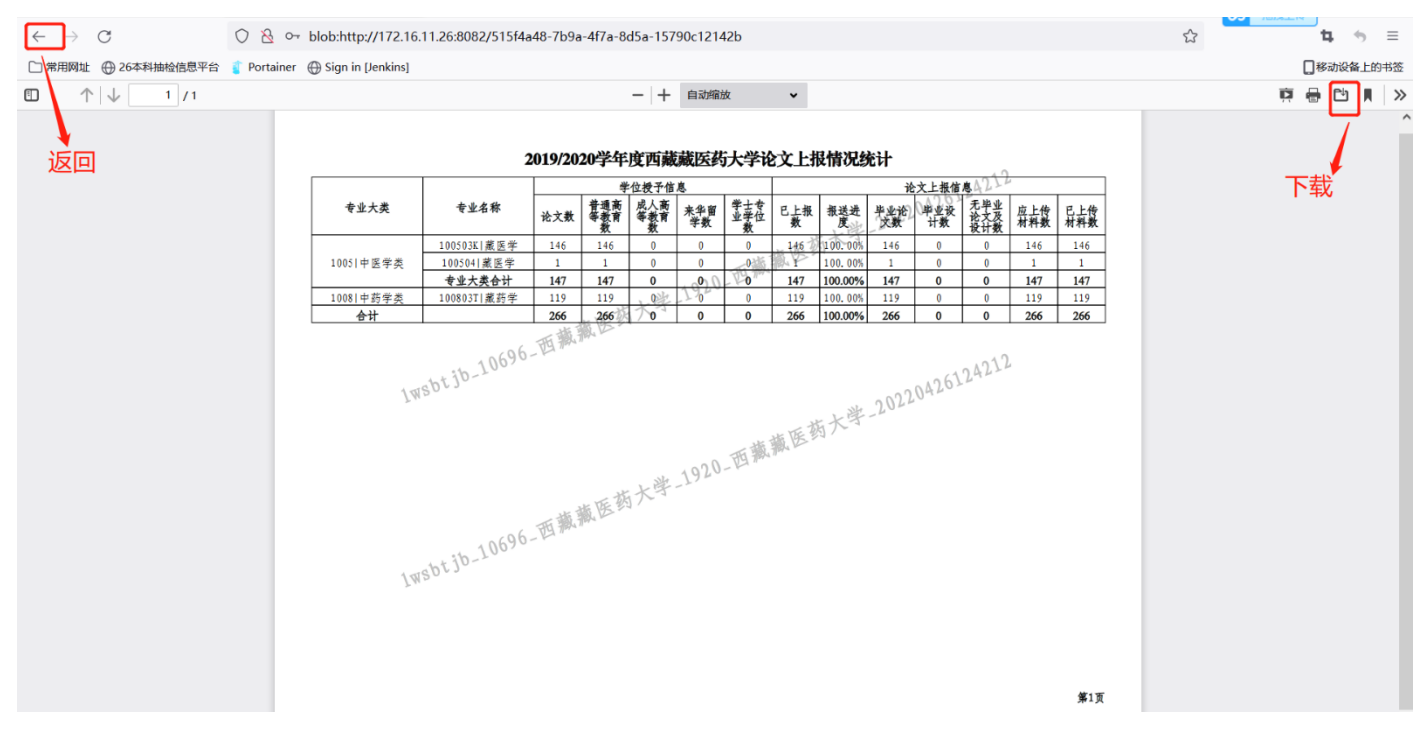

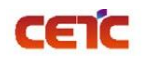

### <span id="page-49-0"></span>**2.5.5.**论文信息

单位用户可随时查看本单位学位授予信息的论文上报情况,可根据查询条件筛选搜索论文信息,查看论文信 息详情及相关附件,并下载附件。

### <span id="page-49-1"></span>**2.5.5.1.** 搜索

根据页面"论文信息"各查询条件,查询出不同条件下的论文信息。

备注:点击页面右上角的"更多"或"收起"可以展开或收起搜索条件栏。

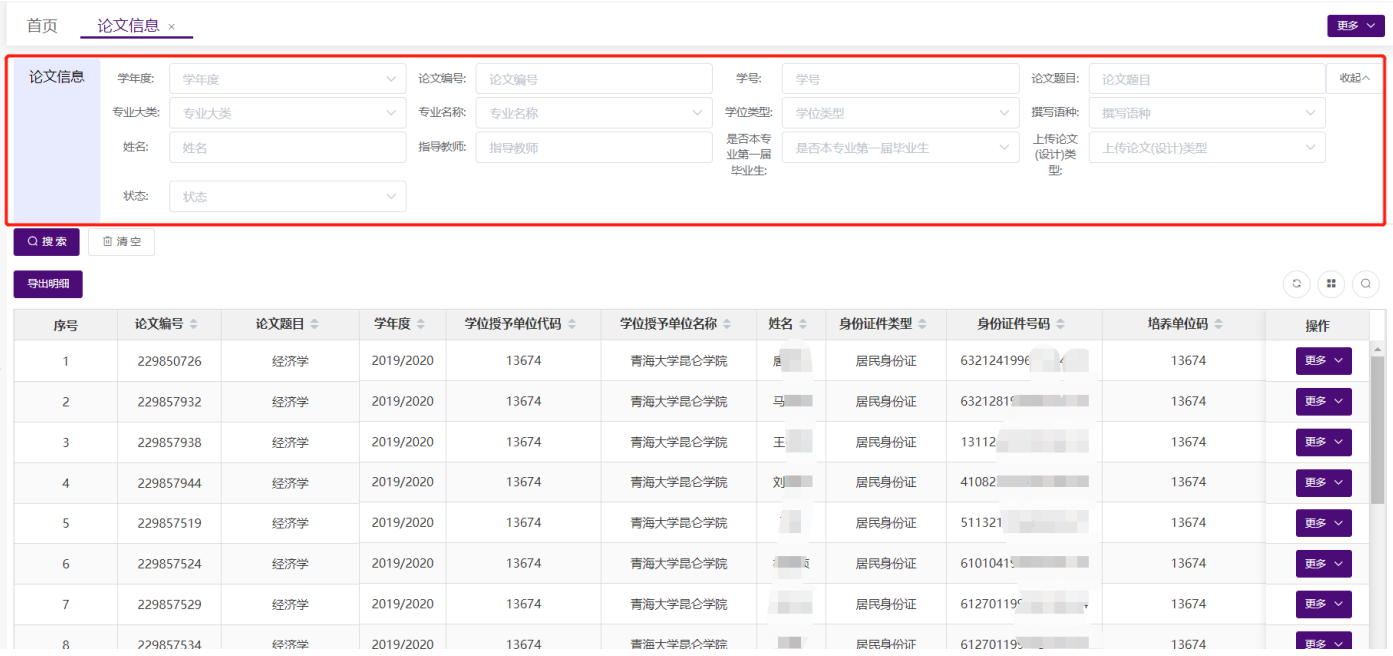

### <span id="page-49-2"></span>**2.5.5.2.** 导出明细

在【论文信息】页面,点击【导出明细】,在弹窗中点击"下载",可导出与查询条件匹配的相关信息,保 存到本地 Excel 文件中。

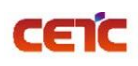

### **普天和平科技有限公司** 全国本科毕业**论文抽检**信息平台**-**单位**操作手册**

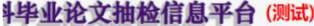

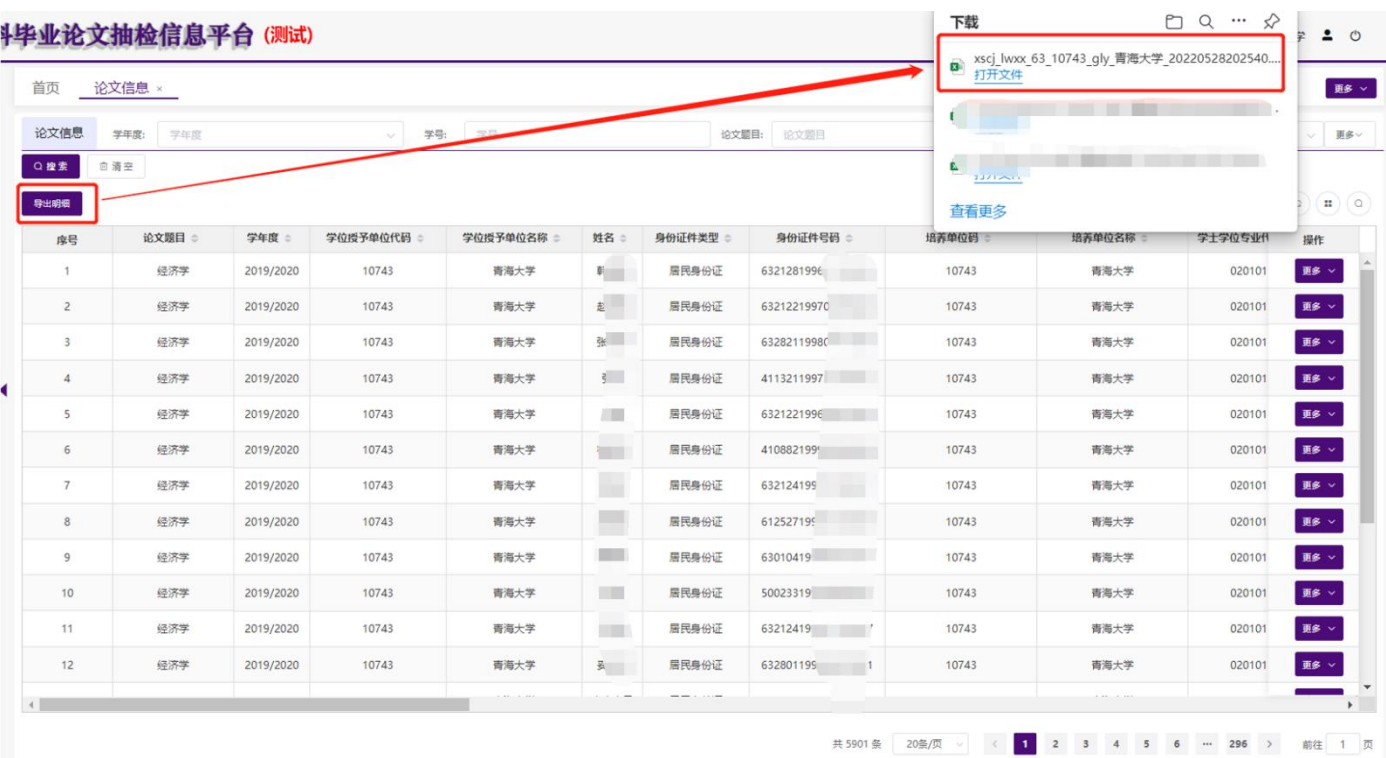

### <span id="page-50-0"></span>**2.5.5.3.** 查看

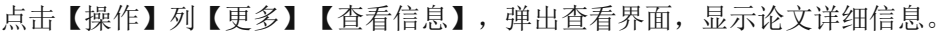

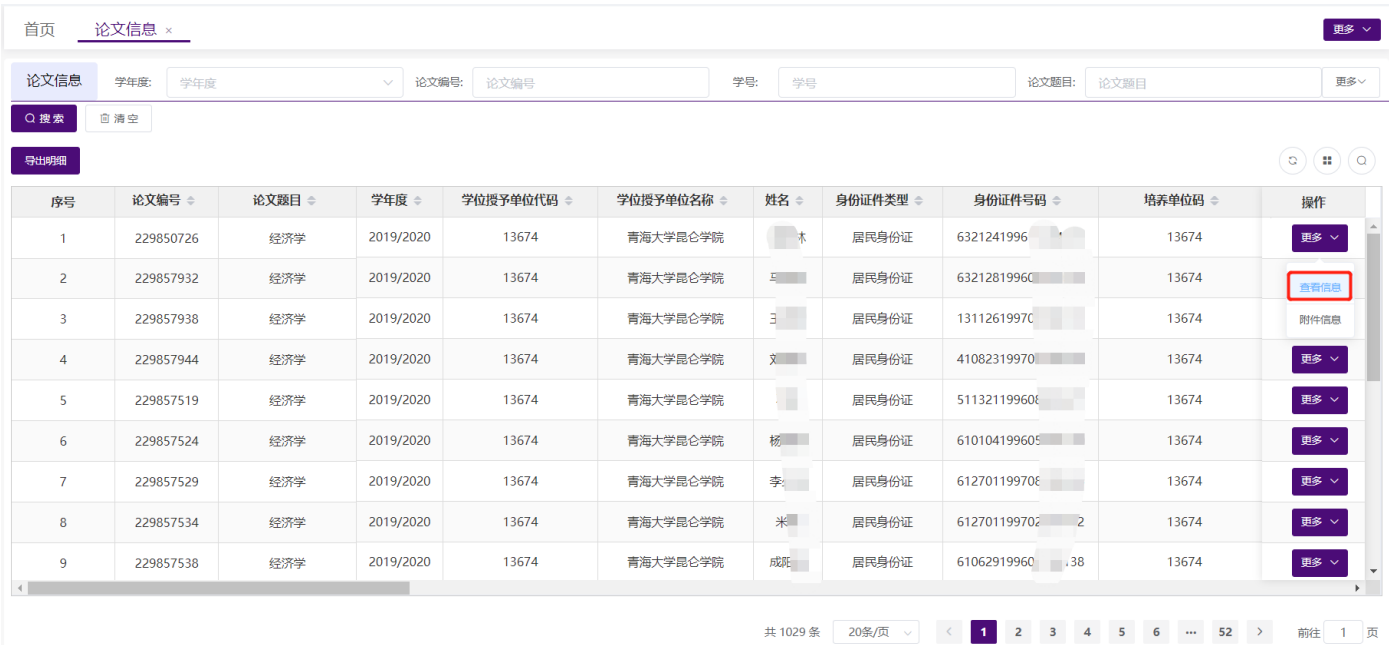

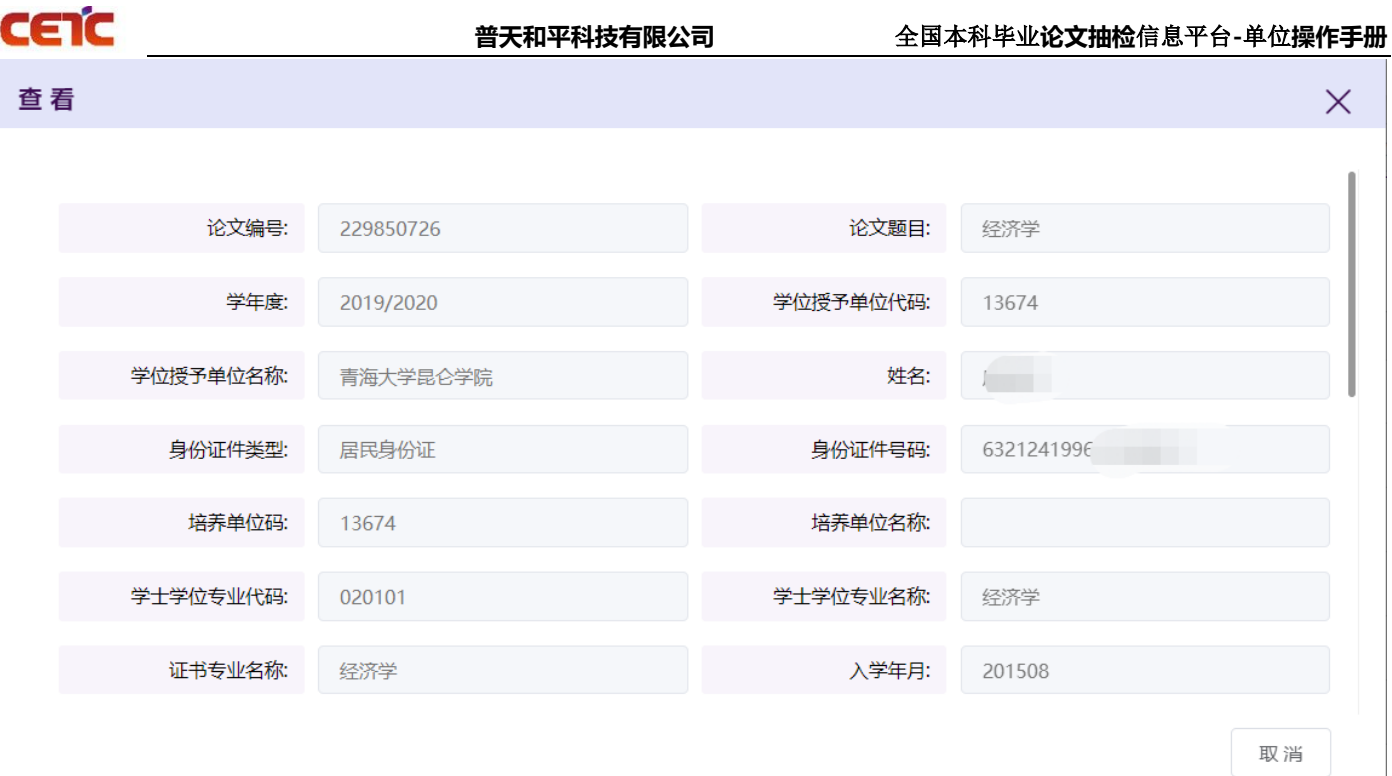

## <span id="page-51-0"></span>**2.5.5.4.** 附件信息

点击【操作】列【更多】【附件信息】,弹出附件信息界面,显示论文相关的附件信息,并可下载附件。

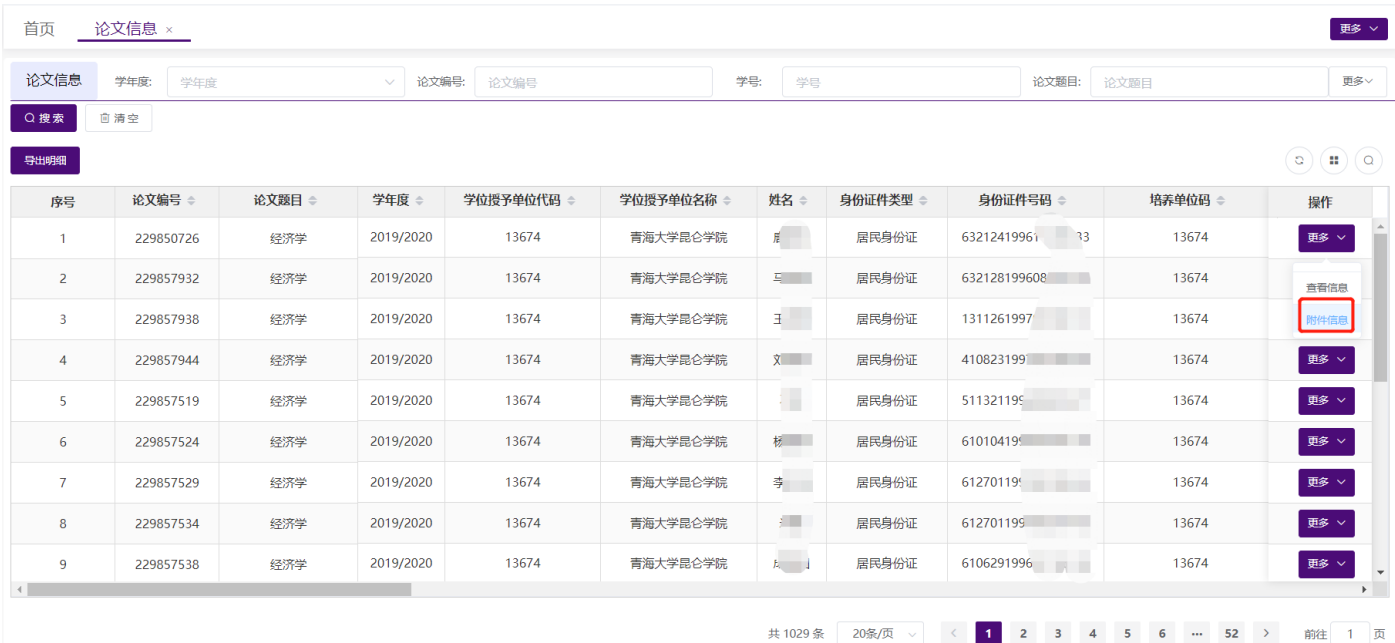

每次下载系统记录下载日志,可在【附件操作日志】中查看。

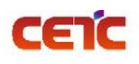

音天和平科技有限公司<br>
——————————————全国本科毕业论文抽检信息平台-单位操作手册

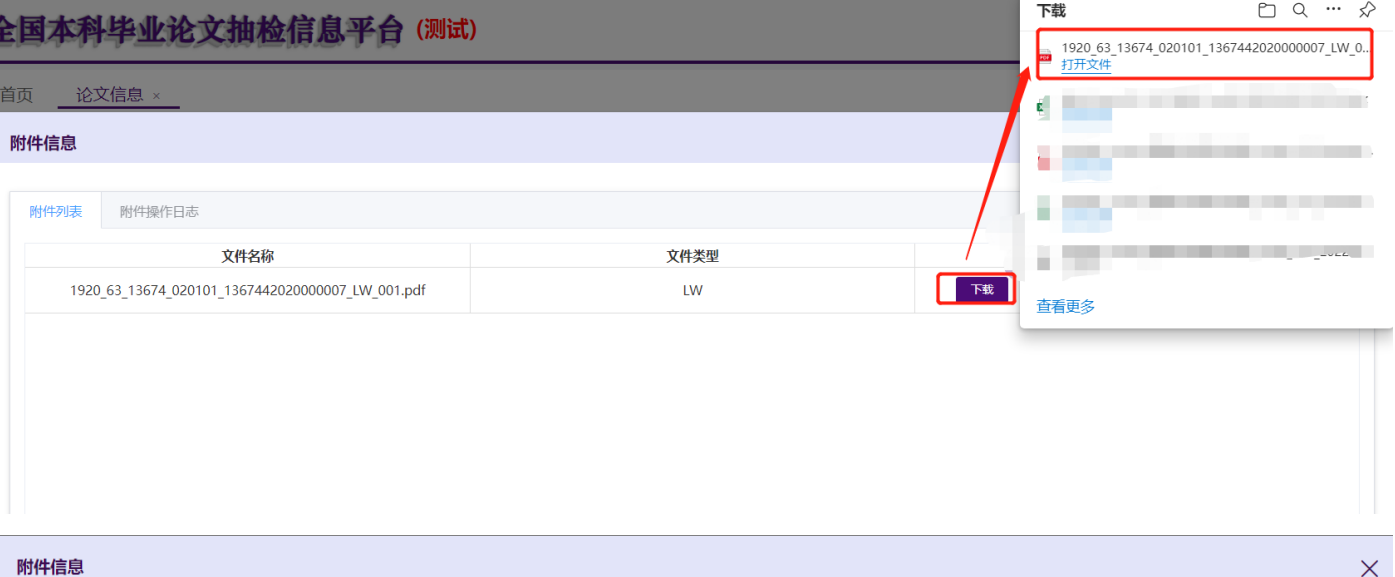

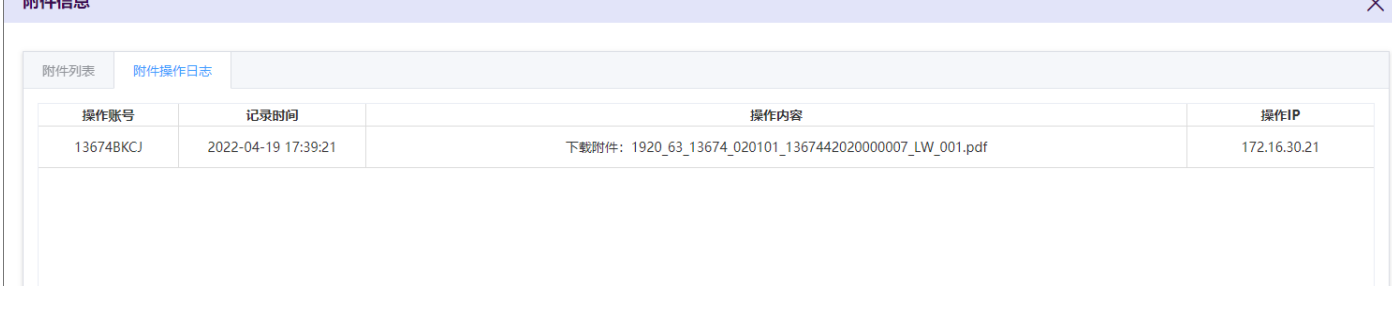

### <span id="page-52-0"></span>**2.5.5.5.** 查看培养方案

是否有【查看培养方案】操作,取决于本省市是否需要上传培养方案。单位可在【论文及材料上传】上传培 养方案,可在此查询、下载。

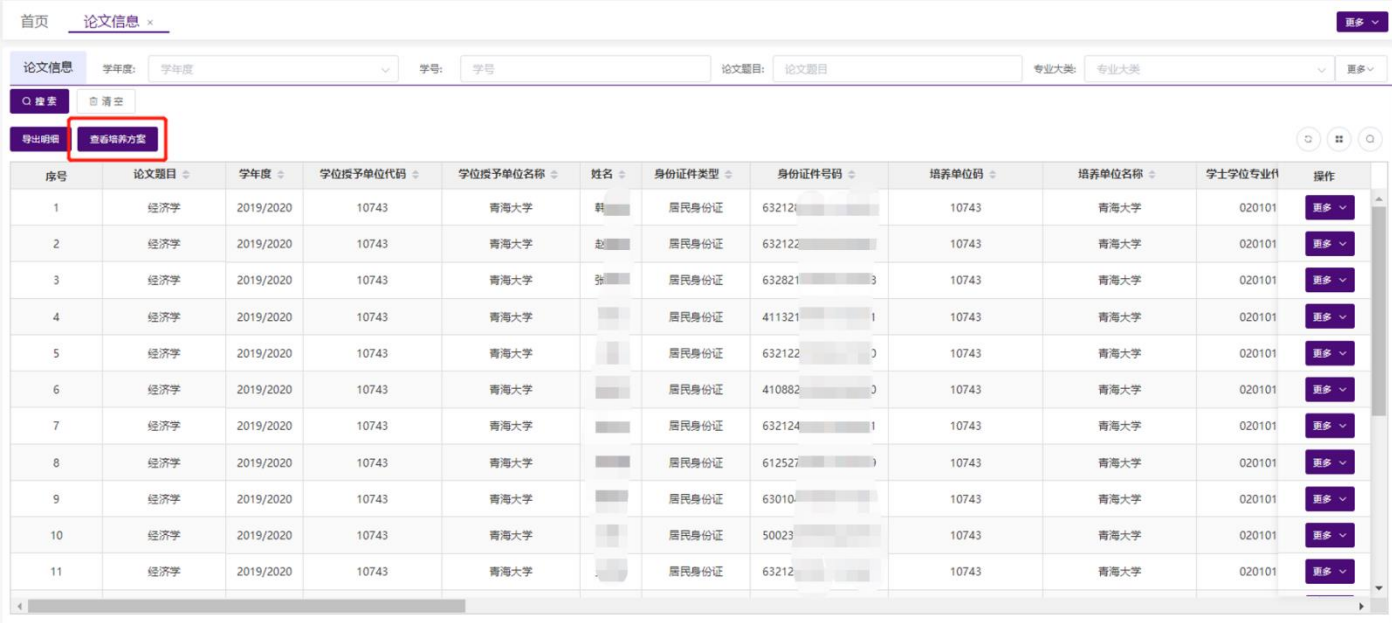

共5901条 20条/页 v < 1 2 3 4 5 6 - 296 > 前往 1 页

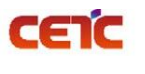

### <span id="page-53-0"></span>**2.5.5.5.1.** 搜索

单位可根据专业名称、入学年月、状态(未上传、已上传)查询本单位培养方案。

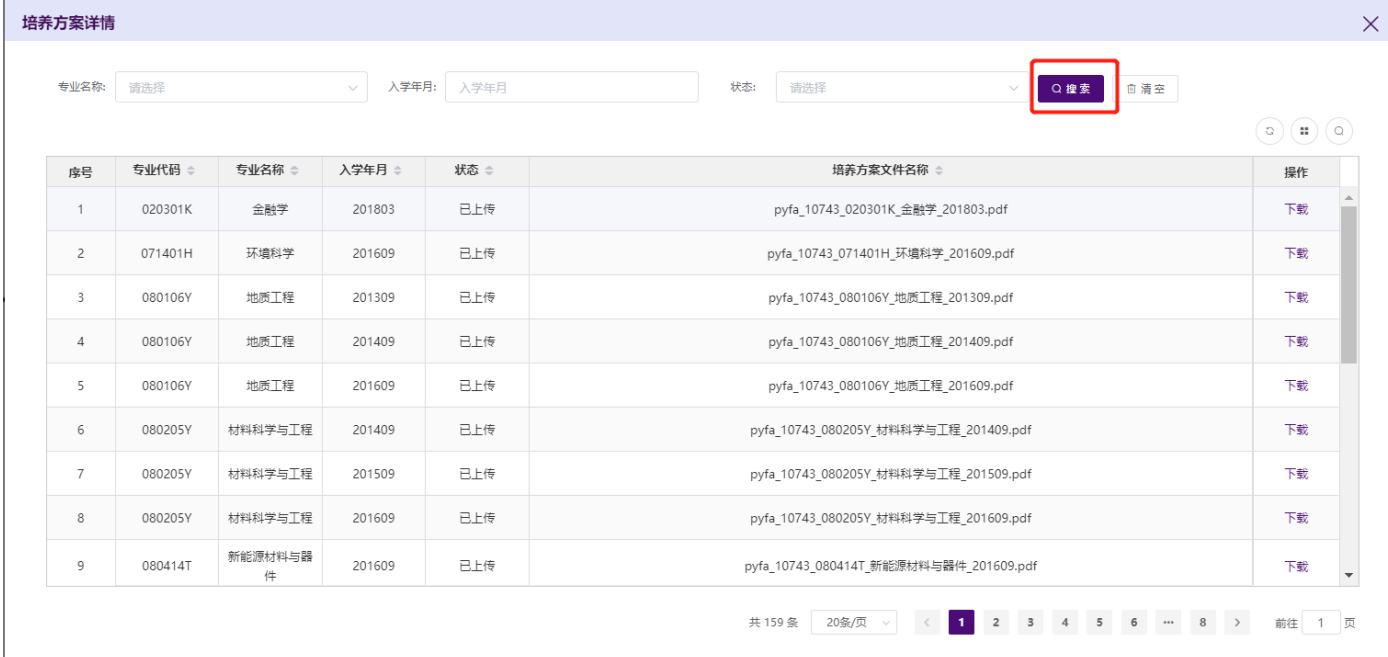

#### <span id="page-53-1"></span>**2.5.5.5.2.** 下载

已上传培养方案的专业,操作列可下载当前记录的培养方案。

培养方案详情

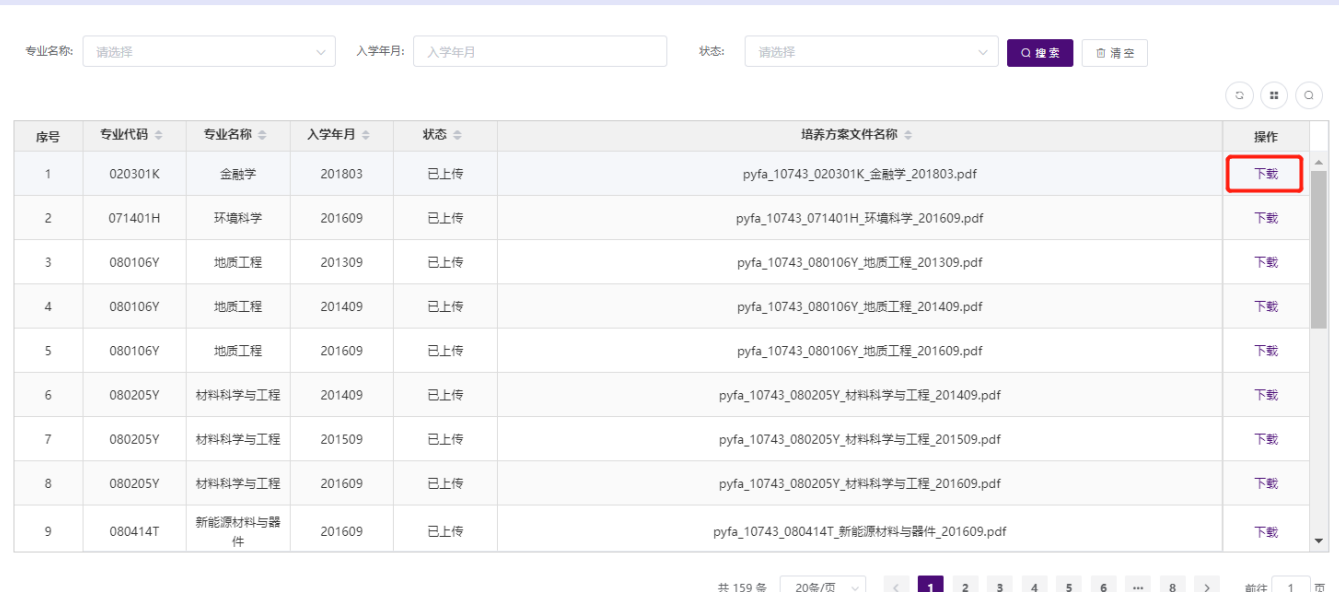

 $\times$ 

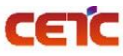

首

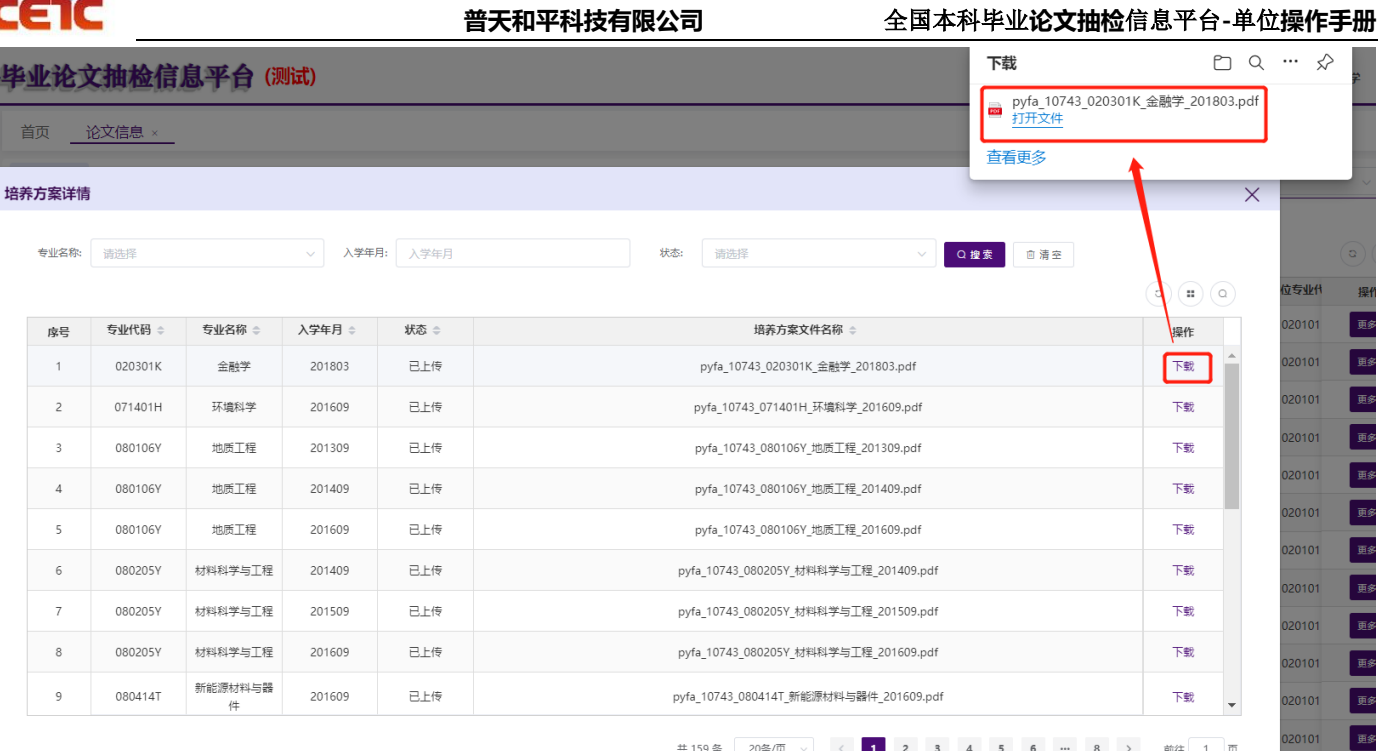

### <span id="page-54-0"></span>**2.5.6.**未匹配专业配置

在【未匹配专业配置】页面,可查看、修改、确认采用、确认未匹配专业配置方案并下载、导出、搜索未匹 配专业。

备注:

1.学位授予信息中专业代码和专业名称与《普通高等学校本科专业目录(2020 年版)》一致的专业,列表不 展示,这里只配置不匹配的专业,用于送审阶段遴选专家使用。若专业名称一致,平台默认选择匹配的专业,单 位可进行修改;若专业名称和专业代码均不一致,需要单位自行选择匹配的专业。

2.提交上报之前需要逐条确认采用,并点击【确认未匹配专业配置方案并下载】,查看并确认未匹配专业配置 方案。列表记录若有修改,对应记录需要先点击【确认采用】,再重新点击【确认未匹配专业配置方案并下 载】。

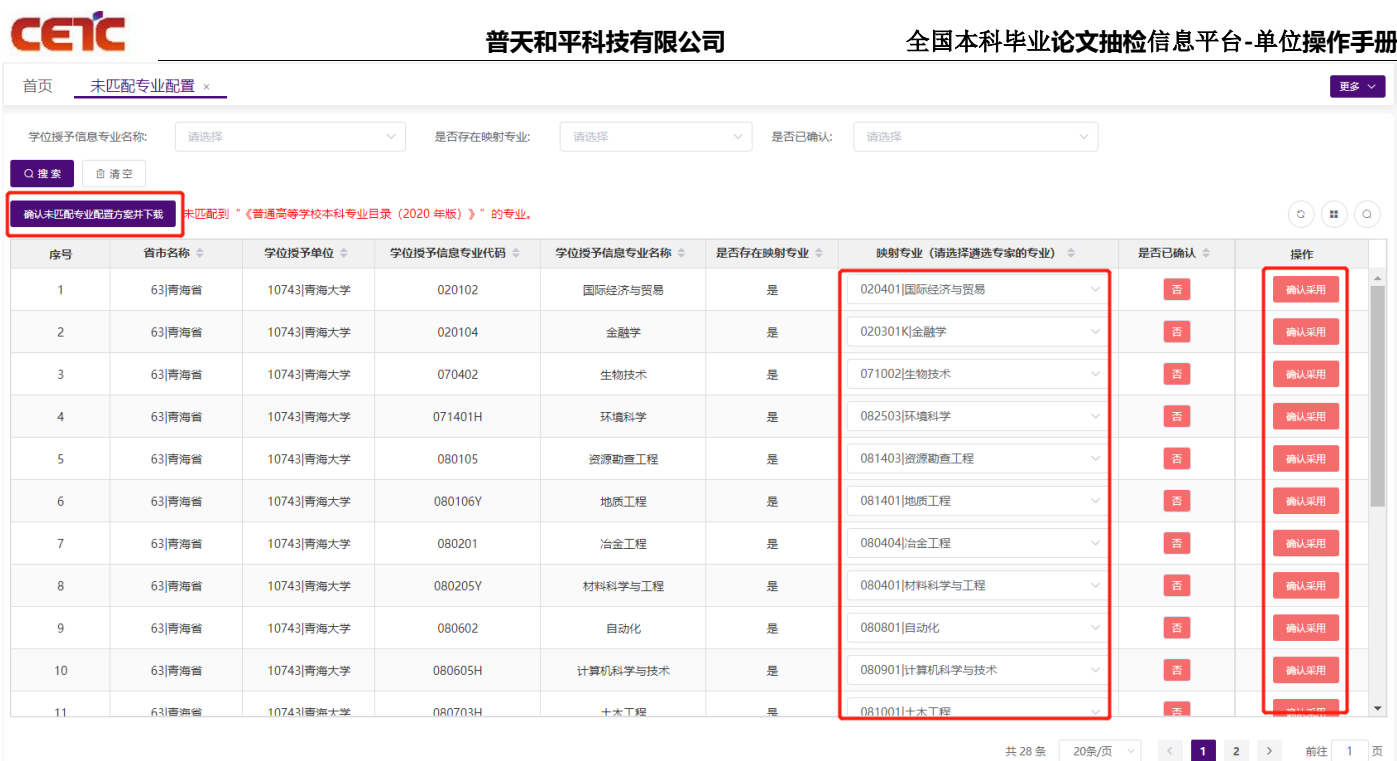

### <span id="page-55-0"></span>**2.5.6.1.** 修改

在【未匹配专业配置】页面,根据学位授予信息的专业代码和名称,选择遴选专家匹配的专业,在【映射专 业】框中输入或者选择要匹配的专业。选中后,系统自动保存。

备注: 本单位未完成原文上报之前可修改,修改后,需重新确认采用及确认未匹配专业配置方案;已完成原 文上报工作后,不允许修改。

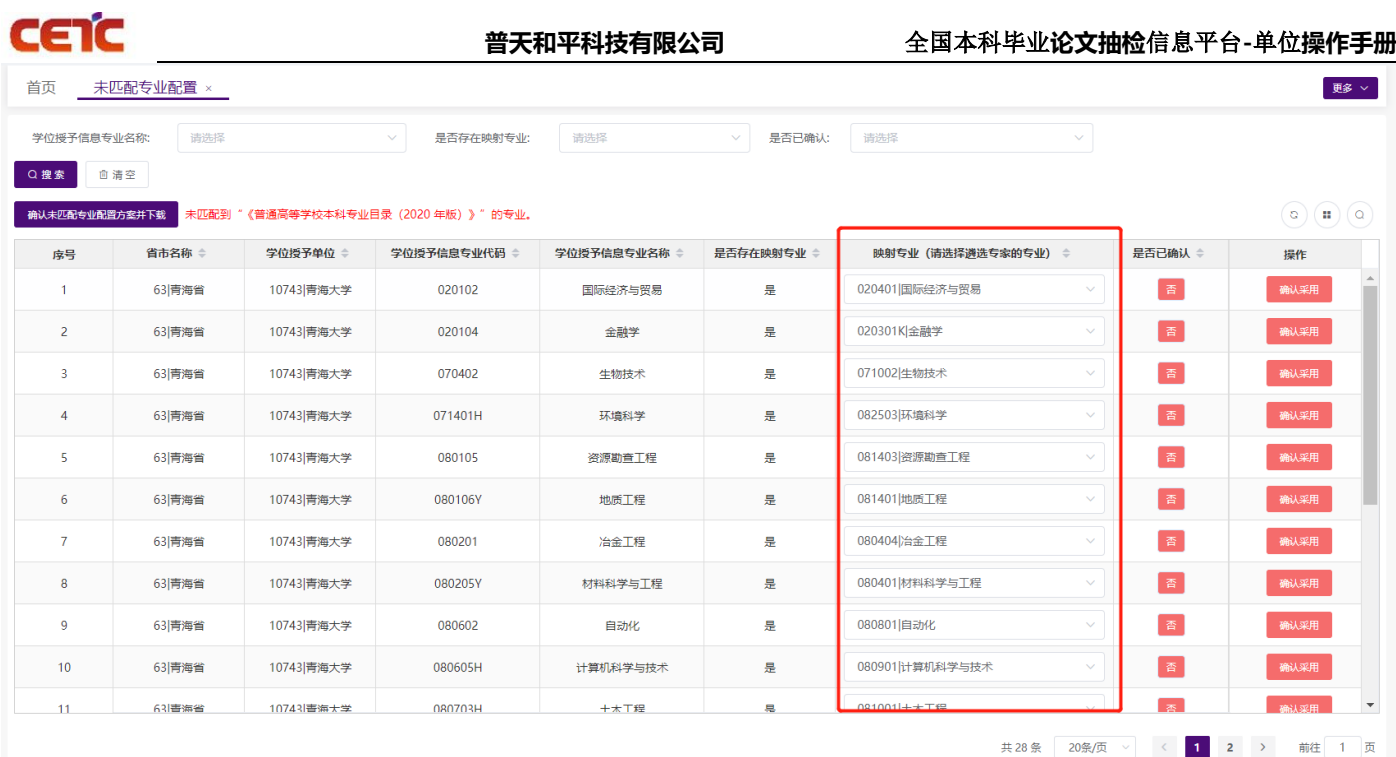

### <span id="page-56-0"></span>**2.5.6.2.** 确认采用

在【未匹配专业配置】页面,在【映射专业】框中输入或者选择要匹配的专业。点击【确认采用】,当前专 业的毕业论文(设计)在送审专家时,会采用配置的专业遴选专家。

备注:映射专业为空时,先选择匹配的专业,再点击【确认采用】;列表数据需要逐条确认是否采用。

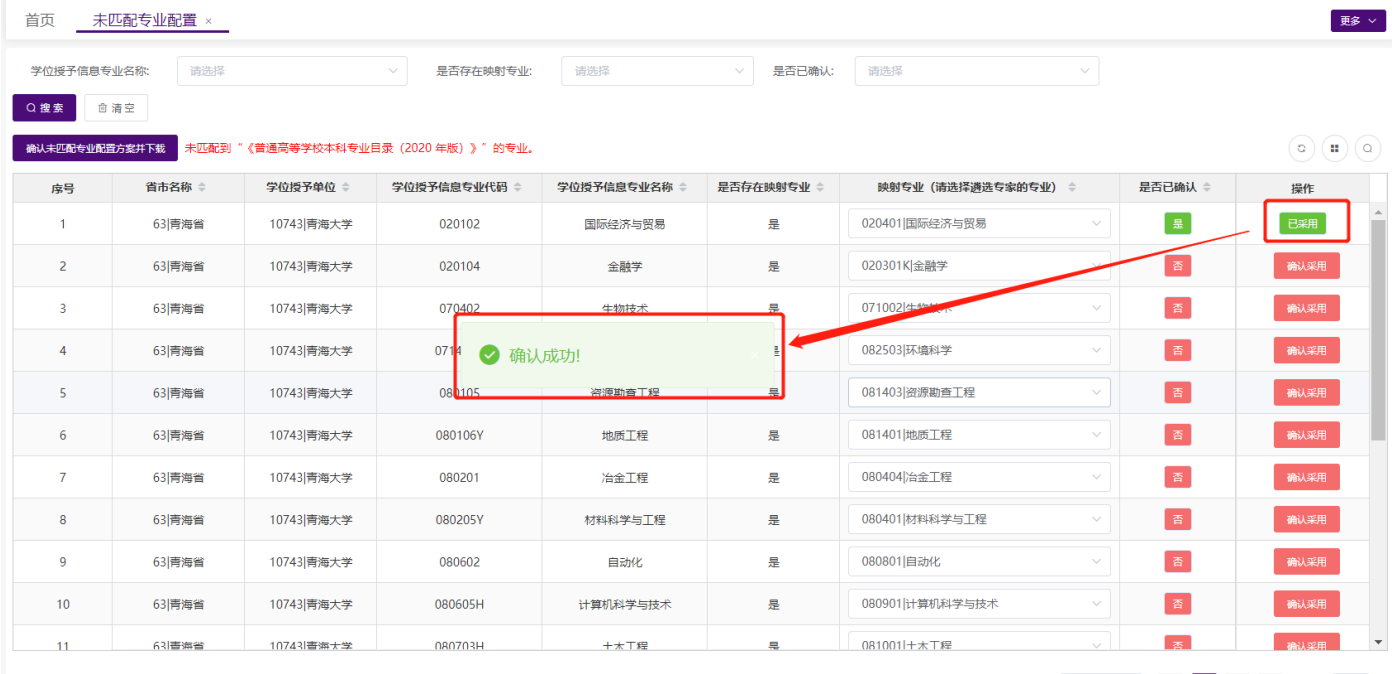

共28条 20条/页 ▽ く <mark>1 2</mark> > 前往 1 页

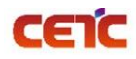

### <span id="page-57-0"></span>**2.5.6.3.** 确认未匹配专业配置方案并下载

单位修改遴选专家匹配的专业后,需确认采用遴选专家匹配的专业,并点击【确认未匹配专业配置方案并下 载】,否则无法在【论文信息提交】点击【论文及材料上传完成】。

点击【确认未匹配专业配置方案并下载】,可导出 pdf 格式的未匹配专业配置方案。

注意: 存在未采用的专业配置, 无法【确认未匹配专业配置方案并下载】, 系统给出相应提示。

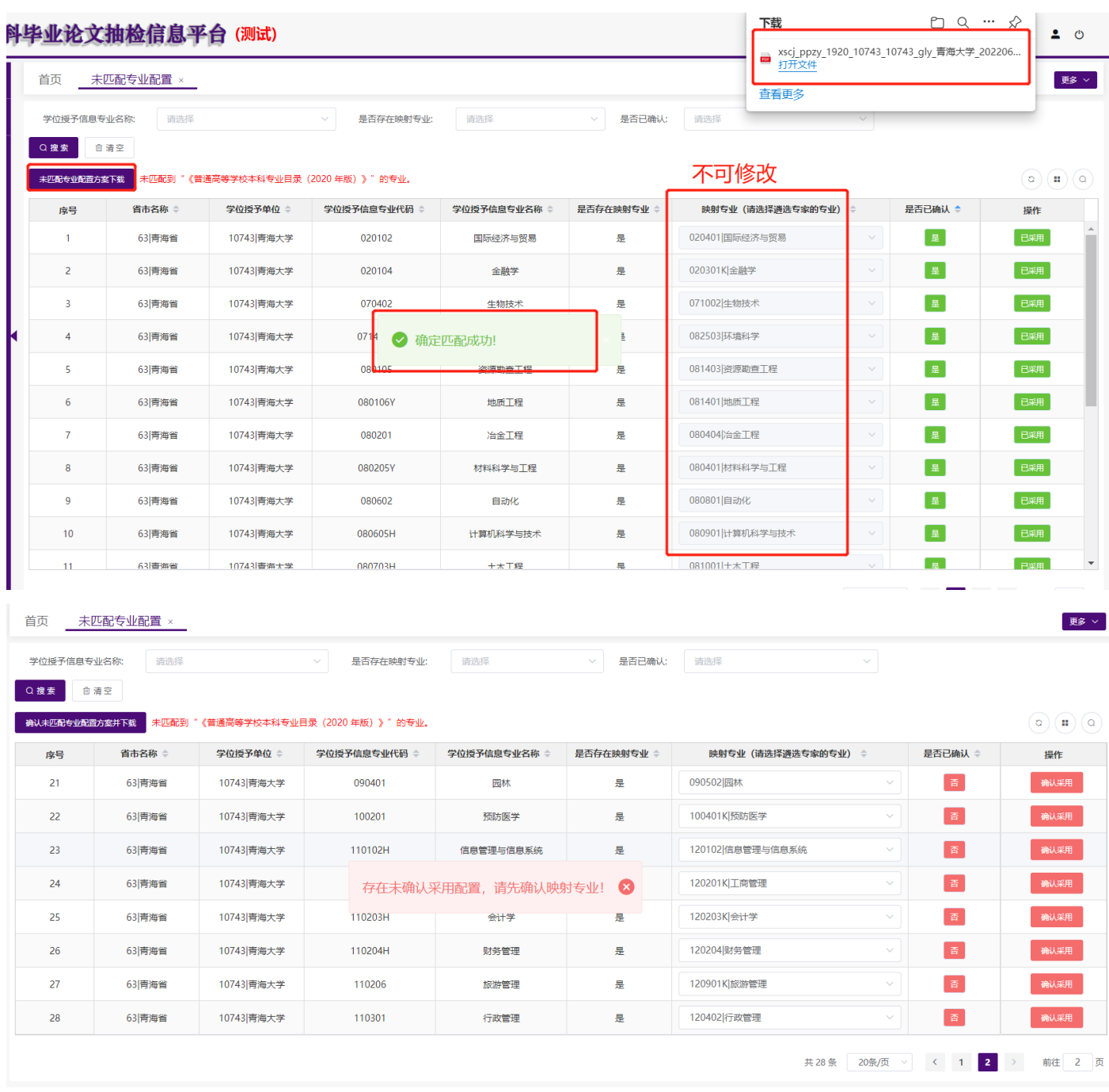

### <span id="page-58-0"></span>**2.5.6.4.** 未匹配专业配置方案下载

确认未匹配专业配置方案后,按钮名称改为【未匹配专业配置方案下载】,点击可下载 pdf 格式的未匹配专 业配置方案。

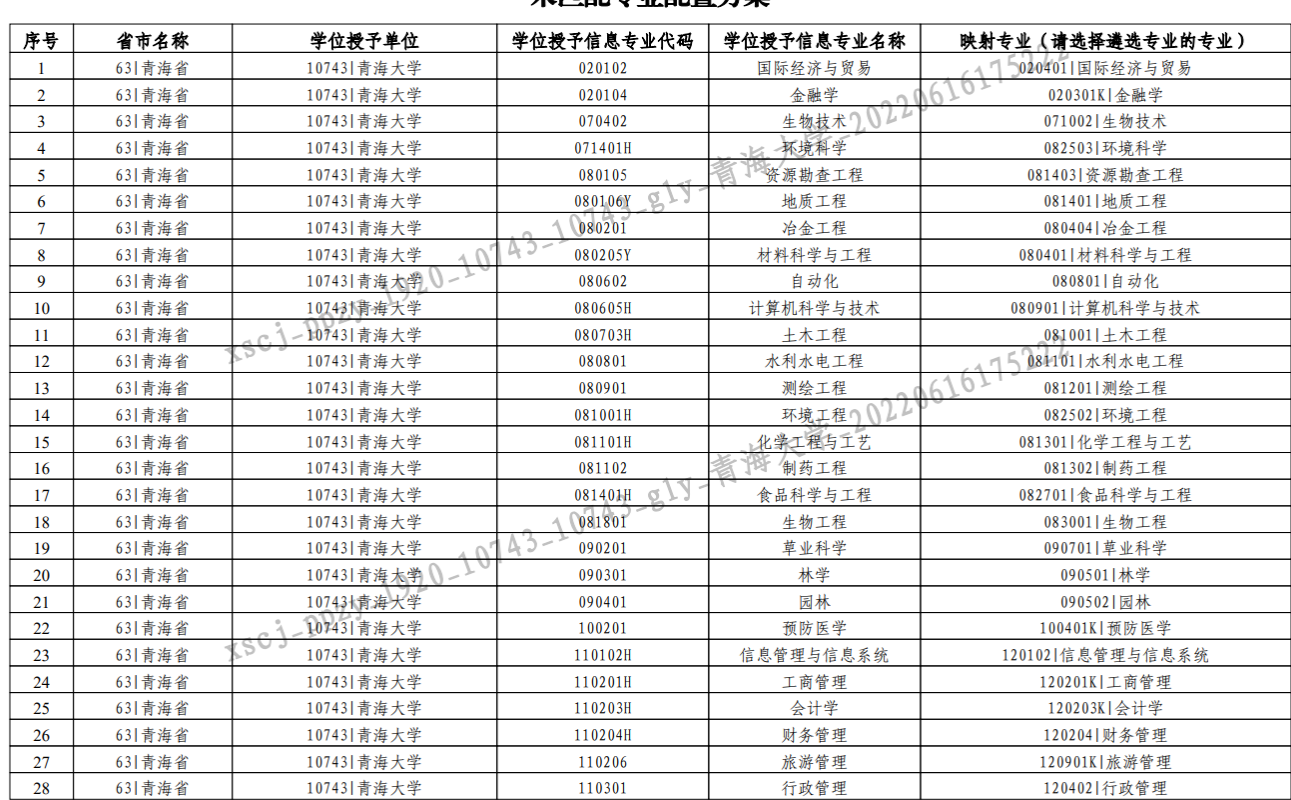

#### 未匹配专业配置方案

### <span id="page-58-1"></span>**2.5.6.5.** 搜索

输入查询条件点击【搜索】,可查询相应的未匹配专业。

#### **普天和平科技有限公司** 全国本科毕业**论文抽检**信息平台**-**单位**操作手册**

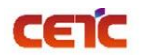

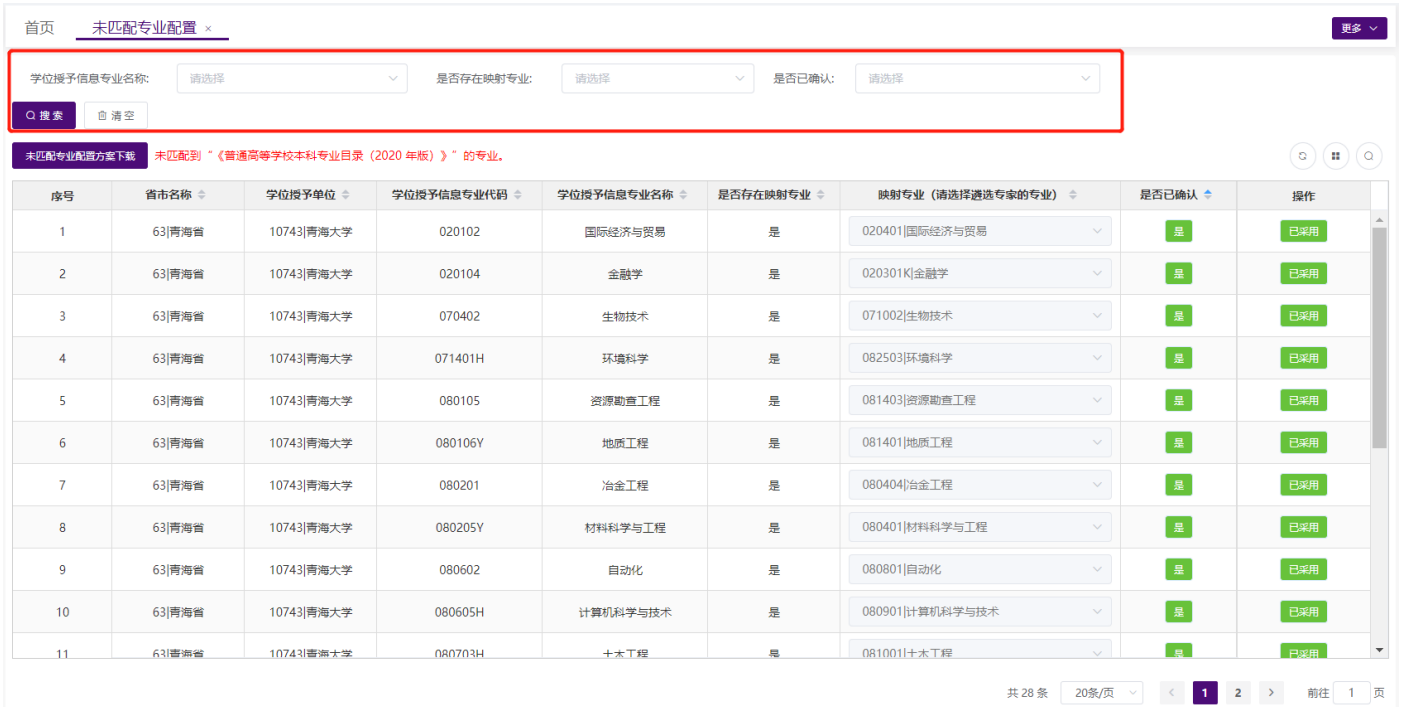

### <span id="page-59-0"></span>**2.5.7.**论文信息提交

### <span id="page-59-1"></span>**2.5.7.1.**总览信息

进入【论文信息提交】页面,显示本单位论文的整体情况,包括学位授予信息总数、普通高等教育、成人教 育、来华留学、学士专业学位、专业总数、毕业论文、毕业设计、无毕业论文(设计)。

#### <span id="page-59-2"></span>**2.5.7.2.**提交步骤

若本单位所有学位授予信息的论文及相关附件已上传完成,点击【论文及材料上传完成】提交上报信息,完 成原文上报工作,省市用户可在【上报情况管理】查看单位上报状态为"已上报"。

单位完成原文上报的几个必要条件:

1. 已上报论文数量要与学位授予信息数量一致, 缺少附件材料数为 0:

2. 若省市要求上传培养方案,本单位学位授予专业的每个入学年月的培养方案均已上传;

3. 若单位创建了院系账号,需要院系全部完成上报后,单位才能提交上报;

4. 若单位存在未匹配专业,必须确定遴选专家匹配的专业。

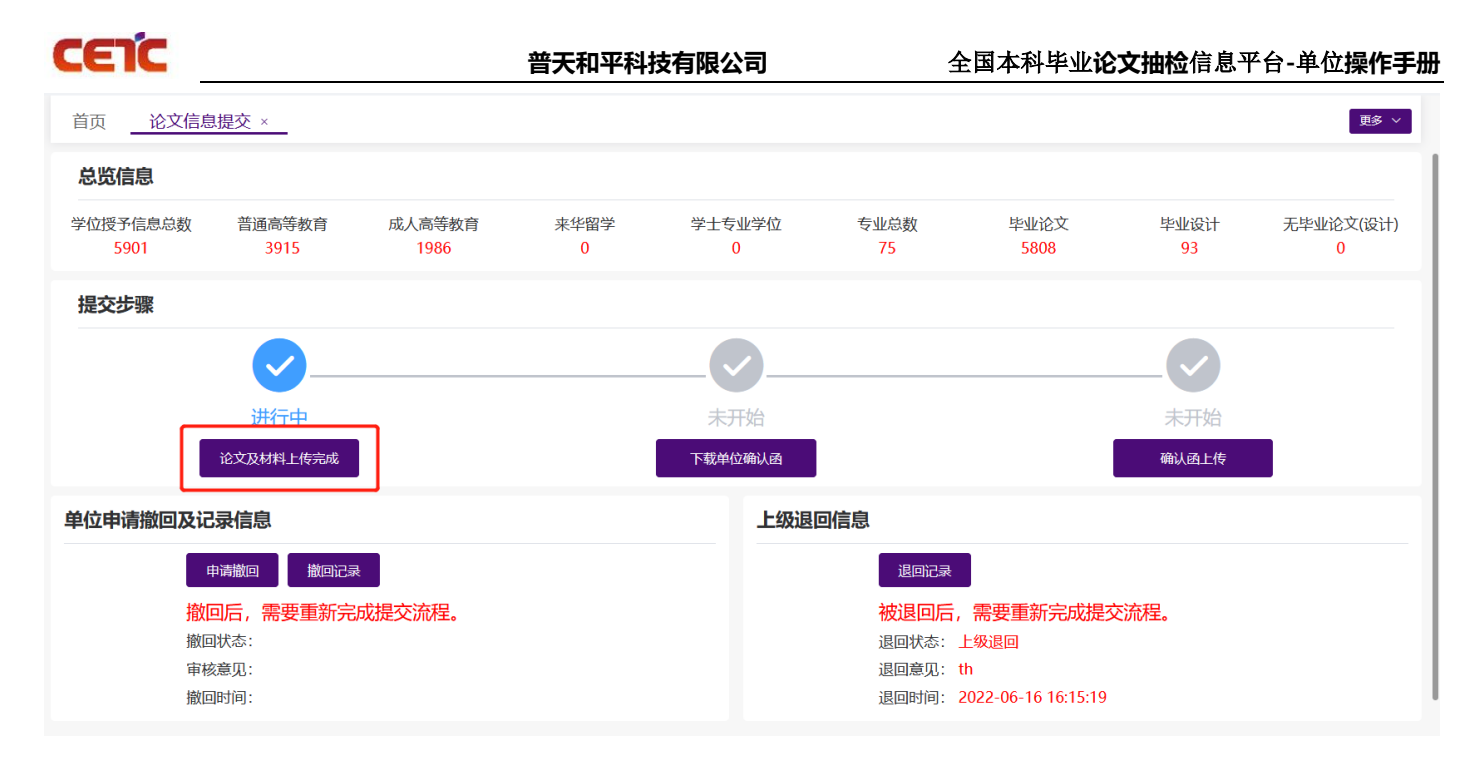

备注:学位授予信息总数=普通高等教育+成人高等教育+来华留学+学士专业学位

=毕业论文总数+毕业设计总数+无毕业论文/设计数

#### <span id="page-60-0"></span>**2.5.7.2.1.**提交成功

点击【论文及材料上传完成】提示如下图,说明单位已完成上报,可以进行下一步操作,下载单位确认函。

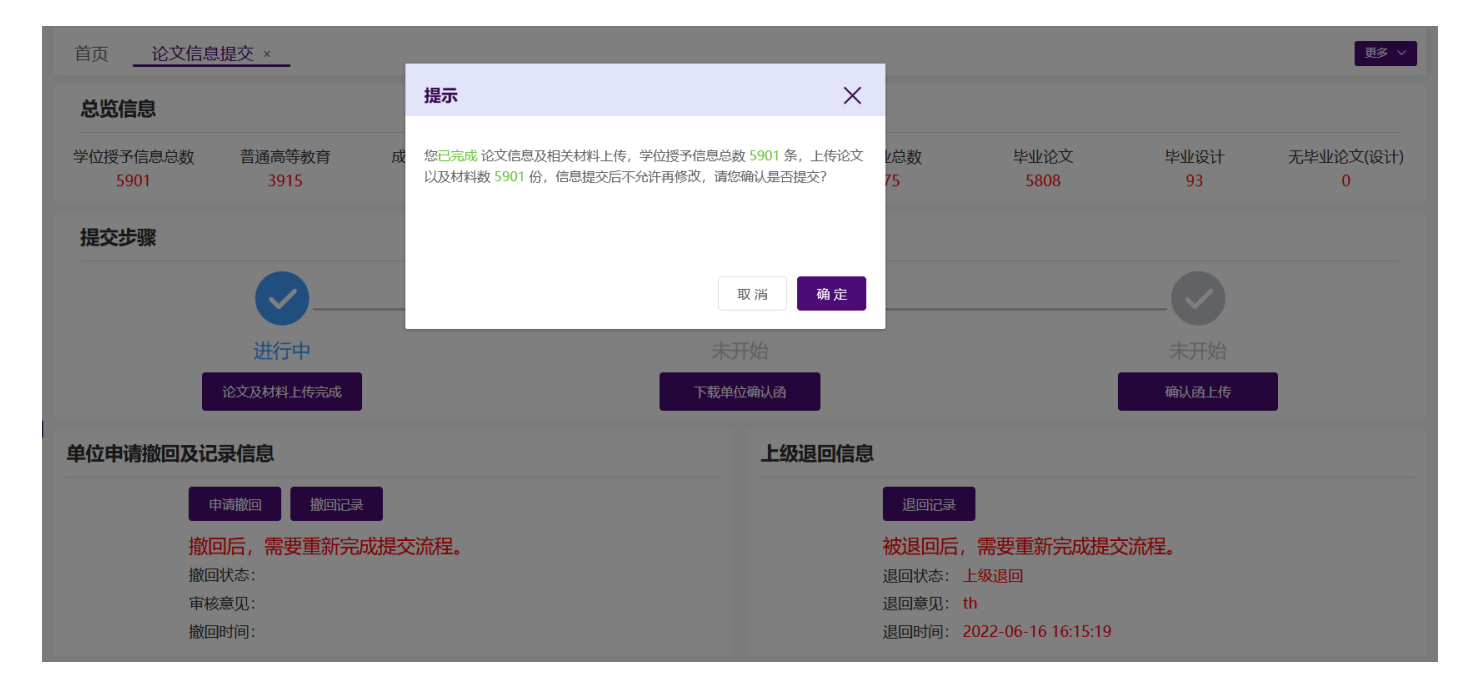

备注:上传论文及材料数 = 学位信息总数-无毕业论文/设计数

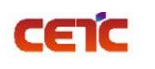

#### <span id="page-61-0"></span>**2.5.7.2.2.**提交失败

点击【论文及材料上传完成】,提示如下图,表明单位未完成论文上报工作,需要按照提示信息继续上报。 备注: 如果需要上传培养方案,错误提示信息包含"培养方案上传情况", 培养方案上传完成, 提示已完成; 培 养方案上传未完成提示,确少培养方案 N 篇,请到【论文及材料上传】的"培养方案上传"查询未上传的数据并 补充完整。

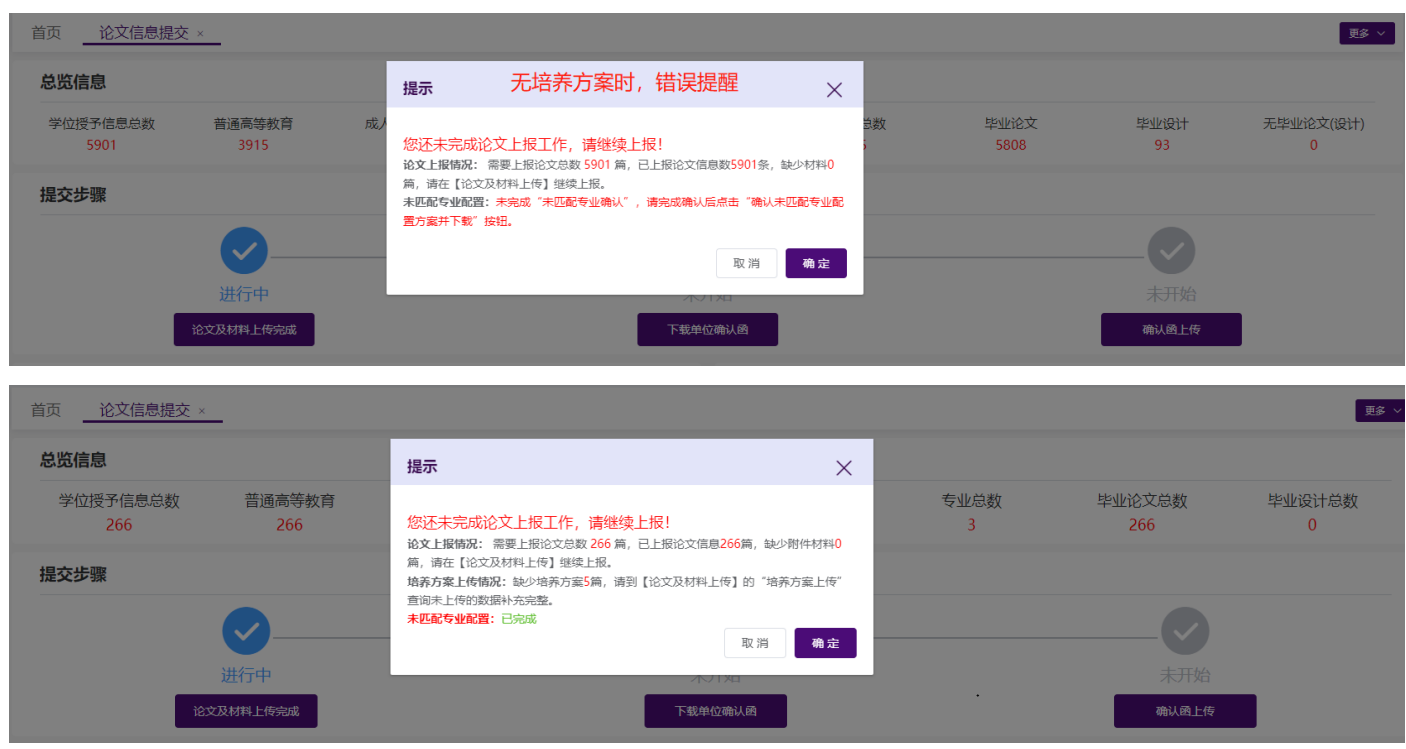

### <span id="page-61-1"></span>**2.5.7.3.**下载单位确认函

单位完成【论文及材料上传完成】步骤后,点击【下载单位确认函】可下载系统生成的单位确认函 pdf 文 件。确认函内容中包括原文信息报送确认单和原文信息报送详情清单。

CETC **普天和平科技有限公司** 全国本科毕业**论文抽检**信息平台**-**单位**操作手册** 下载  $P_1 Q$  $\cdots$  $\leq$ |毕业论文抽检信息平台(测试)  $\bullet$  0 bsqrh\_63\_10743\_1920\_10743\_gly\_青海大学\_20220. 打开文件 论文信息提交 × 首而 未匹配专业配置 更多 > - - -总览信息 音看更多 学位授予信息总数 成人高等教育 来华留学 普通高等教育 学士专业学位 专业点  $\downarrow$   $\downarrow$   $\uparrow$   $\uparrow$   $\uparrow$   $\uparrow$ 5808  $\frac{1}{93}$ 5901 3915 1986  $\Omega$  $\Omega$ 提交步骤  $\ddot{\phantom{0}}$ 已完成 已完成 进行中 <br>论文及材料上传完成 下载单位确认函 确认函上传 单位申请撤回及记录信息 上级退回信息 申请撤回 撤回记录 退回记录 撤回后,需要重新完成提交流程。 被退回后,需要重新完成提交流程。 撤回状态 混同研末· **审核意见:** 退回意见 撤回时间: 退回时间:

### 全国本科毕业论文(设计)原文信息报送确认单 (13674)青海大学昆仑学院|2019/2020)

青海省教育厅:

青海大学昆仑学院已按通知要求完成了2019/2020学年度本科毕业论文 (设计)原文信息报送工作。本次参与报送的专业共 17个,报送的学位 授予信息共1029条, 其中普通高等教育1029条, 成人高等教育 0 条, 来 华留学 0 条, 学士专业学位 0 条, 本次共报送毕业论文(设计)原文 1029篇, 其中毕业论文1012篇, 毕业设计 0 篇, 无毕业论文(设计) 17 篇,报送统计详情清单见附件。

单位名称 青海大学昆仑学院 姓名 测试 性别 男 5740 202204 测试 行政职务 测试 所在部门 通信地址 测试测试测试 信息管理品 100010 邮政编码 移动电话 18612312123 办公电话 传真号码 电子邮箱 12340163.com  $0<sup>0</sup>$ 微信

现指定测试同志为青海大学昆仑学院本科毕业论文(设计)信息管理员 , 负责信息管理工作。

青海大学昆仑学院负责人签字:

(单位盖章) 2022年04月11日

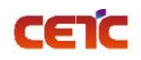

### <span id="page-63-0"></span>**2.5.7.4.**确认函上传

单位打印确认函, 在原文信息报送确认单上签字盖章后, 与原文信息报送详情清单一起扫描成新的 pdf 文 件,点击【确认函上传】,选择 pdf 扫描文件上传到系统。

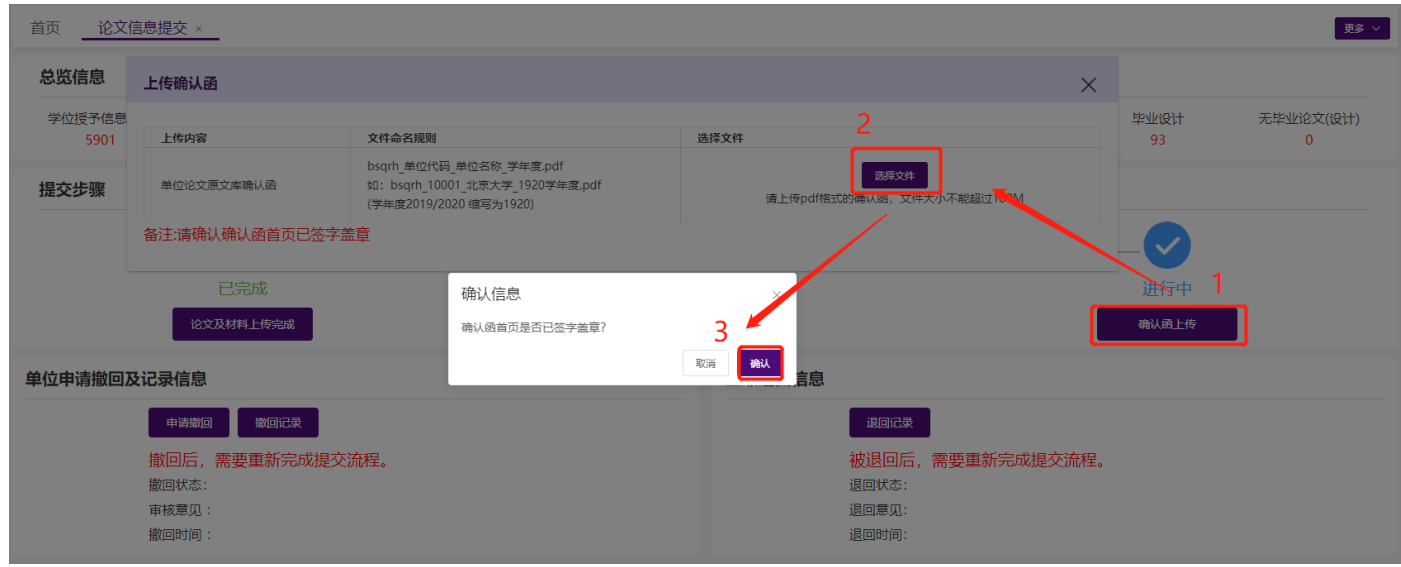

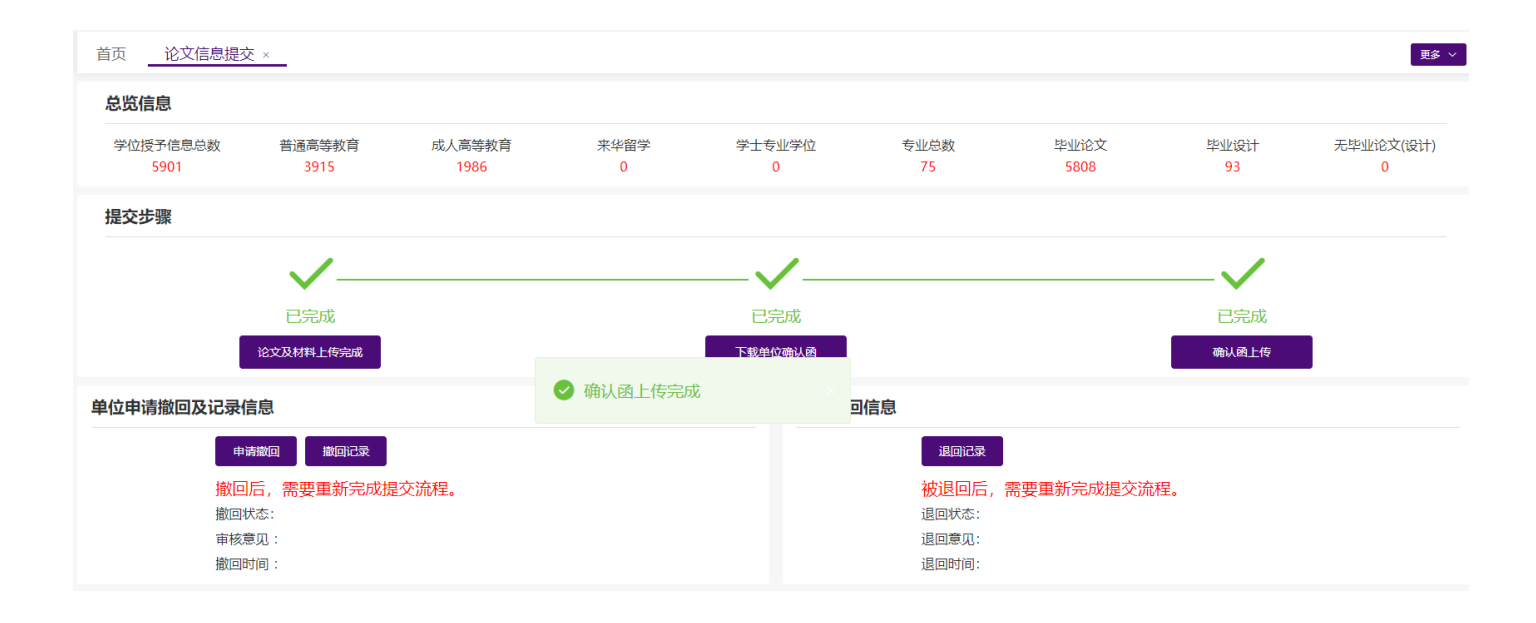

### <span id="page-63-1"></span>**2.5.7.5.**单位申请撤回

单位完成原文上报的工作后,若发现错误,可向省市申请撤回,修改后重新提交。单位管理员点击【申请撤 回】,填写申请撤回原因,提交撤回申请,等待省市审核。

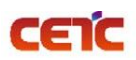

**普天和平科技有限公司** 全国本科毕业**论文抽检**信息平台**-**单位**操作手册**

省市审核后,单位可在撤回信息查看撤回状态、审核意见、撤回时间,也可点击【撤回记录】,查看历史撤 回详情。

备注:省市审核撤回意见的几种情况:

1.省市未完成原文上报,省市审核通过,退回单位修改;

2.省市上报工作已全部完成,未开始抽取<mark>,需由省市向中心提交撤回申请,</mark>审核通过后,省市才可同意单位撤 回申请;

3.省市已开始抽取,则不允许再撤回修改。

#### <span id="page-64-0"></span>**2.5.7.5.1.**申请撤回

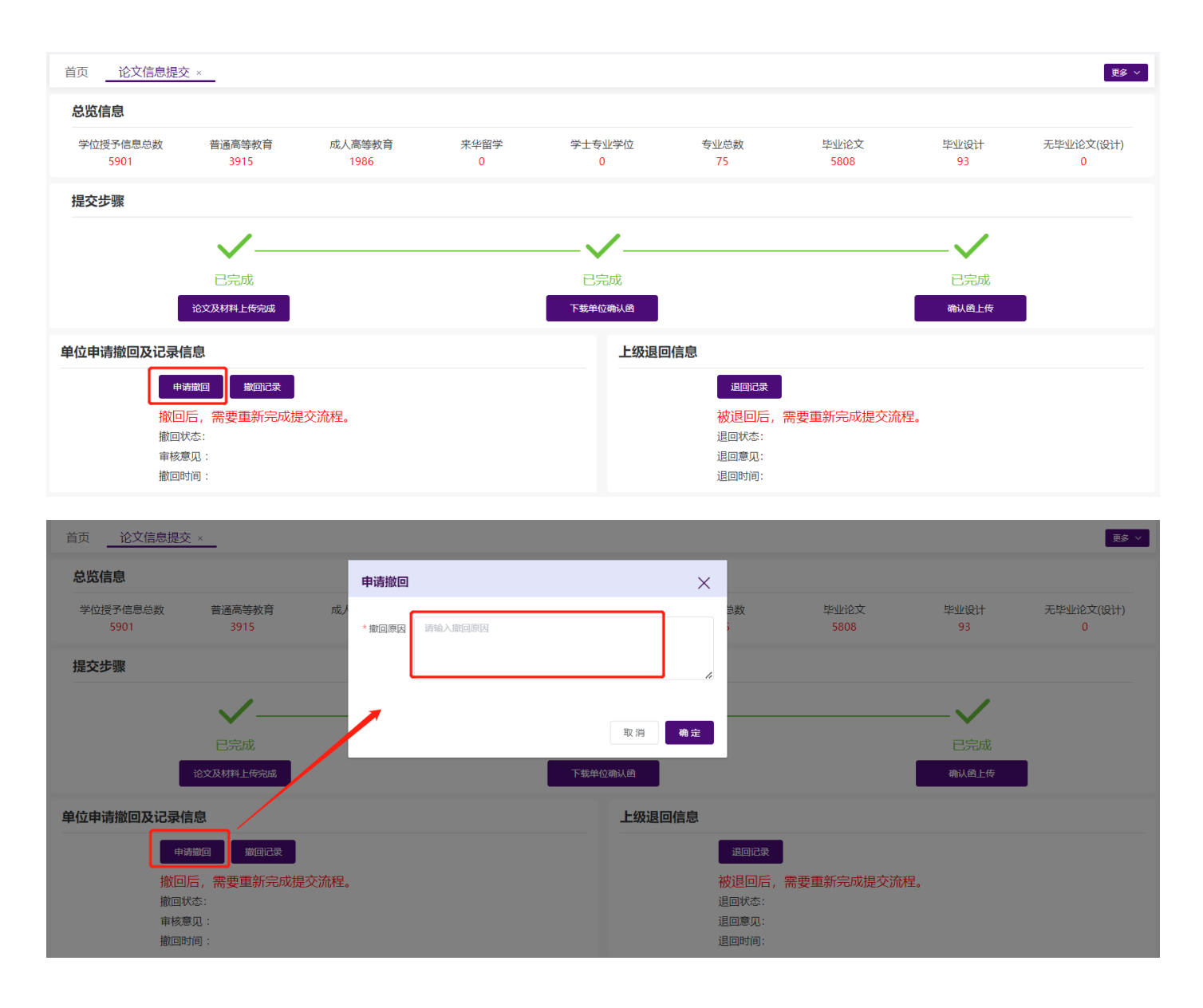

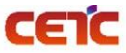

#### 音天和平科技有限公司<br>
——————————————全国本科毕业论文抽检信息平台-单位操作手册

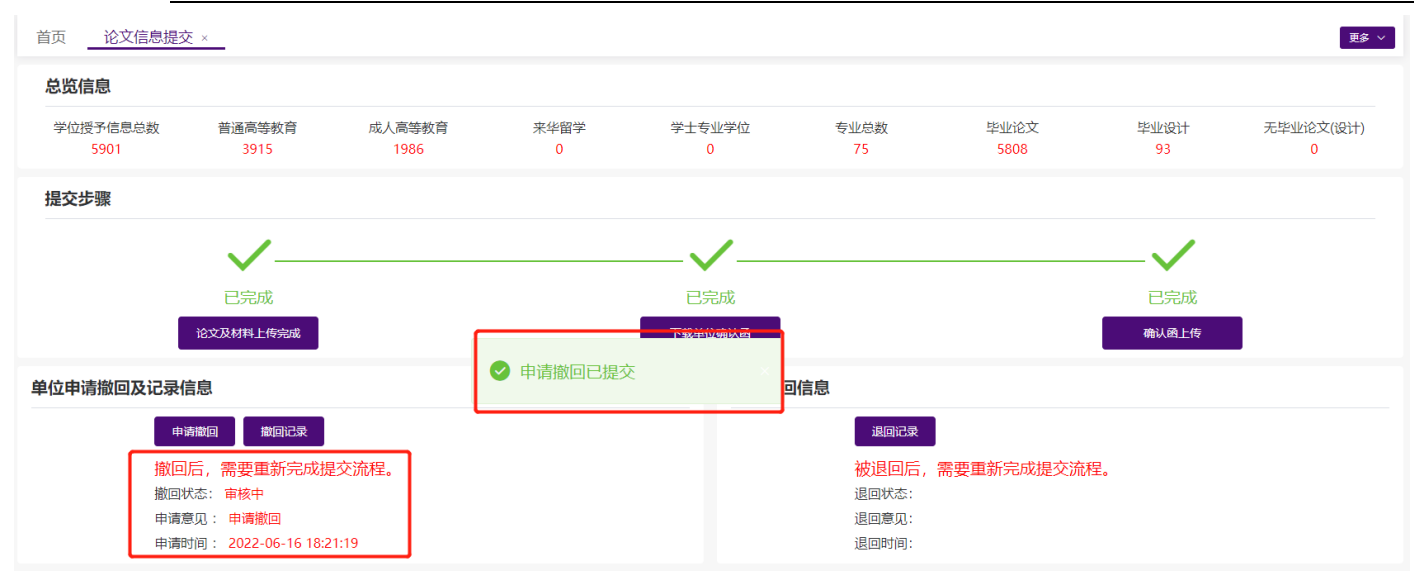

#### <span id="page-65-0"></span>**2.5.7.5.2.**同意撤回

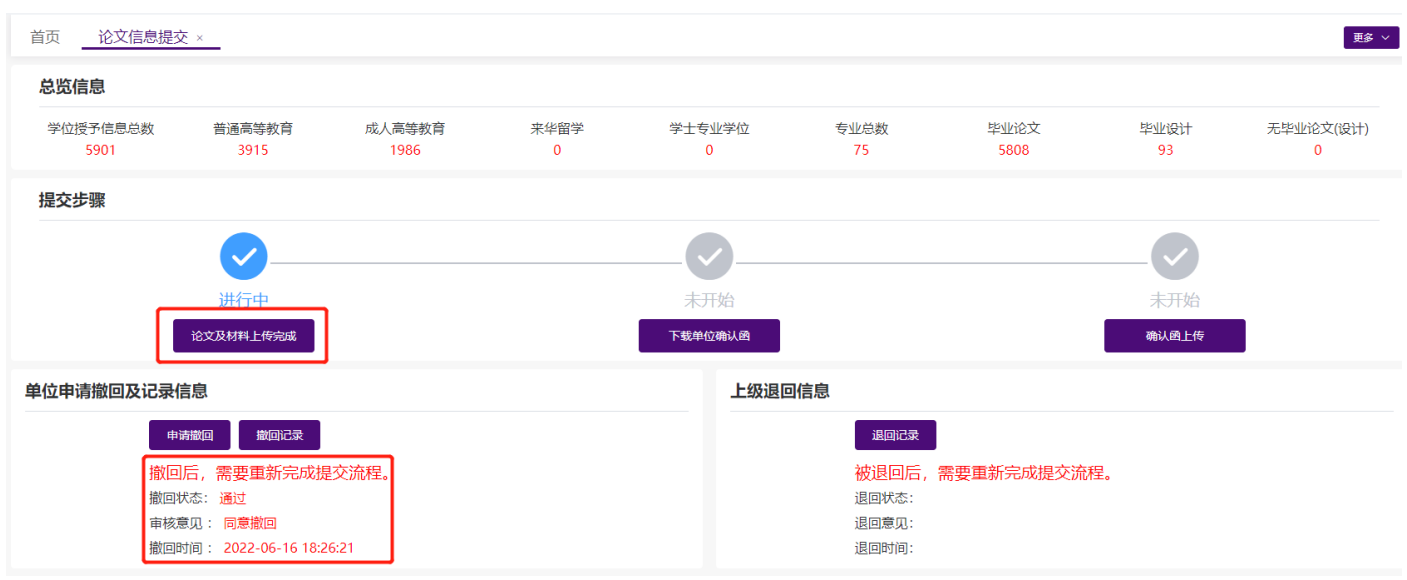

# **普天和平科技有限公司** 全国本科毕业**论文抽检**信息平台**-**单位**操作手册**

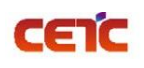

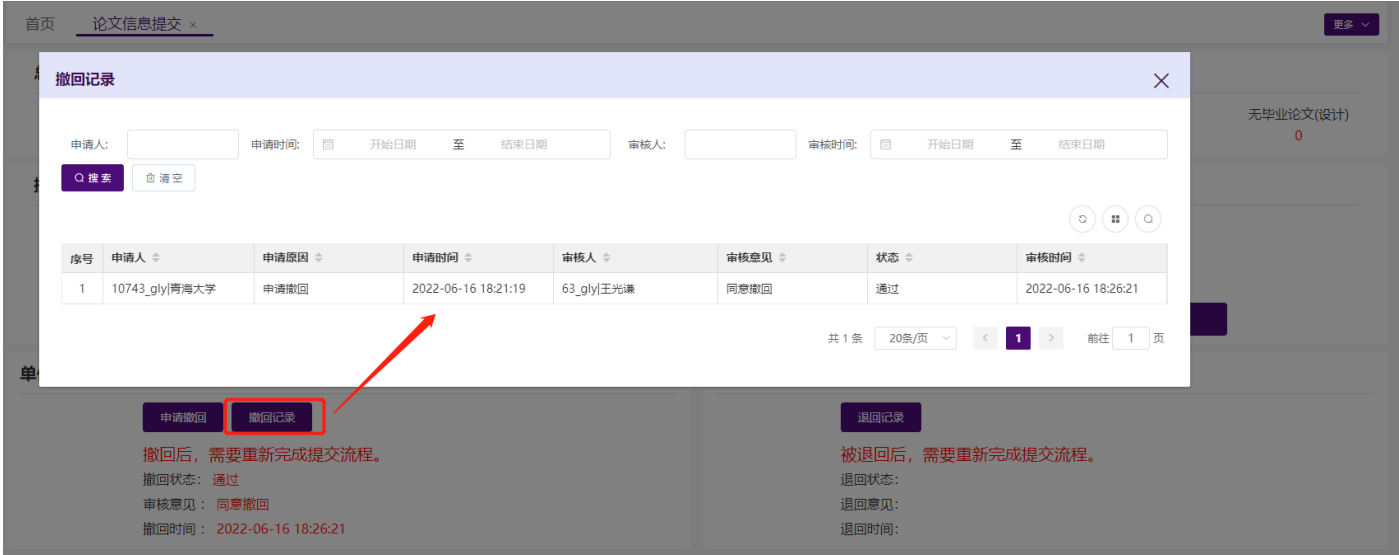

### <span id="page-66-0"></span>**2.5.7.5.3.**不同意撤回

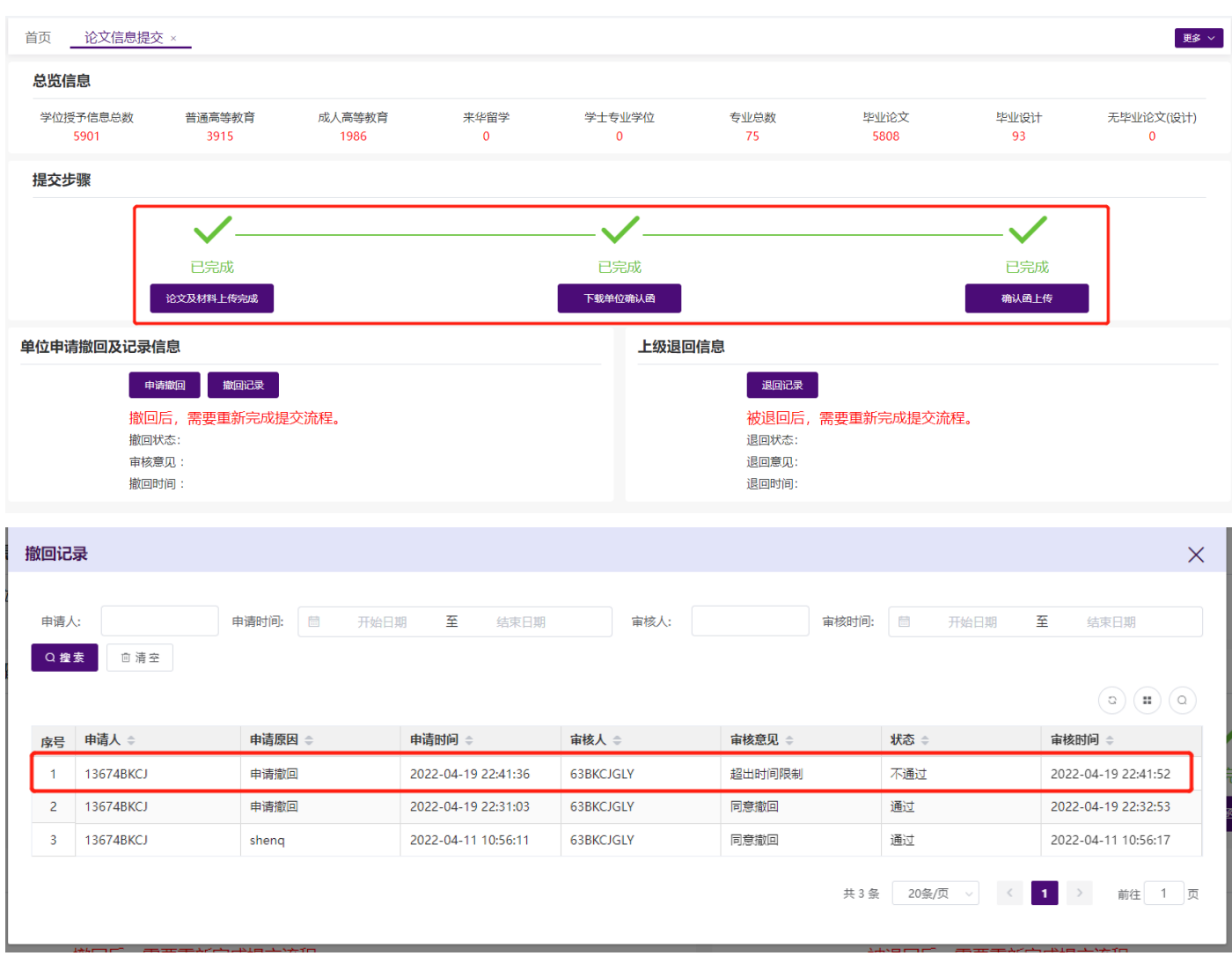

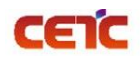

#### <span id="page-67-0"></span>**2.5.7.6.**省级主动退回

退回是由省市用户退回单位修改,修改后需重新上报。省市退回后,单位可在退回信息和【退回记录】查看 具体原因。

备注:省市管理员在【上报情况管理】点击【退回】,可把单位上报的原文信息及附件退回单位修改,单位 修改后需重新确认上传完成、下载确认函并上传签字盖章后的确认函扫描件。

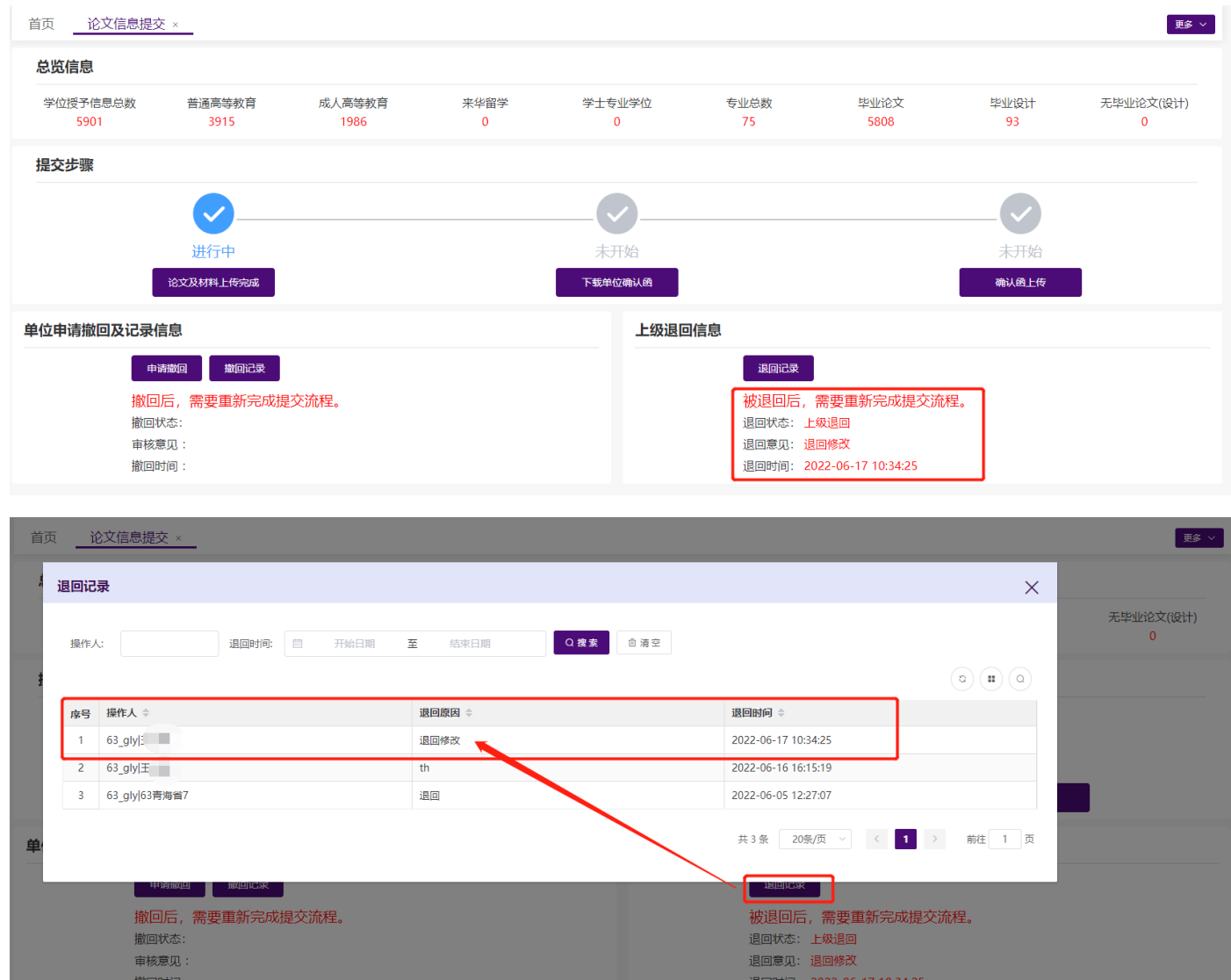